# โปรแกรมสน ิ คา ้ คงคล ั ง *AccStar*

# คมู่ อื การใชง้าน (2009)

**บริษัท รัชดาพน จ ากัด**

ไพรัช ไพศาลยกิจ

# สารบัญ

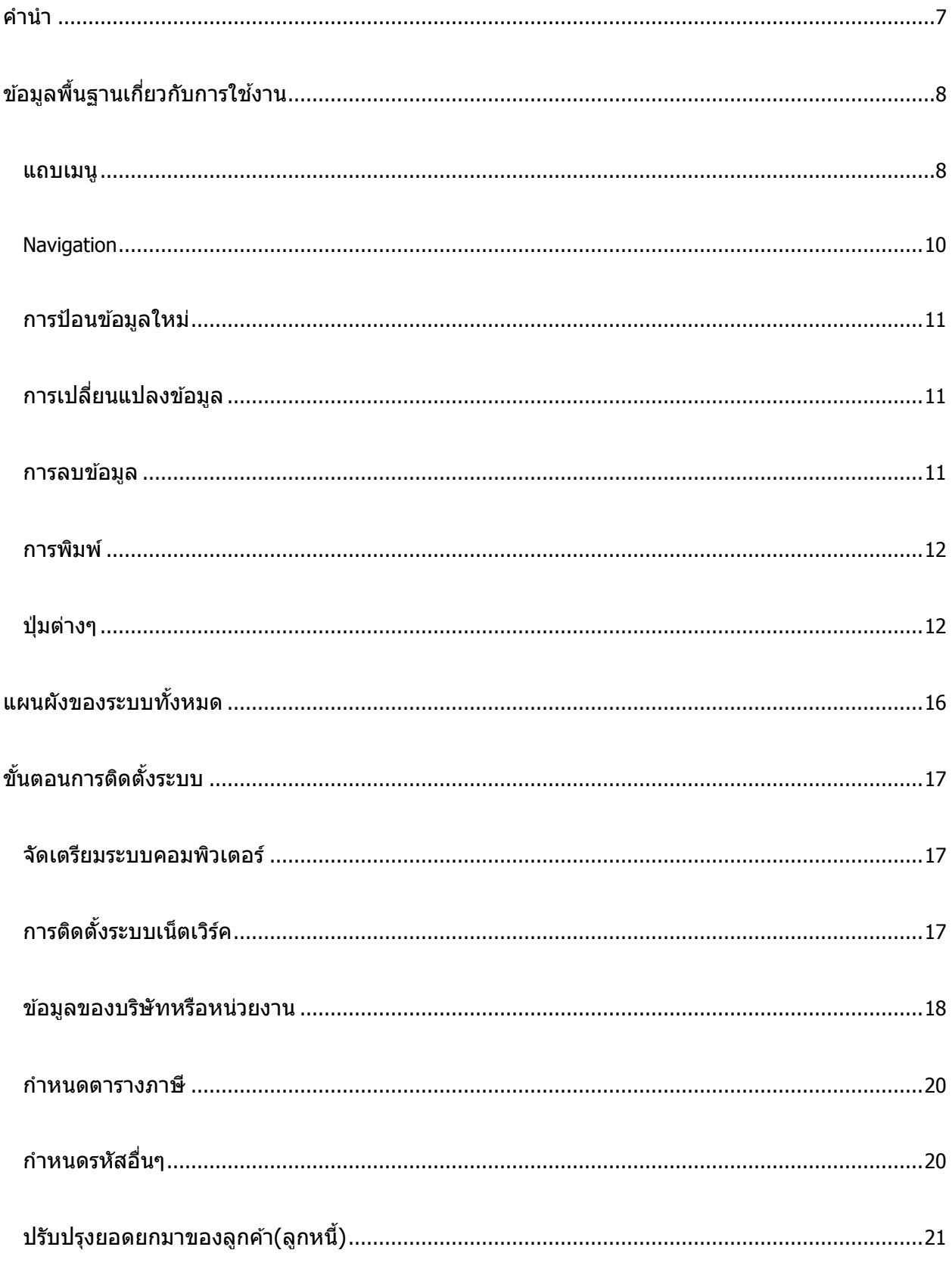

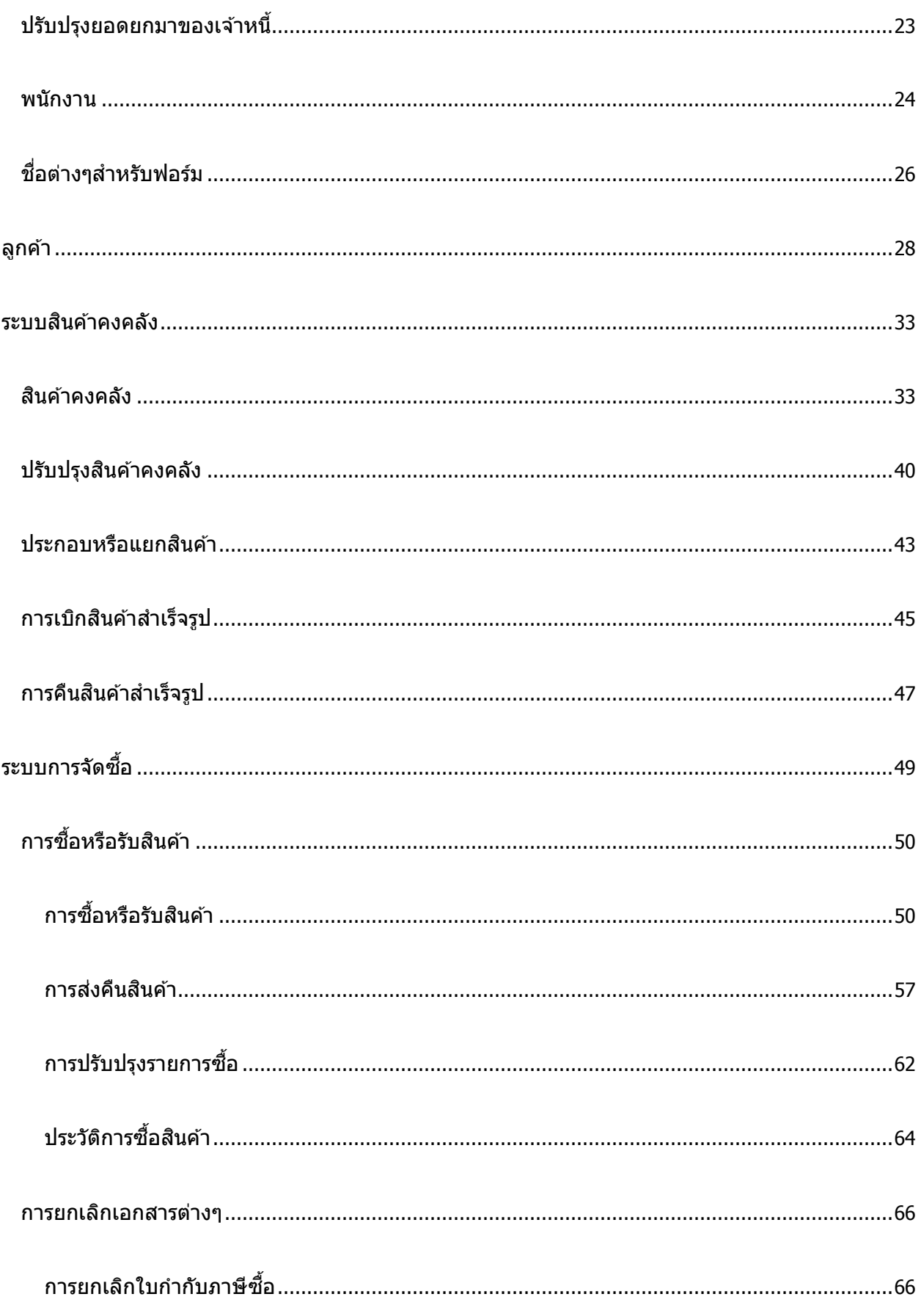

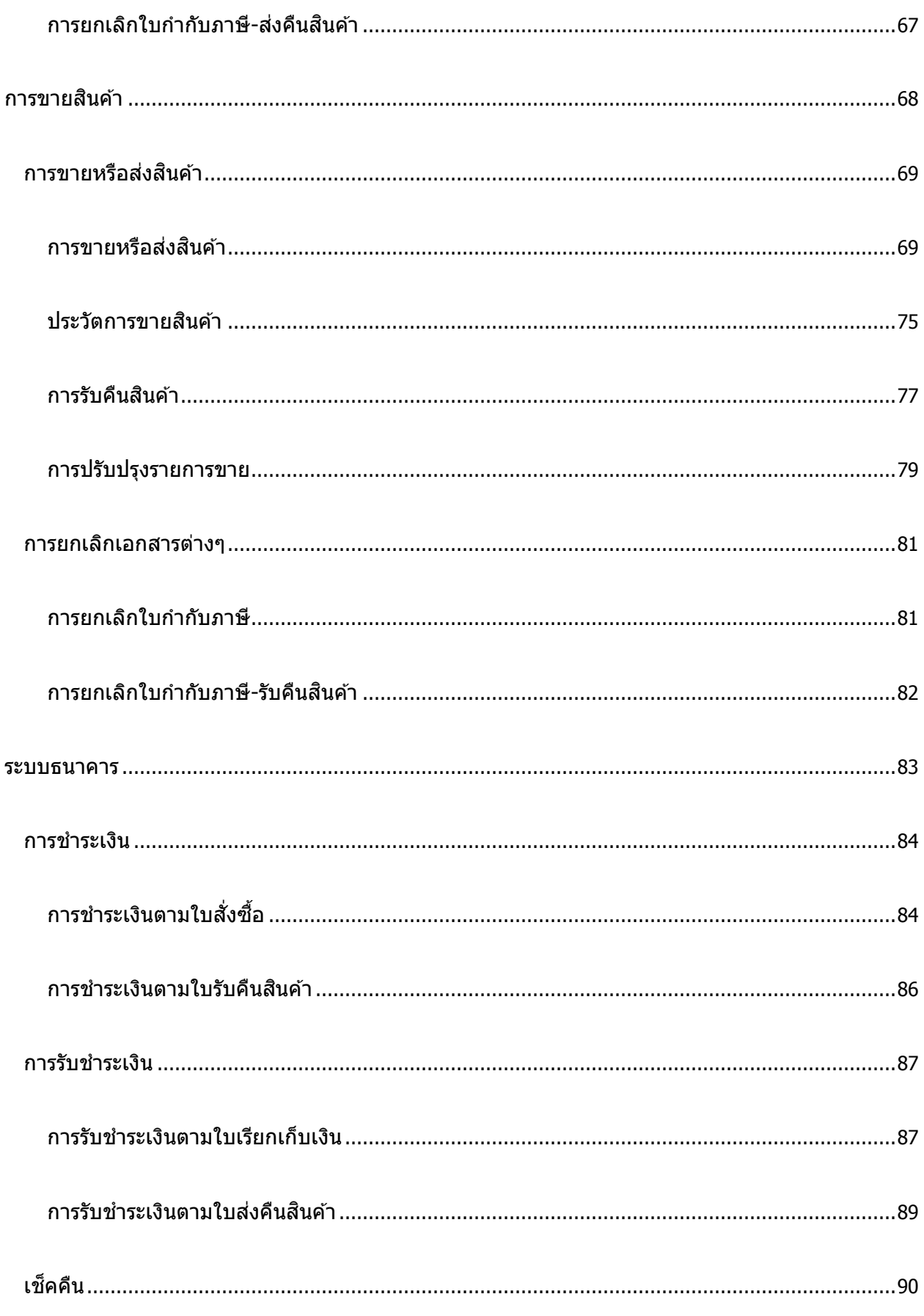

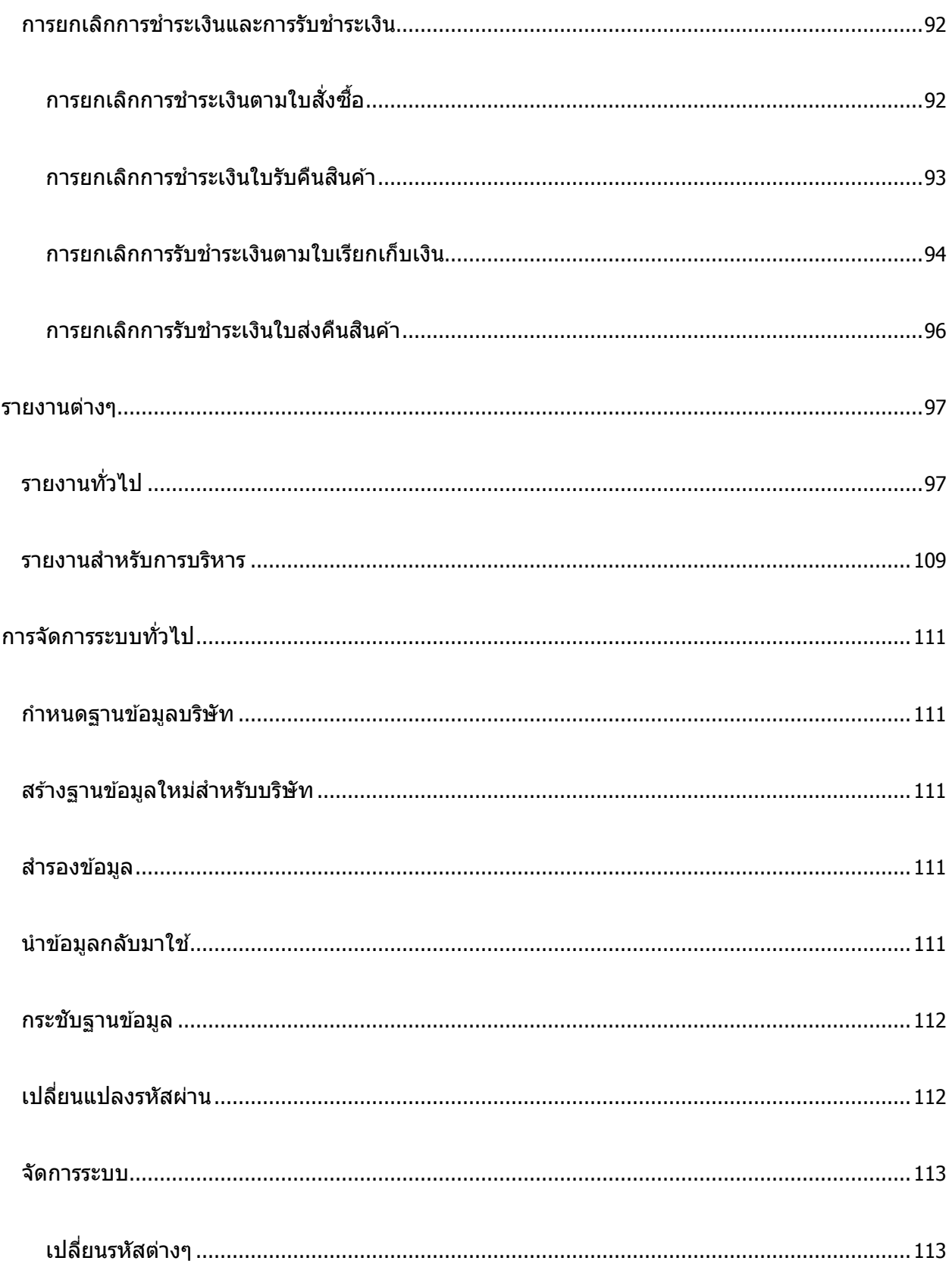

# **ค าน า**

<span id="page-6-0"></span>ี่ ปัจจุบันนี้คอมพิวเตอร์ถือเป็นส่วนหนึ่งของธุรกิจเกือบทุกประเภท ถ้าธุรกิจไหนนำคอมพิวเตอร์มา ใช้ได้อย่างมีประสิทธิภาพก็จะได้เปรียบกว่าธรกิจที่ยังไม่ได้นำคอมพิวเตอร์มาใช้หรือนำมาใช้แต่ใช้ได้ไม่ เต็มที่ (เพียงเป็นแค่เครื่องพิมพ์จดหมายหรือเครื่องบวกเลขชนิดหนึ่งเท่านั้น) การที่จะใช้ประโยชน์จาก คอมพิวเตอร์ได้อย่างสงสดเราจะต้องร้จักใช้ Software เพราะคอมพิวเตอร์จะไม่มีประโยชน์เลยถ้าไม่มี Software ที่ดีมาจัดการ

โปรแกรมสินค้าคงคลังก็เป็น Software ตัวหนึ่งที่จะช่วยให้การนำคอมพิวเตอร์มาช่วยให้การทำธุรกิจ ี ใด้ง่ายและมีประสิทธิภาพมากขึ้น โปรแกรมสินค้าคงคลังในขณะนี้มีให้เลือกค่อนข้างมากมายตั้งแต่โปรแกรม ที่ยังใช้บน DOS ไปจนถึง Windows

การเลือกโปรแกรมสินค้าคงคลังเพื่อมาใช้งานเป็นสิ่งสำคัญมากที่จะต้องพิจารณาอย่างระเอียดและ รอบคอบเพราะถ้าเลือกได้ไม่ถูกต้องแล้วจะมีผลกระทบค่อนข้างมากในภายหลังเพราะการเปลี่ยนจาก โปรแกรมหนึ่งไปเป็นอีกโปรแกรมหนึ่งไม่ง่ายเพราะจะต้องโอนข ้อมูลจากโปรแกรมเดิมไปยังโปรแกรมใหม่ ถ้ามีข้อมูลมากความซับซ้อนต่างๆจะมีมากขึ้นตาม

สิ่งสำคัญที่ควรจะพิจารณามีดังนี้

- 1. ไม่ควรเลือกโปรแกรมที่ใช้บน DOS
- 2. ไม่ควรเลือกโปรแกรมที่มีชื่อเสียงอย่างเดียวแต่ยังใช้เทคโนโลยี่เก่าอย่ เพราะในอนาคต อันใกล้นี้เขาจะต้องเปลี่ยนมาเป็นเทคโนโลยี่ใหม่ซึ่งจะต้องใช้เวลามากในการพัฒนาและ ทดลองให้โปรแกรมทำงานได้อย่างดีมีประสิทธิภาพ
- 3. ใช้งานได้สะดวก ยึดหย่น
- ่ 4. สามารถเปลี่ยนแปลงแก้ไขเงื่อนไขต่างๆ ได้ด้วยตัวท่านเองเมื่อธุรกิจเปลี่ยนไป
- 5. อย่าเทื่อคำโฆษณา ทดลองด้วยตัวท่านเองก่อนตัดสินใจ

*AccStar* เป็นโปรแกรมที่ใช้ .NET Framework technology จาก Microsoft ซึ่งทำให้ท่านมั่นใจได้ว่า ท่านสามารถใช้ได้อย่างน้อย 10 ปีโดยไม่ล้าสมัย ท่านสามารถเปรียบเทียบได้กับโปรแกรมชั้นนำได้ทุก โปรแกรมทั้งในประเทศและต่างประเทศ

ขอขอบคุณท่านเป็นอย่างยิ่งที่ได*้*เลือก *AccStar* เพื่อนำไปช่วยให้การทำธุรกิจของท่านได้ง่ายขึ้น ท่านสามารถมั่นใจได้ว่าท่านได้โปรแกรมที่ดีแล้ว

บริษัท รัชดาพน จำกัด

# **ขอ้ มลู พนื้ ฐานเกยี่ วกบัการใชง้าน**

#### <span id="page-7-1"></span><span id="page-7-0"></span>**แถบเมนู**

แถบเมนูจะคล้ายกับโปรแกรมที่ใช้กับ Windows ต่างๆ การใช้งานก็เหมือนกัน เพียงแต่คลิกปุ่มแถบ ี<br>เมนูเพื่อทำรายก<sup>าร</sup>

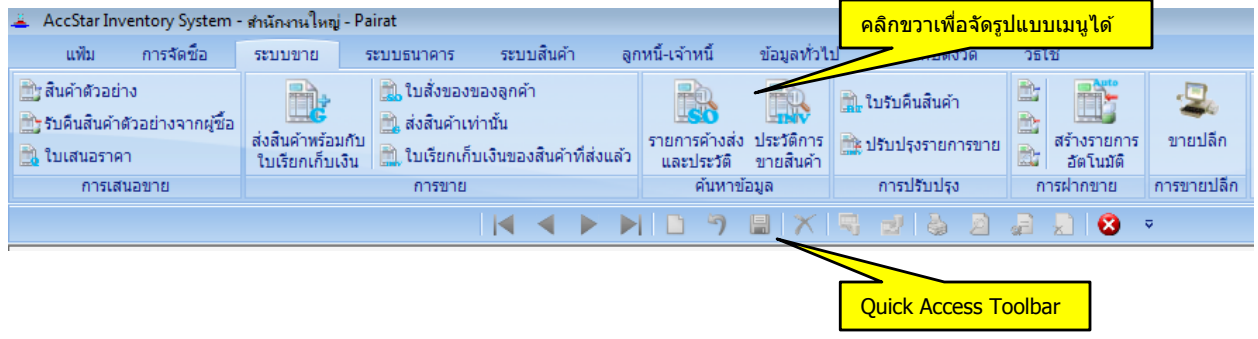

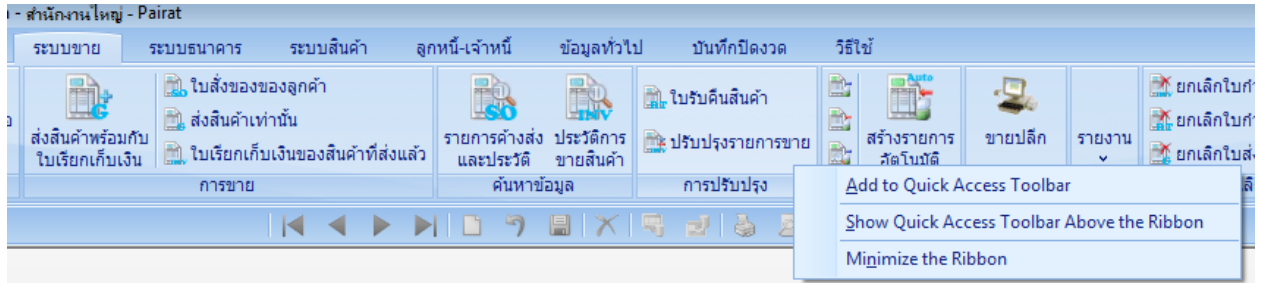

### เมื่อท่านคลิก Add to Quick Access Toolbar

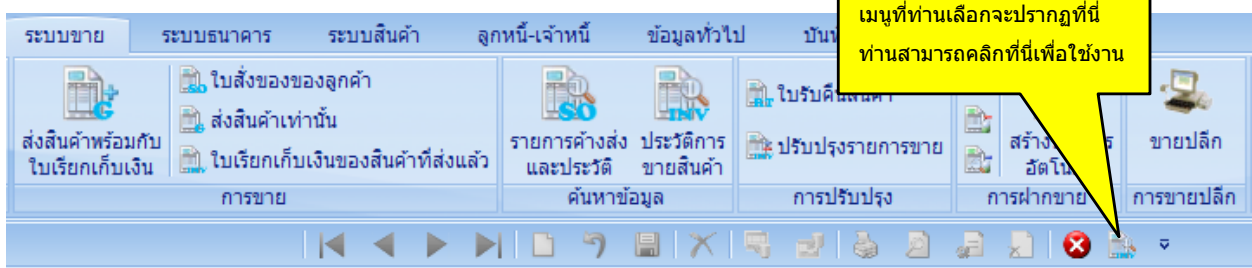

เมื่อท่านคลิก Show Quick Access Toolbar Above the Ribbon

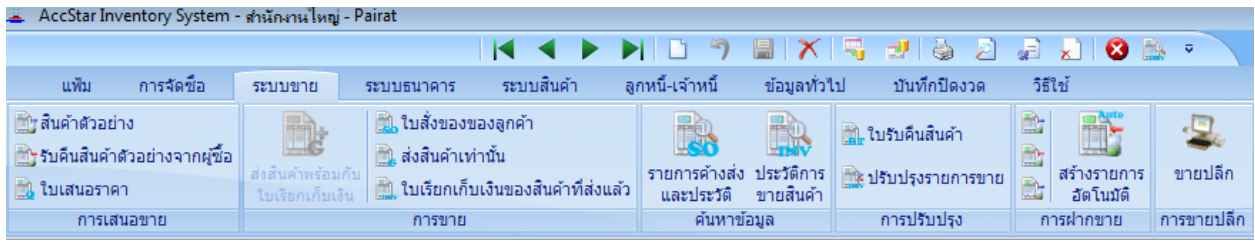

### เมื่อท่านคลิก Minimize the Ribbon

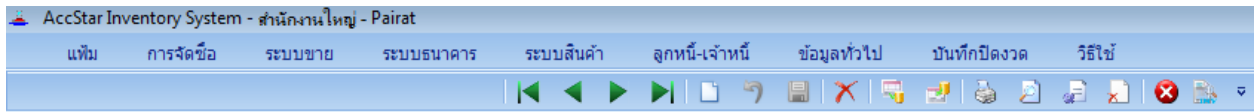

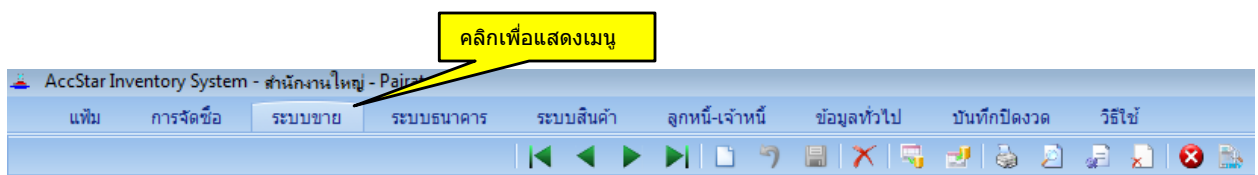

#### <span id="page-9-0"></span>**Navigation**

เราได้ออกแบบแถบเมนมาตรฐานสำหรับการโปรแกรม โดยทุกหน้าต่างใช้แถบเมนเดียวกัน ท่านไม่ ต้องกังวลถึงต าแหน่งของแถบเมนูในแต่ละหน้าต่าง

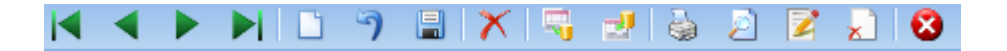

- เพอื่ ทจี่ ะไปยงัระเบยีนแรก หรอื ใช ้Ctrl + W
- ี่ เพื่อที่จะไปยังระเบียนก่อนหน้า หรือใช้ Ctrl + E
- เพอื่ ทจี่ ะไปยงัระเบยีนตอ่ ไป หรอื ใช ้Ctrl + R
- เพื่อที่จะไปยังระเบียนสุดท้าย หรือใช้ Ctrl + T ÞI.
- ี่ เพื่อที่จะเพิ่มระเบียนใหม่ หรือใช ้F2  $\Box$
- เพื่อที่จะยกเลิกการเปลี่ยนแปลง หรือใช้ Ctrl + Z 同
- ี เพื่อที่จะบันทึก หรือใช้ F9 凰
- $\mathbf{\tilde{x}}$  เพื่อที่จะลบระเบียน Ctrl + D
- เพื่อที่จะปิดหน้าต่าง หรือใช้ Ctrl + F4  $\bullet$
- ้ เพื่อที่จะบันทึกรายการเพื่อนำมาใช้อีก 鳳
- ี เพื่อที่จะนำเอารายการที่บันทึกไว*้*แล*้*วกลับมาใช*้*  $-0$
- เพื่อที่จะพิมพ์ทันทีโดยไม่ดูก่อนพิมพ์
- เมื่อต้องการดูก่อนพิมพ์
- ี่ โ∡ื่ เมื่อต้องการแก้ไข หรือ Copy แบบฟอร์มหรือรายงาน
- เมื่อต้องการลบแบบฟอร์มหรือรายงาน

#### ข้อแนะนำ:

- ◆ คุณสามารถกด ENTER หรือ TAB เพื่อที่จะเคลื่อนไปยังช่องข้อมูลต่อไปยกเว้นกล่องข้อมูลซึ่งจะต้องใช้ TAB
- ♦ **AccStar** เช็คข้อมูลที่คุณป้อนว่าถูกต้องหรือไม่ ทุกครั้งที่เคลื่อนไปยังช่องข้อมูลต่อไป
- $\bullet$  คุณสามารถใช้ **F4** เพื่อแสดง dropdown list และ **F4** แทนการคลิกปุ่ม **Enter** เพื่อเลือกรายการ และใช้ F4 เพื่อยกเลิก หน้าต่างรายการ
- ♦ คุณสามารถ ป้อนตัวอักษรเพียงบางตัวในช่องที่เป็นรหัส แล้วกด **F4** เพื่อค*ั*นหาโดยรหัสหรือกด **F6** เพื่อค*ั*นหา จากรายละเอียด *AccStar* จะแสดงข ้อมูลที่ใกล ้เคียงที่สุดแก่ท่าน
- ◆ ให้ท่านเอาเมาส์ไปวางไว้ตรงป่มที่สงสัยการทำงาน จะมีข้อความอธิบายการใช้งานของป่มนั้นให้

### <span id="page-10-0"></span>**การป้ อนข้อมูลใหม่**

ทกุ หนา้ตา่ งทมี่ ไีวส้ าหรับป้อนขอ้ มลู เมอื่ ตอ้ งการเพมิ่ ขอ้มลู ใหม่ ใหค้ ลกิป่มุ หรือ F2 *AccStar* จะแสดงหมายเลขสุดท้ายบวก 1 ในช่องหมายเลขเอกสาร ถ้าท่านไม่ต้องการท่านสามารถแก้ไขได้ก่อนที่ ้ ท่านจะออกจากช่องหมายเลขเอกสารนั้นๆ แล*้*ว *AccStar* ก็จะจำหมายเลขที่ท่านแก้ไขเพื่อใช้ในครั้งต่อไป ่ เมื่อท่านออกจากช่องหมายเลขเอกสารแล้วท่านไม่สามารถกลับไปแก้ไขหมายเลขเอกสารได้ ถ้าท่านจะ ี แก้ไขท่านจะต้องยกเลิกโดย คลิกปุ่ม "ยกเลิก" <mark>" ใ</mark> แล้ว ให้คลิกปุ่ม <mark>ปั๊</mark> หรือ F2 อีกครั้ง (*ท่านสามารถด*ู หมายเลขล่าสุดได้ด้วยการคลิกขวาตรงตำแหน่งไหนก็ได้บนหน้าต่างที่ป้อนข้อมูล)

ีจากนั้นให้ท่านป้อนข้อมูลที่จำเป็นในหน้าต่างนั้นๆ เมื่อป้อนข้อมูลเสร็จแล้วให้คลิกปุ่ม "บันทึก″  $\|$ ื่⊟ื่ หรือ F9 เพื่อบันทึกข้อมูล ในกรณีที่ต้องการยกเลิกการป้อนข้อมูลให้คลิกปุ่ม "ยกเลิก″ ື້ ) หรือ Ctrl + Z คลิกปุ่ ม "ปิด" หรือ Ctrl + F4 เมื่อต้องการปิดหน้าต่าง

หน้าต่างที่มีไว้สำหรับป้อนข้อมลเกือบทกหน้าต่างจะมีป่มให้เช็ค  $\Box$ <sup>ปิด</sup> ถ้าท่านยังต้องการที่จะ แก้ไขข้อมลที่ได้ป้อนแล้วไม่ต้องเช็คปุ่มปิด แต่ถ้าท่านไม่ต้องการแก้ไขแล้วให้เช็คปุ่มปิดแล้วคลิกปุ่มบันทึก ถ้าท่านยังไม่ได้เช็คป่มปิดข้อมลจะยังคงอย่ที่หน้าต่างนั้นๆ จะยังไม่ Update ไปยังส่วนอื่นๆเช่น ที่หน้าต่าง ใบสั่งซื้อสินค้า ถ้าท่านยังไม่ได้เช็คปุ่มปิด ท่านก็จะยังรับสินค้าไม่ได้ เมื่อท่านเช็คปุ่มปิดข้อมูลจะถูกโอนไป ยังหน้าต่างรับสินค้า เป็นต้น

ี่ ท่านสามารถดูรายการบัญชีแยกประเภทที่เกิดขึ้นได*้*ที่ฟังชั่น "**บันทึกข้อมูลแยกปร**ะเ**ภท**″

### <span id="page-10-1"></span>**การเปลี่ยนแปลงข้อมูล**

เมื่อต้องการเปลี่ยนแปลงข้อมูลในทุกหน้าต่างที่มีไว้สำหรับป้อนข้อมูล ท่านสามารถเปลี่ยนแปลงได้ เลย โดยใช้ Navigation ไปยังข้อมูลที่ต้องการจะเปลี่ยน เมื่อเปลี่ยนแปลงเสร็จแล้วให้คลิกป่ม "บันทึก″ <mark>ี  $\Box$ </mark> หรือ F9 เพื่อบันทึกข้อมูล ในกรณีที่ต้องการยกเลิกการป้อนข้อมูลให้คลิกปุ่ม "ยกเลิก" พรือ Ctrl + Z

### <span id="page-10-2"></span>**การลบข้อมูล**

ทุกหน้าต่างที่มีไว้สำหรับป้อนข้อมูล เมื่อต้องการลบข้อมูล (ระเบียน/Record) ให้คลิกปุ่ม  $\bm{\mathsf{X}}$  หรือ  $Ctrl + D$  แล้วให้ท่านยืนยันโดยคลิกปุ่ม″ตกลง″

### <span id="page-11-0"></span>**การพิมพ์**

ิทกหน้าต่าง เมื่อต้องการพิมพ์ฟอร์ม หรือรายงานให้ทำดังนี้

- เลือกแบบฟอร์มที่จะพิมพ์ในหน้าต่างนั้นๆ เช่น <mark>ใบกำกับภาษี</mark>  $\blacktriangledown$
- คลิกป่ม <mark>2</mark> เมื่อต้องการดูก่อนพิมพ์
- คลิกปุ่ม �� เพื่อที่จะพิมพ์ทันทีโดยไม่ด<sub>ี</sub>ก่อนพิมพ์
- คลิกปุ่ม z เพื่อที่จะแก่ไขแบบฟอร์ม
- คลิกป่ม <mark>x ไ</mark> เพื่อที่จะลบแบบฟอร์ม
- ท่านไม่สามารถพิมพ์ได้เมื่ออยู่ในระหว่างการแก้ไข หรือสร้างใหม่ ท่านจะต้องบันทึกการ แก ้ไขนั้นก่อน

### <span id="page-11-1"></span>**ปุ่ มต่างๆ**

- ี <mark>เมื่</mark>อ ใช้สำหรับแสดงหน้าต่างข้อมูลให้เลือก
- เพิ่มหรือลดรายการที่ให้เลือก
- ऻ॒ ॏ॓ ใช้สำหรับคำนวณหรือเรียกข้อมูล
- คลิกเพื่อให้ *AccStar* แสดงหมายเลขใหม่
- <u>่ ... คลิกเพื่อดูข้</u>อมูลหรือเปลี่ยนการแสดงข้อมูล
- ้คลิกเพื่อแสดงข้อมูลที่มีอย่หรือเลือกข้อมูล

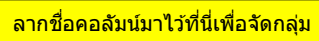

้ จัดได*้*หลายระดับ ตามต้องการ

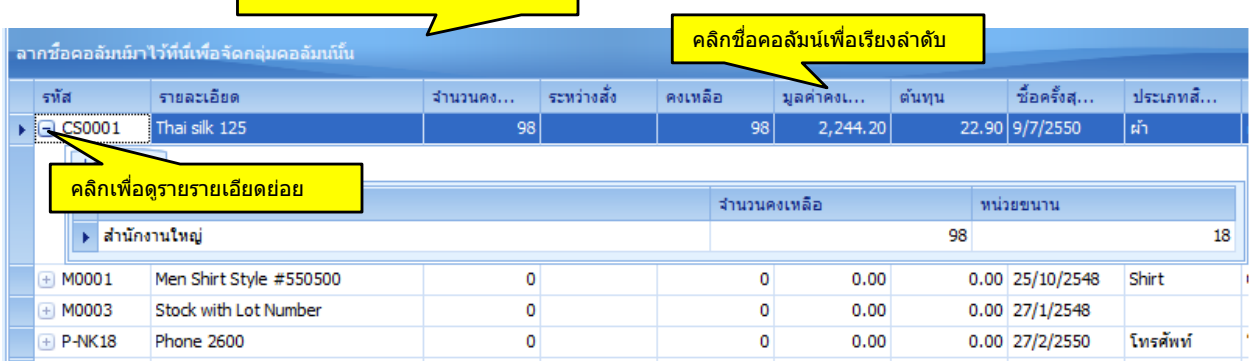

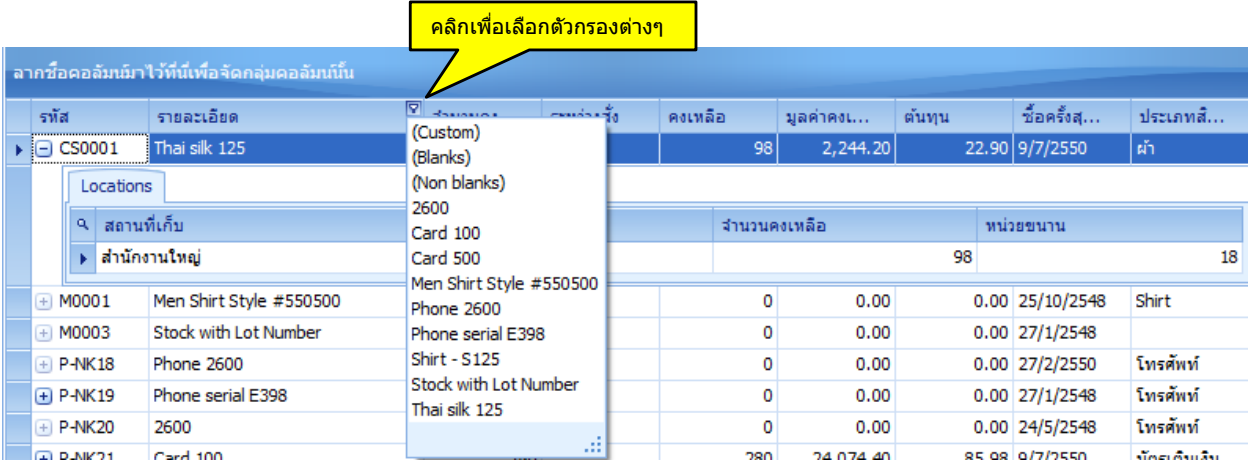

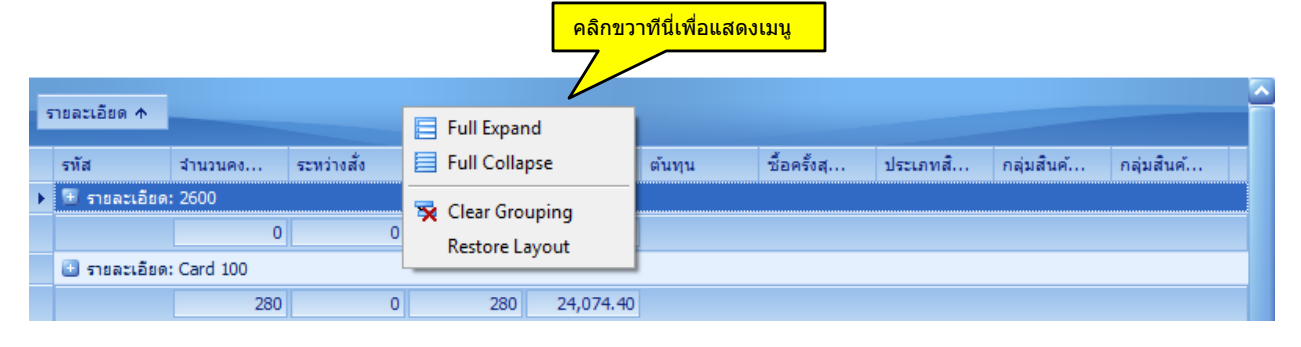

Full Expand = แตกรายละเอียดของกลุ่มทั้งหมด

Full Collapse = ยกเลิกการแตกรายละเอียดของกลุ่มทั้งหมด

- Clear Grouping = ยกเลิกการจัดกลุ่มทั้งหมด
- Restore Layout = ยกเลิกการจัดรูปแบบตารางทั้งหมด

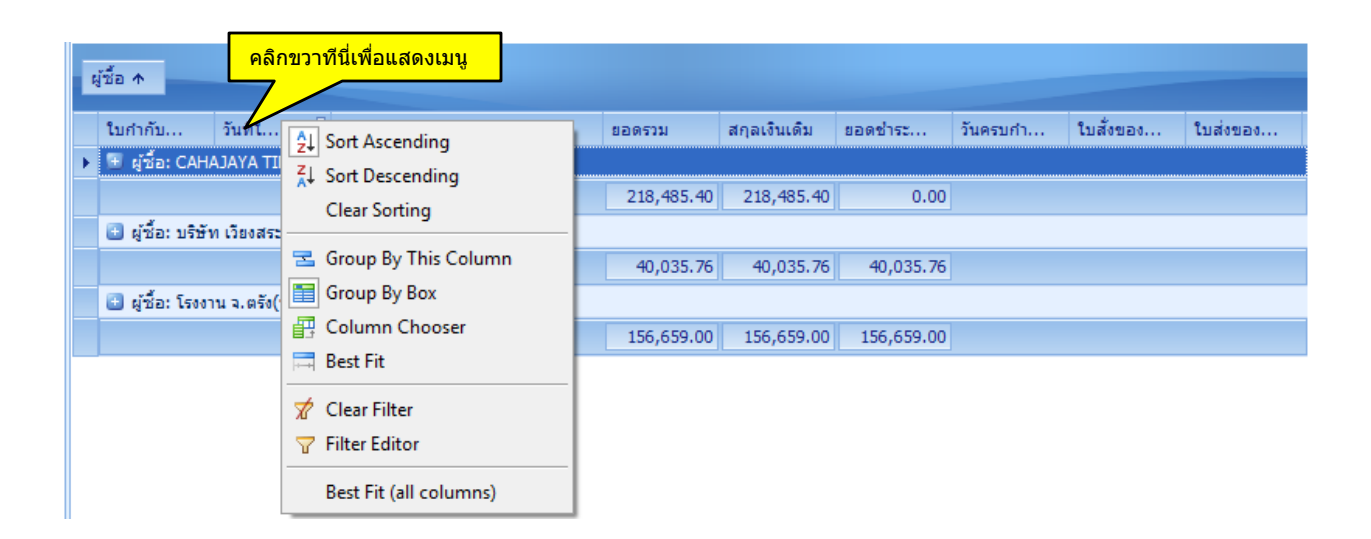

 $Sort$  Ascending = เรียงข้อมูลจากน้อยไปหามาก

Sort Descending = เรียงข้อมูลจากมากไปหาน้อย

 $Clear$  Sorting = ยกเลิกการเรียงข้อมูล

Group by this Column = จัดกลุ่มตามคอลัมน์นี้

#### Group by Box = แสดงหรือยกเลิกแสดงกล่องจัดกลุ่ม

Column Chooser = คอลัมน์ที่ไม่ได้แสดง ท่านสามารถนำหรือลากคอลัมน์ที่ไม่ต้องการแสดงมาไว้ที่นี่

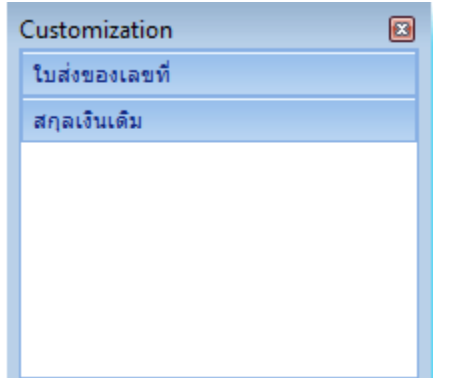

 $\text{Best fit} = \texttt{1}$ ยายขนาดคอลัมน์นี้ให้กว้างเท่าข้อมูล

 $Clear$  Filter = ยกลำการกรองข้อมูล

 $F$ ilter Editor = แสดงกล่องแก้ไขตัวกรองข้อมูล

Best fit (All Columns) = ขยายขนาดคอลัมน์ให้กว้างเท่าข้อมูลทุกคอลัมน์

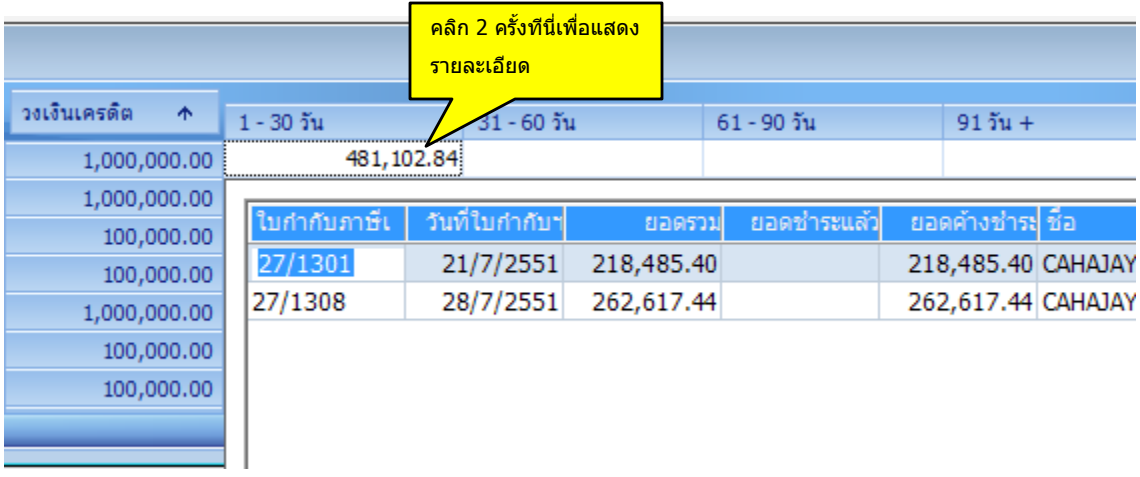

### ข้อแนะนำ**:**

- ◆ ท่านสามารถย้ายตำแหน่งคอลัมน์โดยลากคอลัมน์ไปยังตำแหน่งที่ต้องการได้
- $\bullet$  ในงบกำไรขาดทุน ท่านสามารถ drilldown ดูรายละเอียดได้ถึงรายการในใบกำกับภาษี
- + *AccStar* จะจำรูปแบบที่ท่านแก้ไขไว้

# แผนผังของระบบทั้งหมด

#### <u> ผังการทำงานรวมของโปรแกรมทั้งระบบ (System Flowchart)</u>

<span id="page-15-0"></span>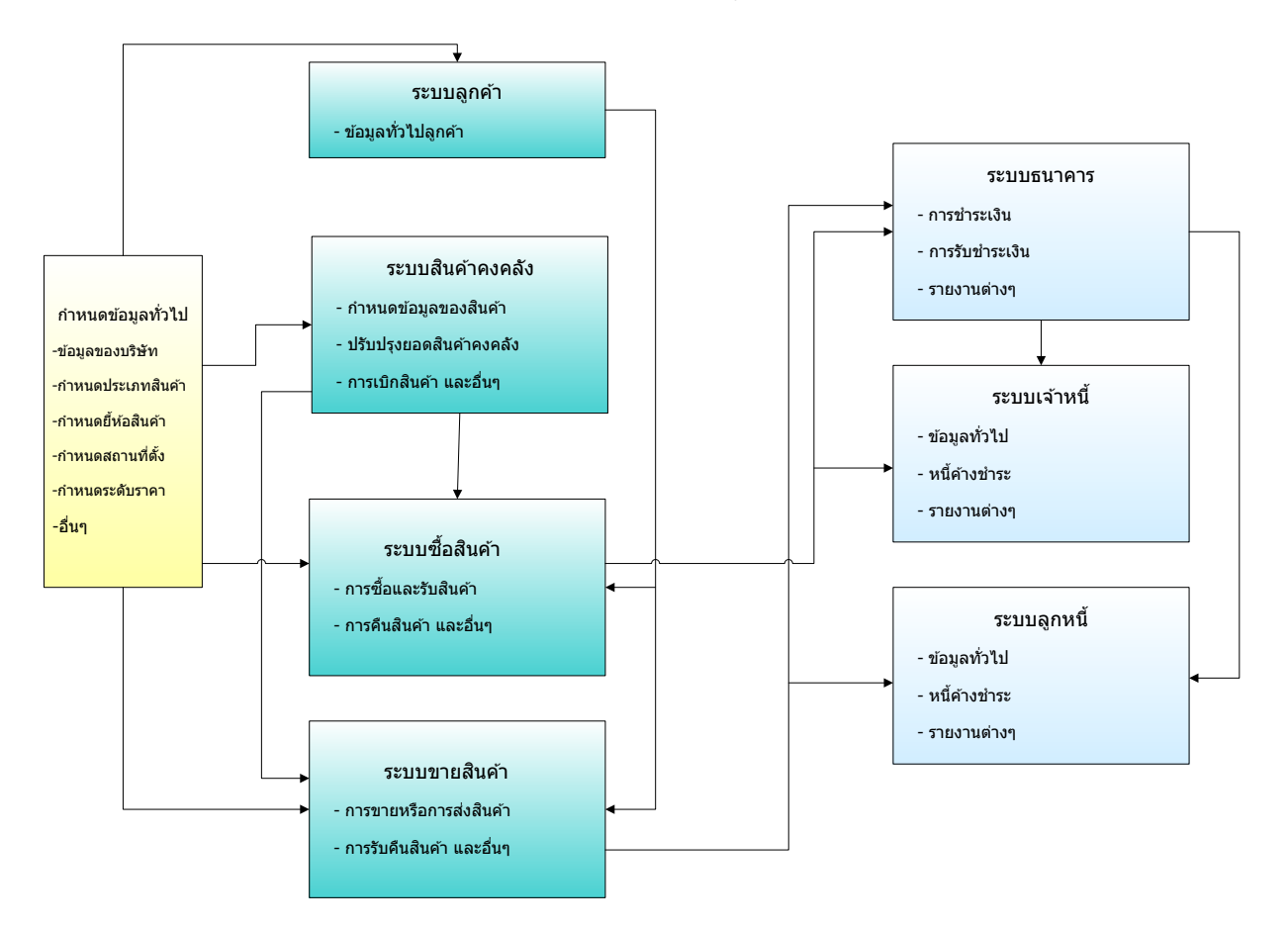

# **ขั้นตอนการติดตั้งระบบ**

### <span id="page-16-1"></span><span id="page-16-0"></span>**จัดเตรียมระบบคอมพิวเตอร์**

*AccStar* ทำงานได้ดีใน Windows XP/2003/Vista/7 โดยคอมพิวเตอร์ของท่านควรจะมี ส่วนประกอบอย่างน้อยดังนี้:

- PC with Intel or AMD Processor with at least speed 1.0 GHz
- $\bullet$  Ram 512 MB
- Monitor 17"

#### **Screen Setting:**

- Color: High Color (16bit)
- Screen Area: 1024 by 768 pixels
- Font Size: Large Fonts

### <span id="page-16-2"></span>**การติดตั้งระบบเน็ตเวิร์ค**

ผู้ใช้สามารถใช้ *AccStar* พร้อมกันได้สูงสุด 256 คน (สำหรับ Microsoft Access version) การ ติดตั้ง *AccStar* บน net work นั้นให้ด าเนินการดังต่อไปนี้

- Copy database (\*.mdb file) ไปวางไว้ที่ shared folder on your server
- Install *AccStar* บนทกเครื่องที่ต้องการใช้ *AccStar*
- Run *AccStar*
- คลิก แฟ้ม/ฐานข้อมูลสำหรับบริษัท เมนู
- ให ้เลือกแฟ้มที่อยู่บน server.
- Restart *AccStar*
- เสร็จสิ้นการติดตั้ง

### <span id="page-17-0"></span>**ข้อมูลของบริษัทหรือหน่วยงาน**

ระบบขอ้ มลู ทวั่ ไปของบรษิ ัทจะชว่ ยทา่ นในการจัดการเกยี่ วกบั ขอ้ มลู เรมิ่ ตน้ ของบรษิ ัท *AccStar* จะ ่ ใช้ข้อมูลเหล่านี้เป็นค่าเริ่มต้นในระบบต่างๆ

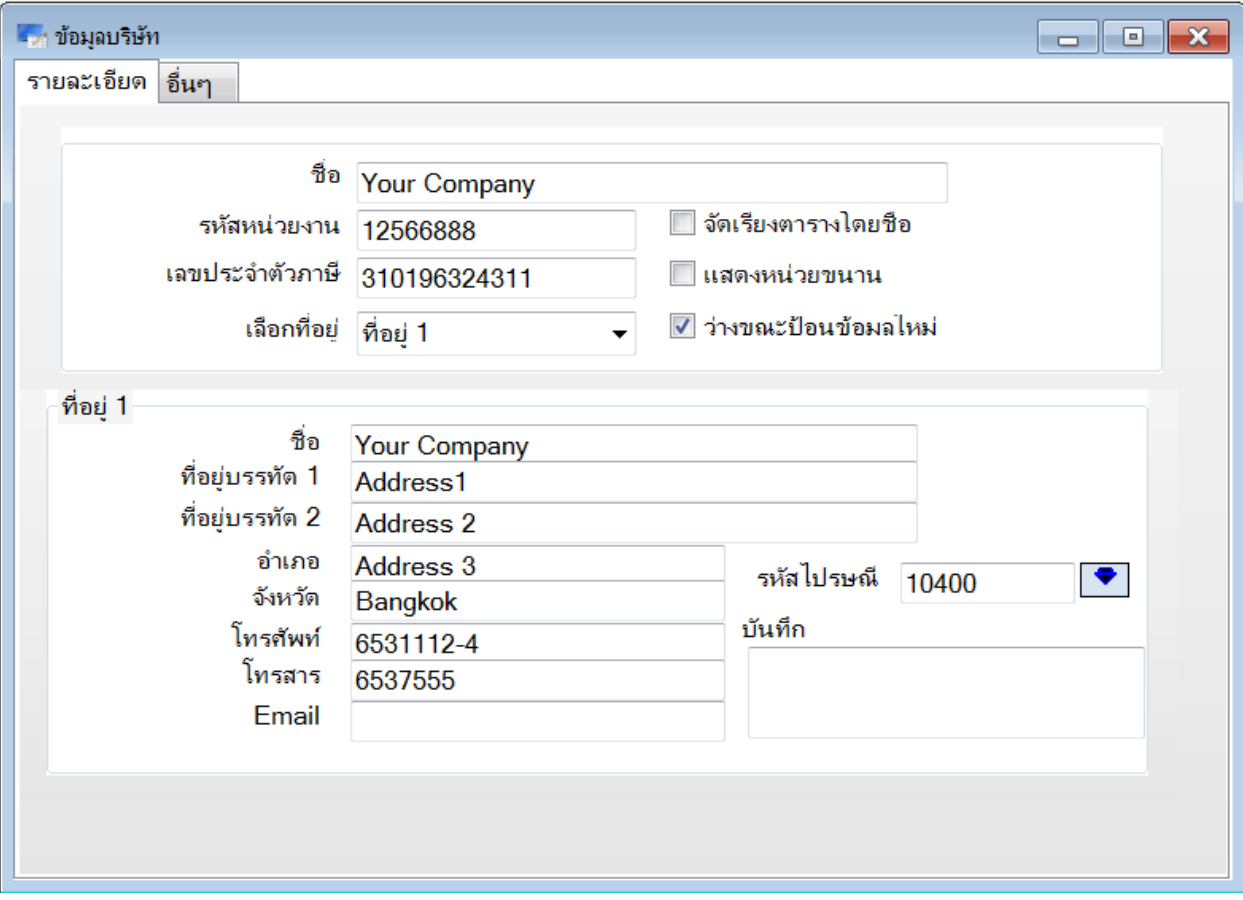

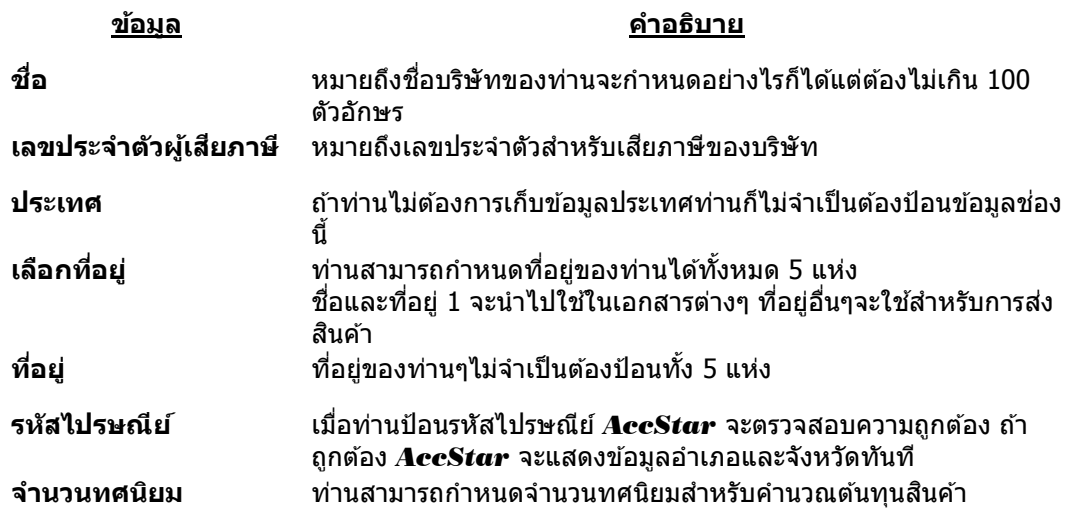

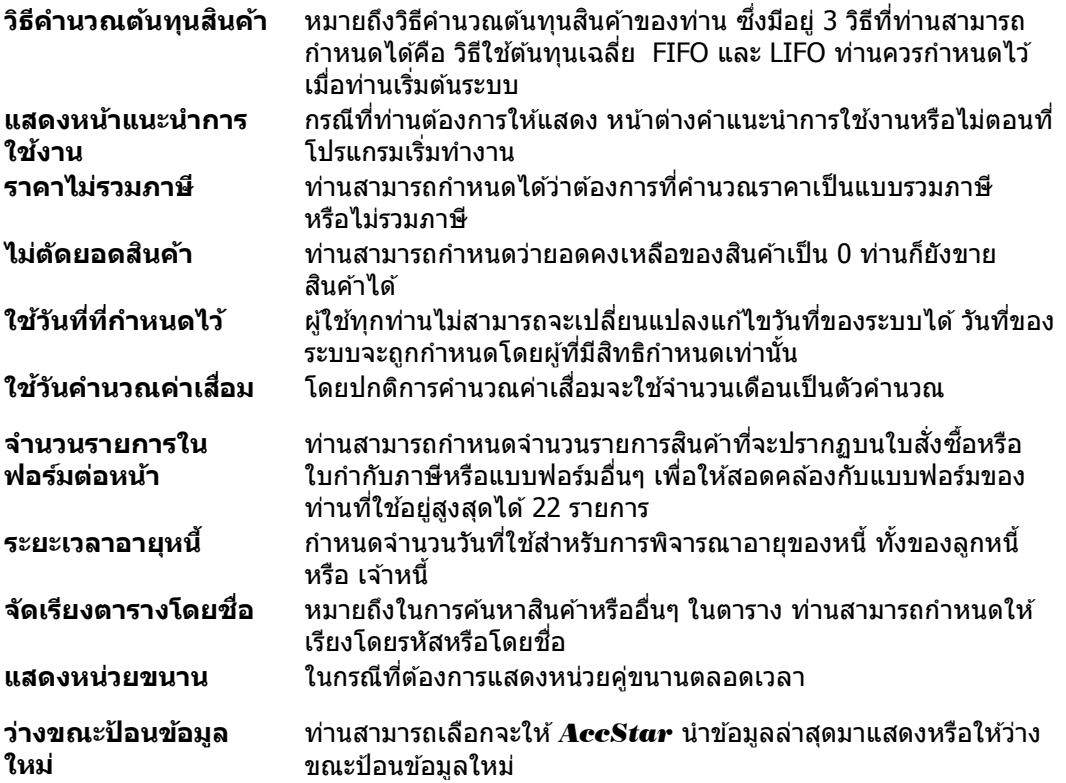

<span id="page-19-0"></span>ท่านควรจะตรวจสอบข้อมูลที่หน้าต่างตารางอัตราภาษีให้ตรงกับอัตราภาษีที่ท่านใช้อยู่ ถ้าสามารถ เพิ่มเติมได้ไม่จำกัดจำนวน

### <span id="page-19-1"></span>**ก าหนดรหัสอื่นๆ**

ท่านควรจะตรวจดูรหัสต่างๆที่ใช่ในโปรแกรมว่าสอดคล้องกับธุรกิจของท่านหรือไม่ การตรวจสอบ หรือกำหนดทำครั้งแรกเท่านั้น

ี่ การกำหนดรหัสท่านสามารถกำหนดได้โดยไม่มีข้อจำกัดจำนวน

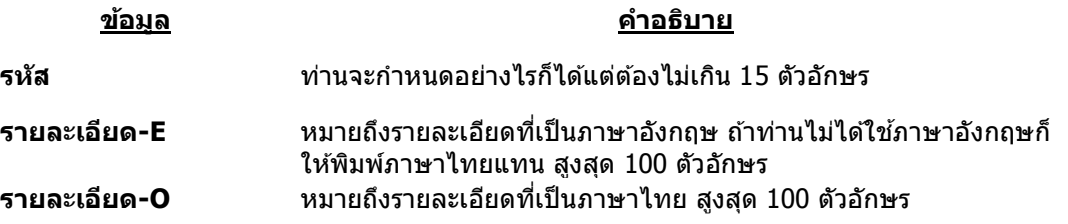

#### **1. ประเภทและกลมุ่ สนิคา้**

้ท่านสามารถแบ่งกลุ่มสินค้าได้ 3 ระดับเพื่อให้การบริหารจัดการสินค้าคงคลังของท่านได้ง่ายขึ้น โดยแบ่งเป็น

- ก. ประเภทสนิคา้
- ข. กลุ่มสินค้า 1
- ้ค. กลุ่มสินค้า 2 (เมื่อท่านเพิ่มข้อมูลให้ท่านเลือกประเภทสินค้า และกลุ่มสินค้า 1 ก่อน คลิก ป่มเพิ่มข้อมล)

#### **2. สถานทตี่ งั้สนิคา้ หรอื สาขา**

#### **3. ระดับราคา**

ท่านสามารถกำหนดระดับราคาได้โดยไม่จำกัด

่ ในกรณีที่ต้องการกำหนดราคาขายที่มีส่วนลดเช่น 15% แล้วลดอีก 10% ท่านอาจกำหนดไว้ เป็น 1510 เป็นต้น

**4. หนว่ ยสนิคา้ สีขนาด**

ท่านสามารถกำหนดรหัสให้เหมือนกับรายละเอียดก็ได้

**5. บรษิ ทั ขนสง่**

*AccStar* ให้ท่านจัดกลุ่มลูกค้าที่เกี่ยวข้องกับการขนส่งรวมทั้งกรมศุลกากร เพื่อให้ท่านสะดวก ่ ในการป้อนข้อมูล ซื้อและขายสินค้า

**6. สกุลเงิน** กรณีที่ธุรกิจของท่านมีหลายสกุลเงิน

### <span id="page-20-0"></span>**ปรบัปรงุ ยอดยกมาของลกู คา้(ลกู หน)ี้**

่ ในกรณีที่ท่านเริ่มต้นระบบใหม่ท่านอาจต้องบันทึกยอดยกมาของลูกค้ารายตัว เพื่อที่ให้การทำงาน ของท่านรวดเร็วขึ้น ท่านสามารถใช้ฟังชั่นนี้สำหรับป้อนข้อมูลดังกล่าว

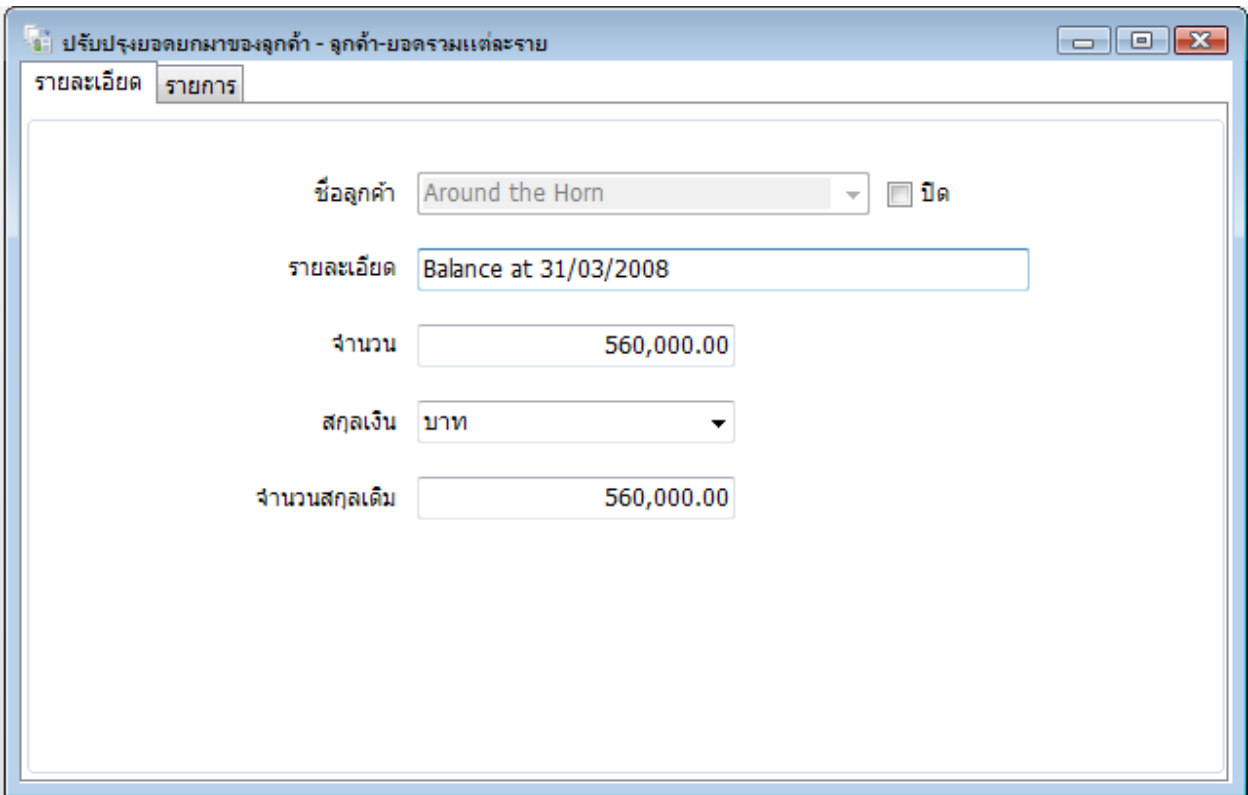

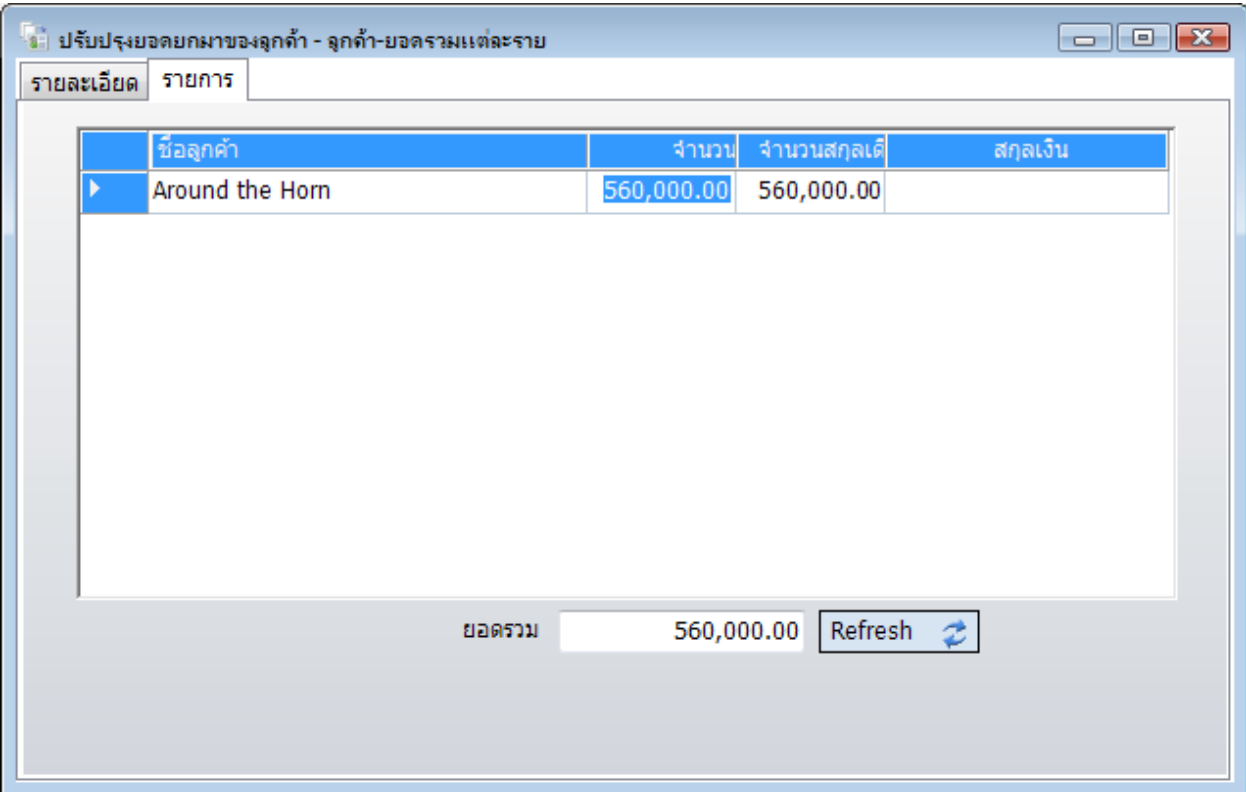

#### การป้อนข ้อมูล

- คลิกปุ่ ม "สร้างใหม่" หรือ F2
- เลือกลูกค้าที่ต้องการ
- ป้อนรายละเอียดตามที่ท่านต้องการ
- ป้อนจำนวนยอดยกมา กรณีที่เป็นเงินสกุลเงินให้ใส่จำนวนสกุลเงินเดิมด้วย
- คลิกปุ่ม "บันทึก″ ➡ หรือ F9 เพื่อบันทึกรายการ
- คลิกปุ่ม "ยกเลิก″ <mark>\*?</mark> หรือ (Ctrl+Z) เพื่อยกเลิกการเปลี่ยนแปลง

### **ข้อแนะนำ:**

- ◆ ท่านจะต้องตรวจความถูกต้องก่อนปิดรายการ
- ◆ ท่านสามารถแก้ไขข้อมูลที่ป้อนแล้วได้ที่หน้ารายการ
- $\bullet$  คลิกปุ่ม Refresh เพื่อเรียกข้อมูล

### <span id="page-22-0"></span>**ปรบัปรงุ ยอดยกมาของเจา้หนี้**

ในกรณีที่ท่านเริ่มต้นระบบใหม่ท่านอาจต้องบันทึกยอดยกมาของเจ้าหนี้รายตัว เพื่อที่ให้การทำงาน ึ ของท่านรวดเร็วขึ้น ท่านสามารถใช้ฟังชั่นนี้สำหรับป้อนข้อมูลดังกล่าว

การป้อนข้อมูลเหมือนกับการป้อนข้อมูล ″ปรับปรุงยอดยกมาของลูกค้า″

#### ข้อแนะนำ:

ในกรณีที่ท่านต้องการป้อนรายละเอียดข้อมูลยกมาตามใบกำกับภาษี ให้ท่านใช้เมนุ ยอดคงค้างตาม ่ ใบกำกับภาษีขายหรือชื้อตามที่ต้องการ การป้อนข้อมูลเหมือนกับการป้อนข้อมูลขายหรือชื้อ จะเก็บข้อมูล ี่ สำหรับการชำระเงินเท่านั้น จะไม่กระทบกับยอดสินค้าคงเหลือ

### <span id="page-23-0"></span>**พนักงาน**

้ ฟังชั่นนี้ช่วยท่านในการจัดการเกี่ยวกับข้อมูลของพนักงาน ท่านจะใช้ข้อมูลเหล่านี้ในการlog on เข้า ี่ สู่ระบบ ถ้าไม่มีพนักงานท่านไม่ต้องใส่ password ในตอน log in ให้กด Enter ได้เลย กรณีที่มีพนักงาน ้ตั้งแต่ 1 คนขึ้นไป ทุกครั้งที่เข้าสู่ระบบจะต้อง log in โดยใส่ user และ password ให้ถูกต้อง ทันที ที่ set up ให้เปลี่ยน password ของ Administrator. ท่านไม่สามารถลบ Administrator ออกจากระบบได้แต่ เปลี่ยนแปลงได้

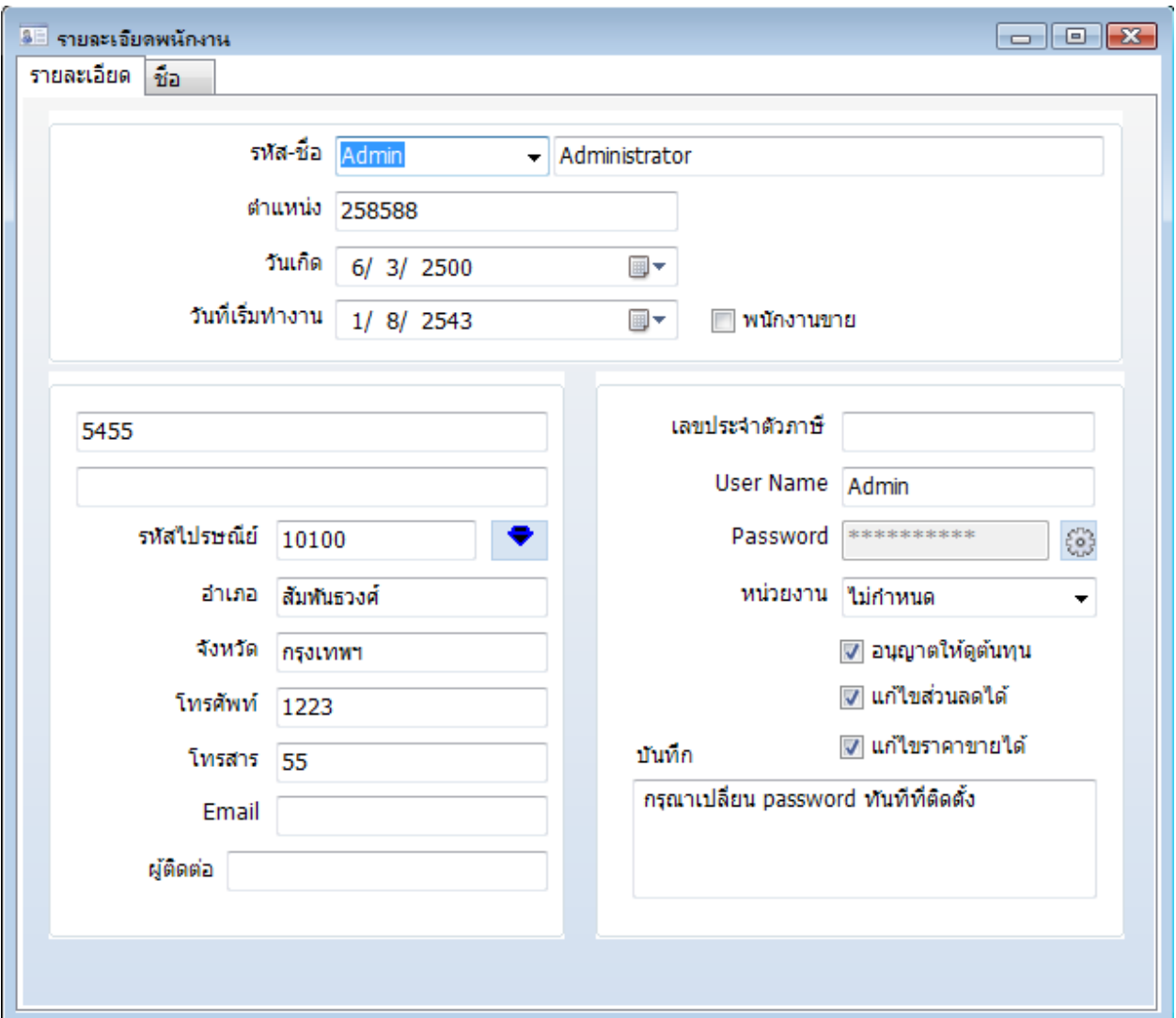

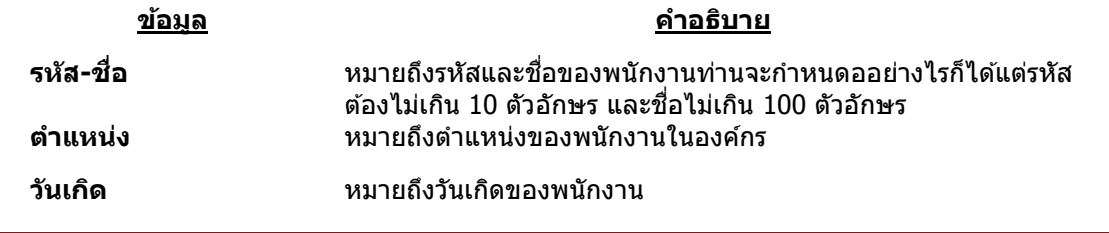

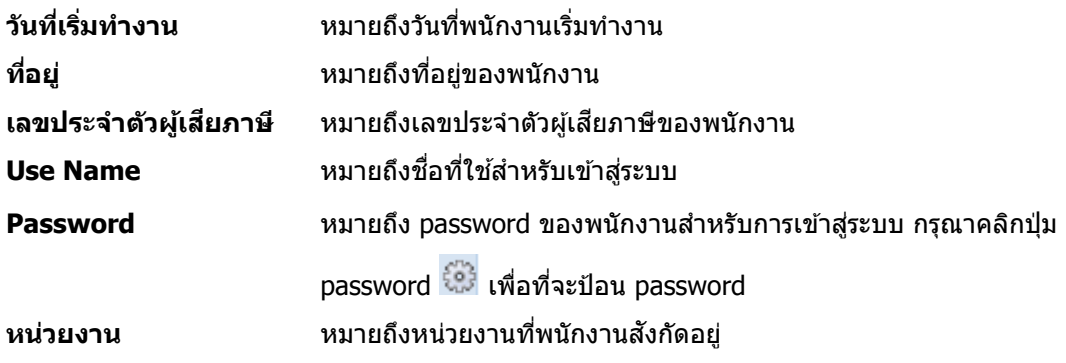

### <span id="page-25-0"></span>**ชอื่ ตา่ งๆส าหรบัฟอรม์**

ท่านสามารถเปลี่ยนชื่อฟอร์ม ชื่อหัวข้อ ข้อความที่แสดงการผิดพลาด หรือขอความช่วยเหลือ เป็น ิ ภาษาต่างๆตามต้องการ ขณะที่ทำงานอยู่ท่านสามารถสลับภาษาได้ 2 ภาษาจะเป็นภาษาอะไรก็ได้ตามที่ ี กำหนดไว้ เช่น ภาษาอังกฤษกับภาษาไทย หรือ ภาษาอังกฤษกับภาษาจีน

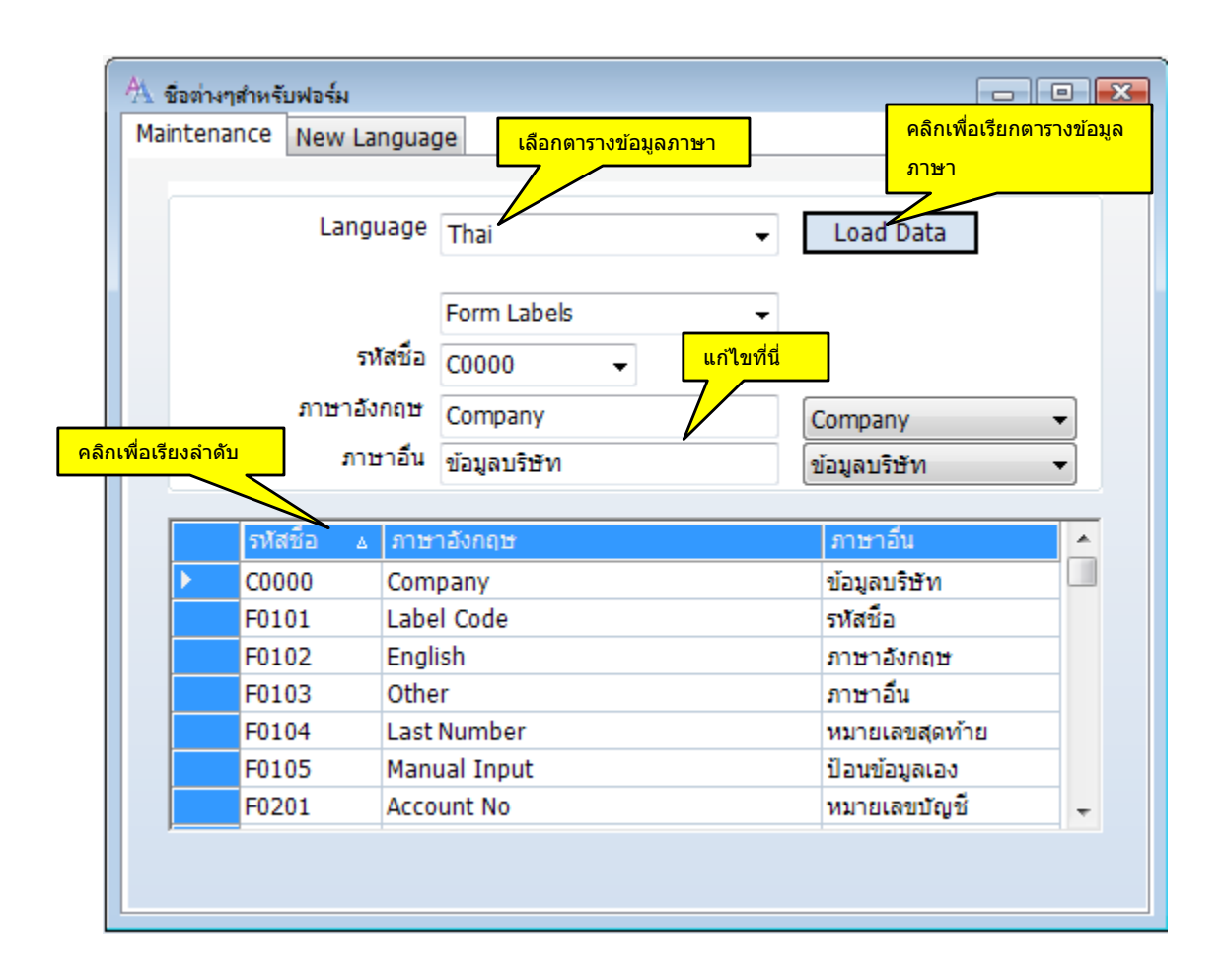

#### ท่านไม่สามารถลบรายการได้แก ้ไขได้เท่านั้น

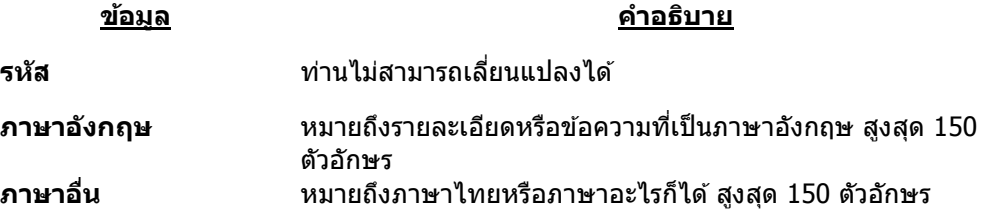

### **สร้างตารางข้อมูลภาษาใหม่**

### ท่านสามารถสร้างตารางข้อมูลภาษาได้ไม่จำกัด โดยมีลำดับการทำงานดังนี้

- 1. ใส่ชื่อที่ต้องการ
- 2. คลิกปุ่ม Create New
- 3. คลิกปุ่ม Export Data เพื่อนำข้อมูลออกไปและทำการแปลใน Column ภาษาอื่น ข้อมูลจะอยู่ในรูป csv ซึ่งสามารถเปิดได้โดย Microsoft Excel
- 4. เมื่อแปลเสร็จแล้ว ให้บันทึกข้อมูลให้อยู่ในรูป csv เหมือนเดิม
- 5. ให้เลือก ตารางข้อมูลภาษาที่สร้างไว้
- 6. คลิกปุ่ม Load Data แล้วคลิกปุ่ม Import Data เพื่อนำข้อมูลเข้ามา
- 7. คลิกปุ่ม Save to Database

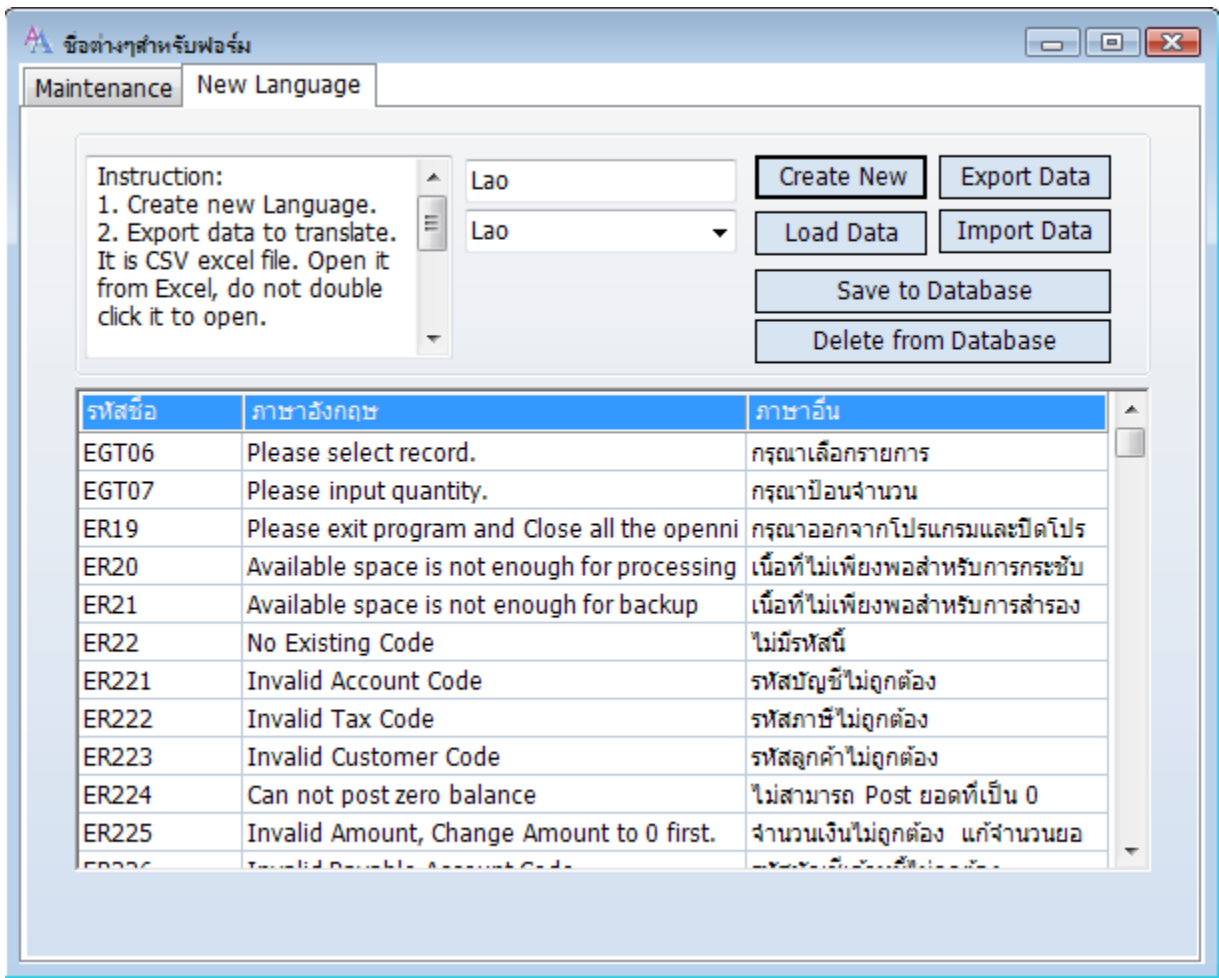

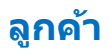

<span id="page-27-0"></span>ระบบลูกค้าช่วยจัดการข้อมูลของลูกค้าทั้งหมด *AccStar* จะถือว่าลูกค้าเป็นได้ทั้งผู้ซื้อหรือผู้ขาย โดยผู้ขายสามารถเป็นผู้ชื้อได้เช่นกัน ใช้รหัสเดียวสำหรับลูกค้า 1 ราย ข้อมูลของลูกค้าจะนำไปใช้ในระบบ ต่างๆเช่น ระบบซื้อ ระบบขาย ระบบการรับหรือชำระเงิน และระบบอื่นๆ ท่านจะต้องป้อนข้อมูลในระบบลูกค้า ก่อนที่จะทำรายการอื่น

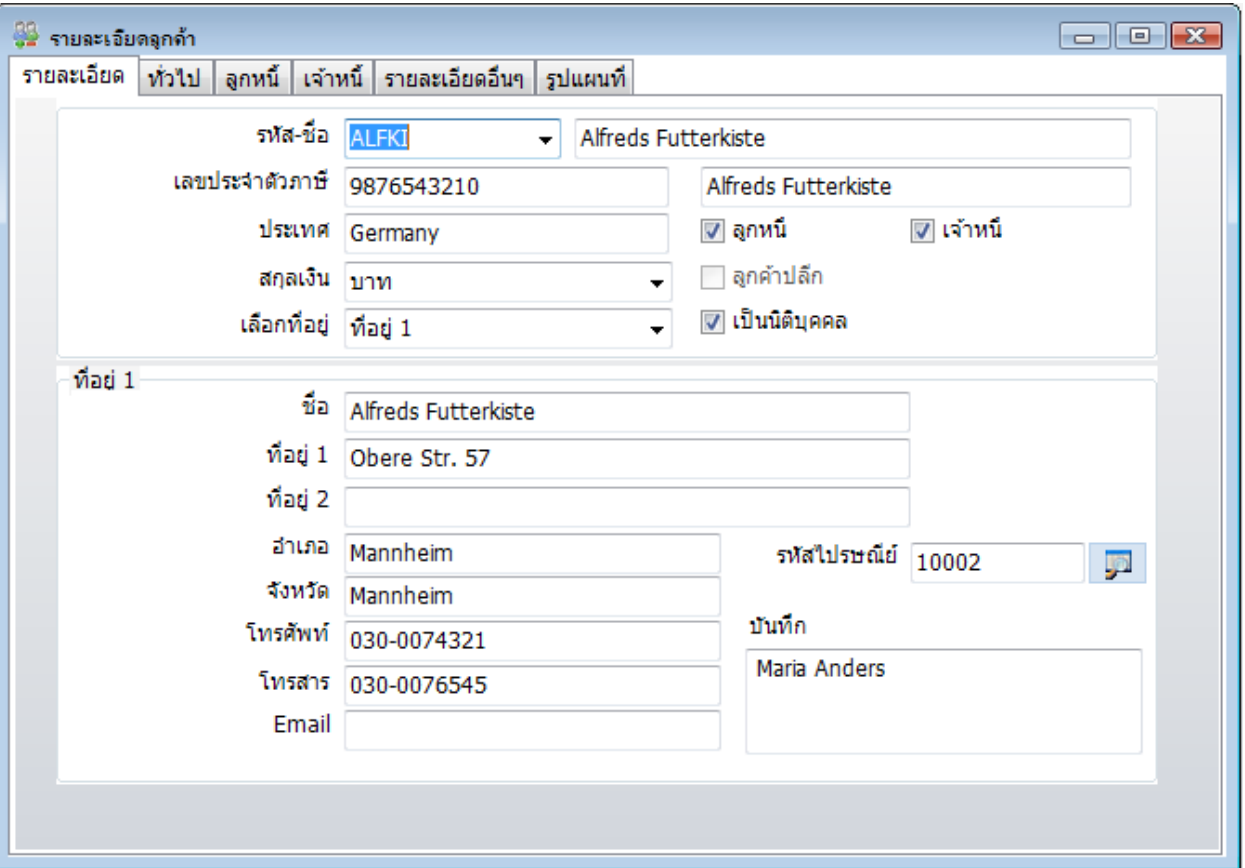

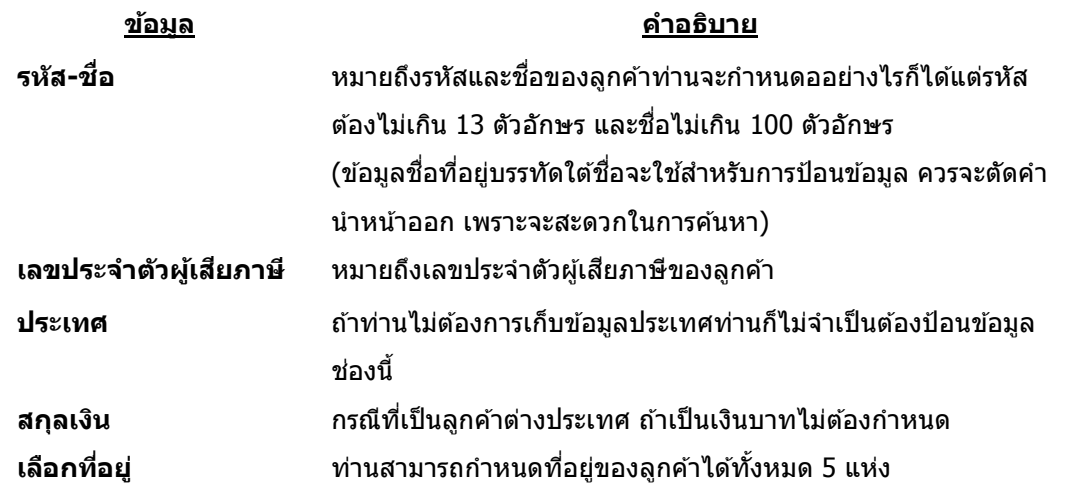

**AccStar** ช่วยให้คุณทำธุรกิจง่ายขึ้น สำหรับ 28

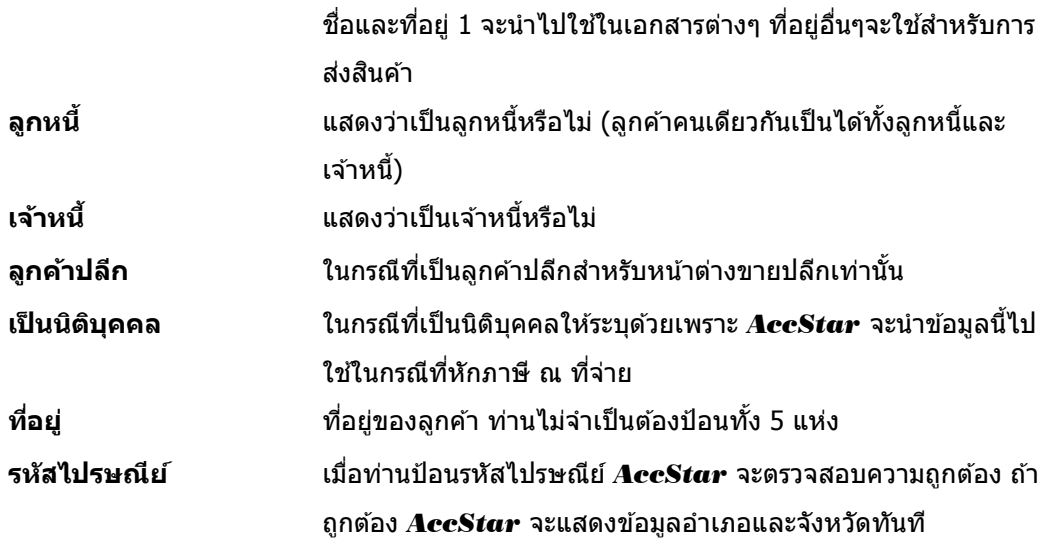

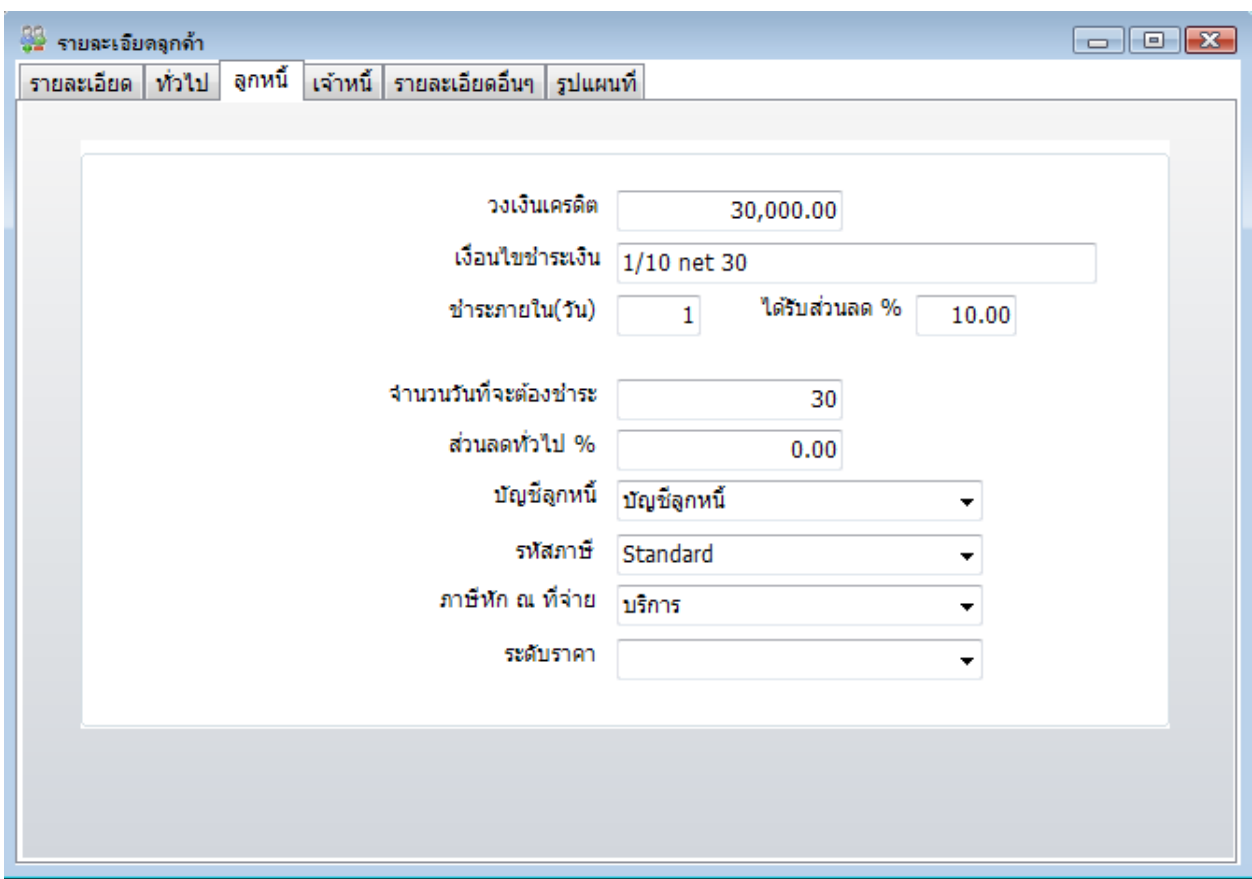

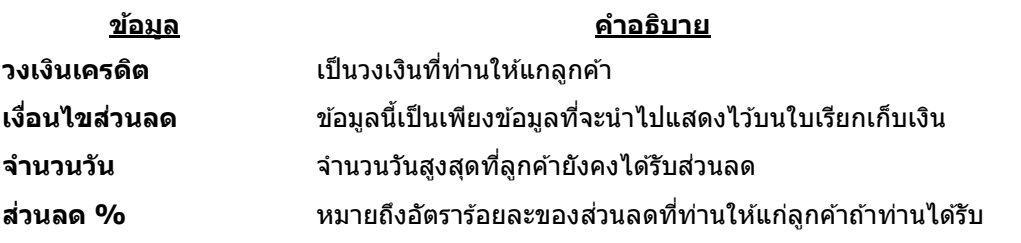

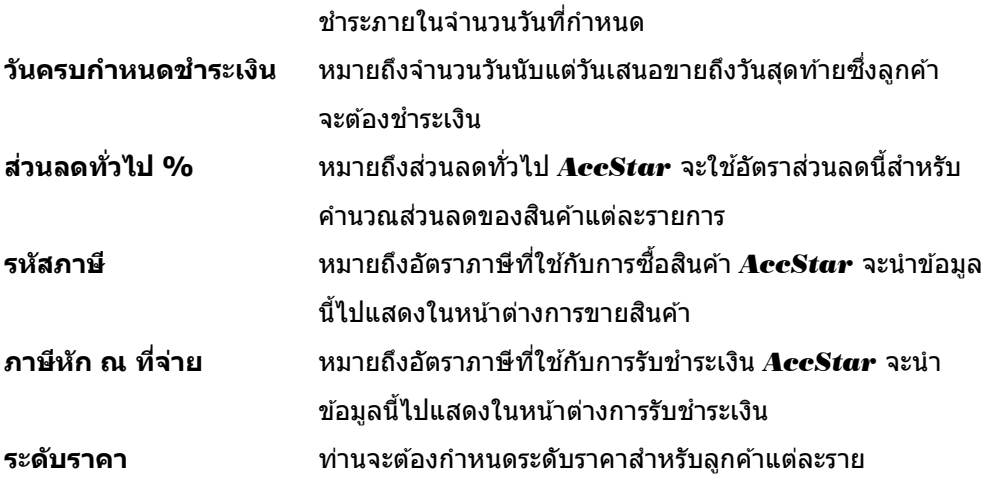

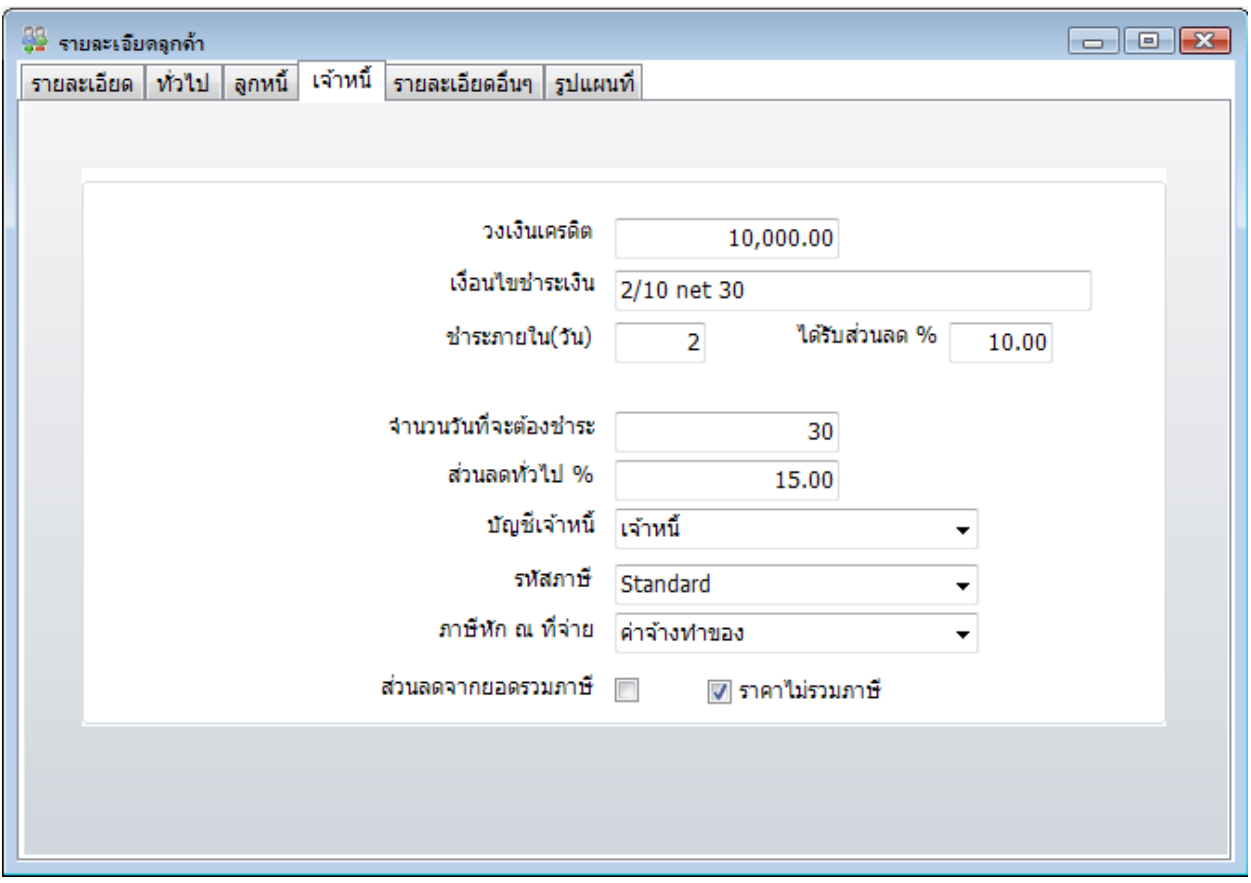

**ข้อมูล ค าอธิบาย**

**วงเงินเครดิต** วงเงินเครดิตที่ท่านได ้รับจากเจ้าหนี้

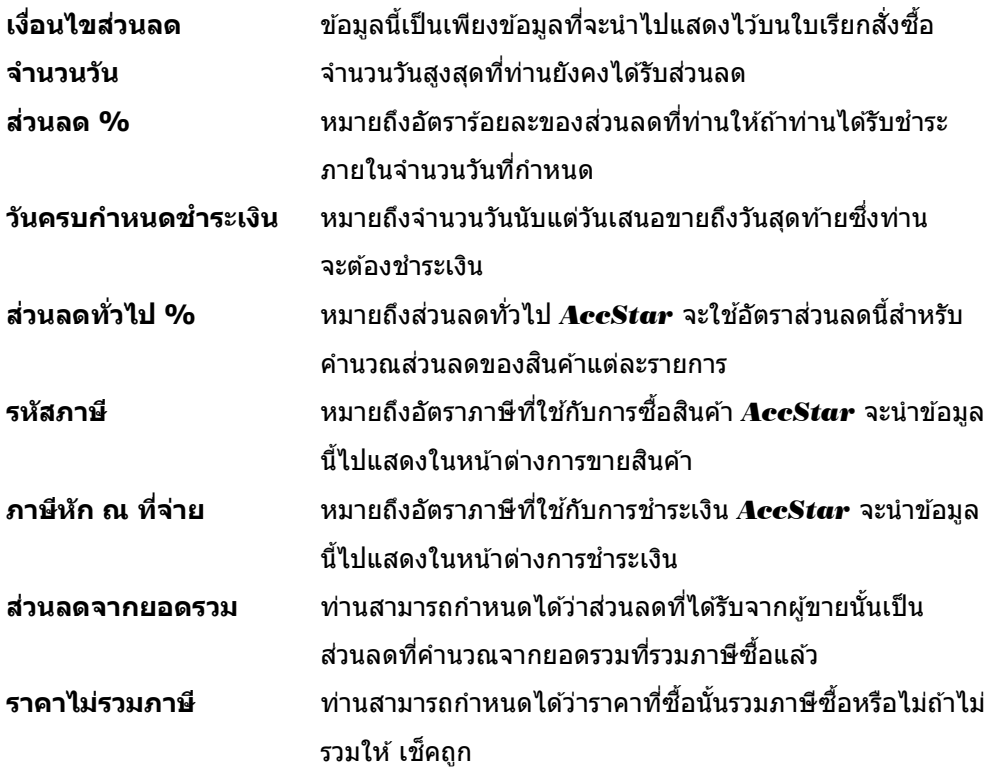

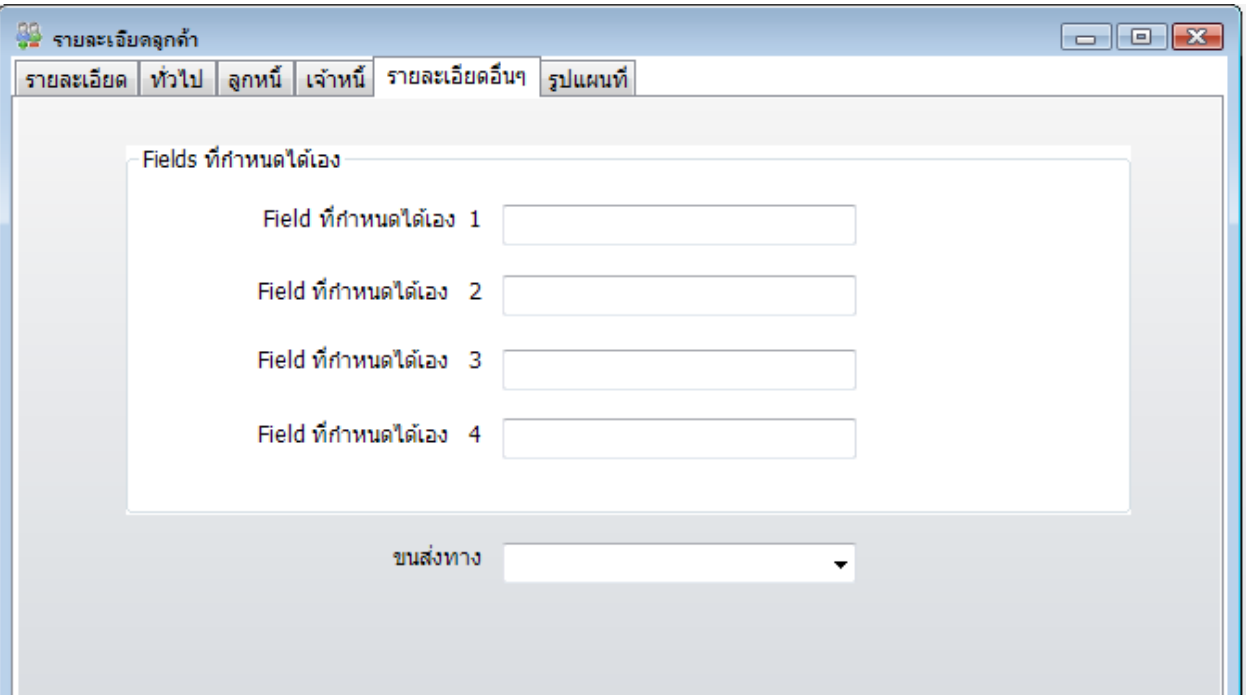

### **ข้อแนะน า:**

♦ ท่านจะต้องระบุว่าลูกค้าเป็นลูกหนี้ ท่านจึงจะป้อนข้อมูลในหน้าลูกหนี้ได้ ทำนองเดียวกันกับเจ้าหนี้ ท่านจะต้องระบุว่าลูกค้าเป็นเจ้าหนี้ ท่านจึงจะป้อนข้อมูลในหน้าเจ้าหนี้ได้

- ♦ ท่านสามารถใช้ Field ที่กำหนดเองได้ สำหรับการจัดการหมวดหมู่ของลูกค้าเพื่อใช้ในการบริหาร หรือสถิติ
- $\bullet$  ท่านไม่สามารถลบได้ทุกรายการที่มีข้อมูลปีปัจจุบันอยู่
- ♦ ท่านสามารถเก็บรูปภาพแผนที่ของลูกค้าได้

### **ระบบสนิคา้คงคลงั**

### <span id="page-32-1"></span><span id="page-32-0"></span>**สนิคา้คงคลงั**

ี่ ฟังชั่นนี้ช่วยท่านจัดการ การกำหนดข้อมูลของสินค้าและเงื่อนไขต่างๆ ท่านสามารถดูสินค้าคงเหลือ หรือราคาต่างๆได้จากหน้าต่างนี้ ท่านจะต้องป้อนข้อมูลสินค้าก่อนที่จะทำการซื้อหรือขายสินค้า

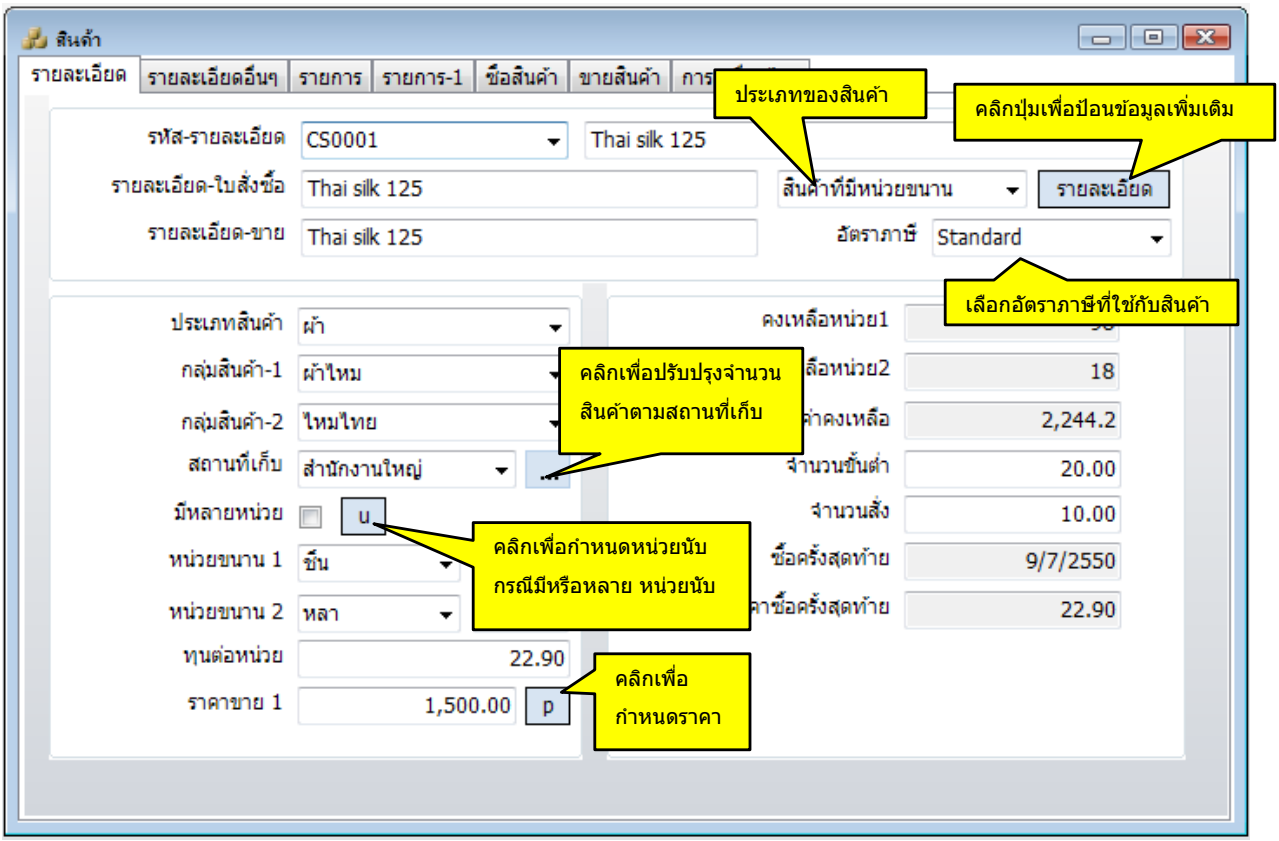

#### **ค าอธิบาย**

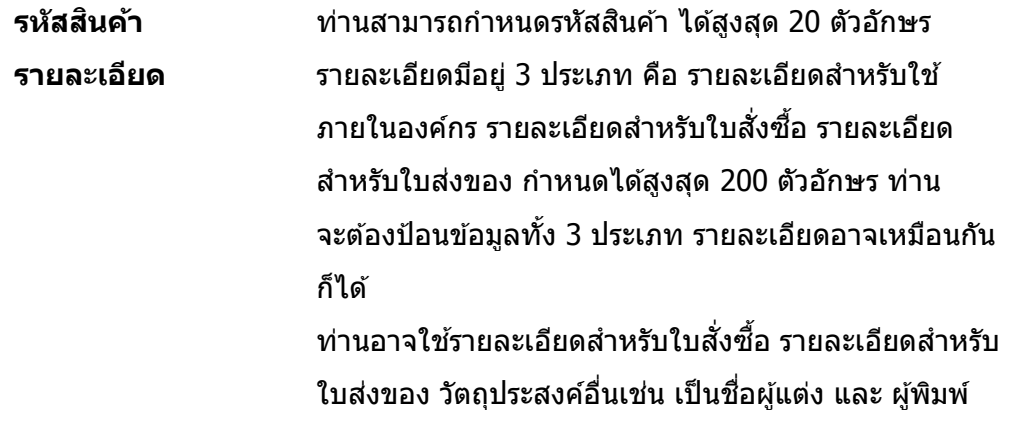

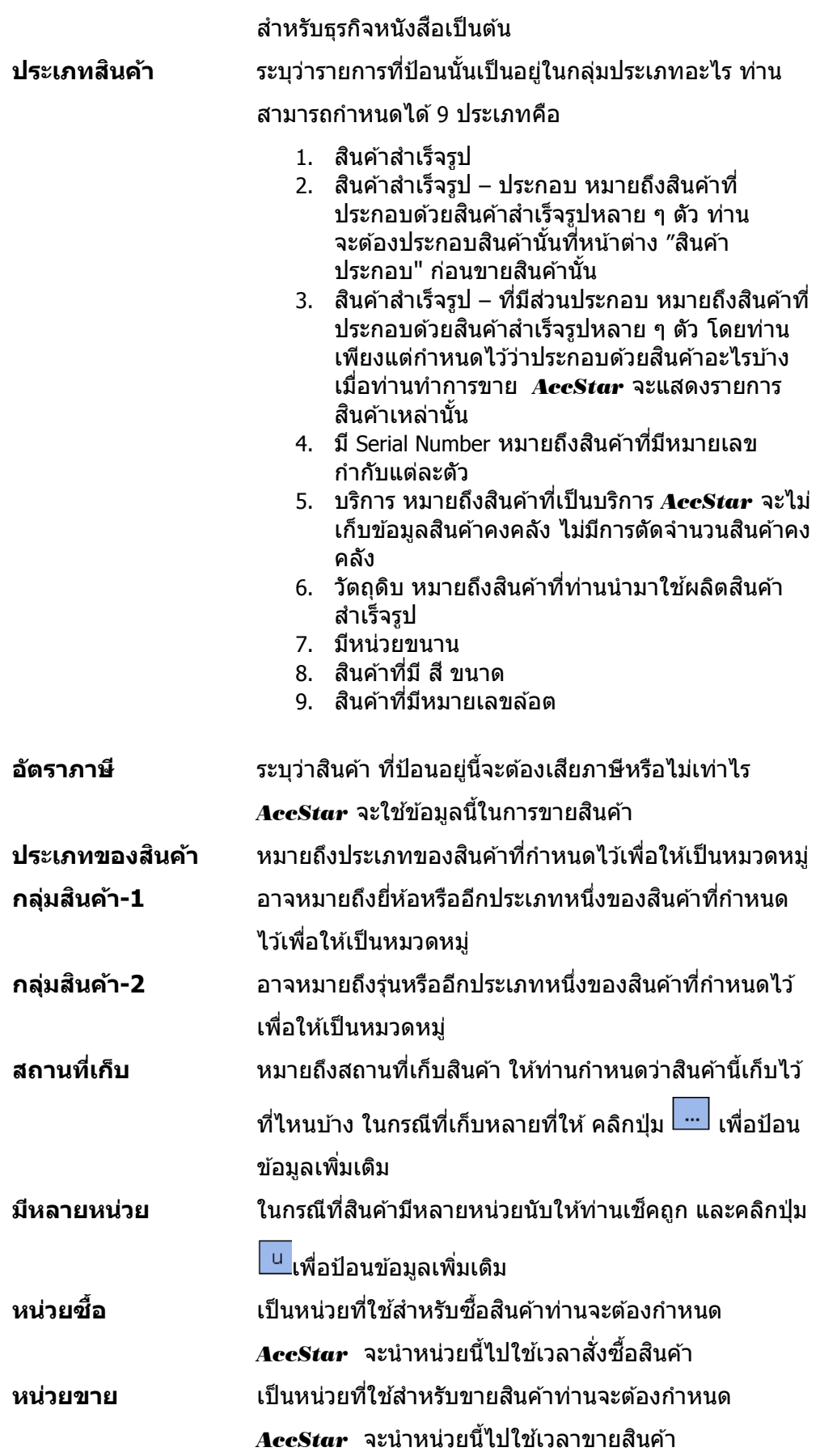

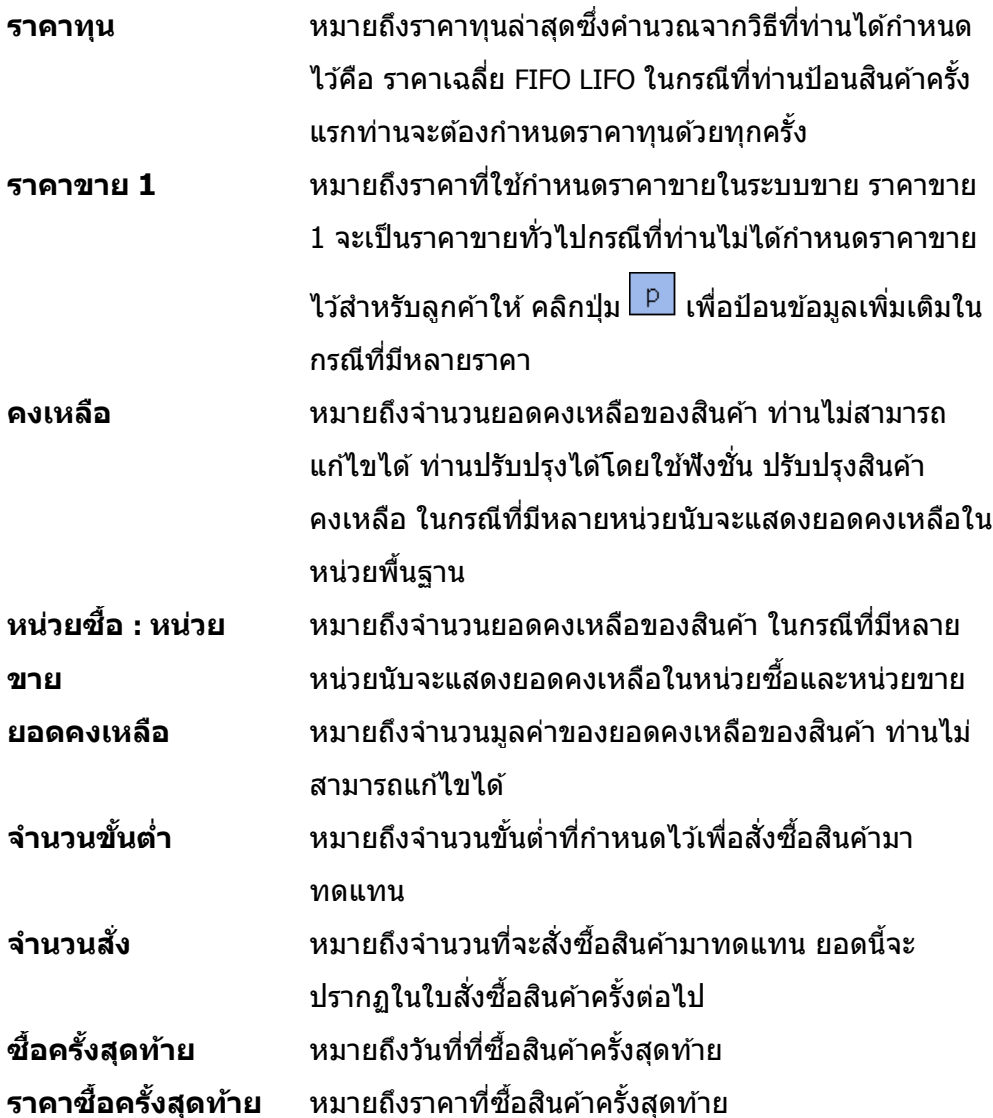

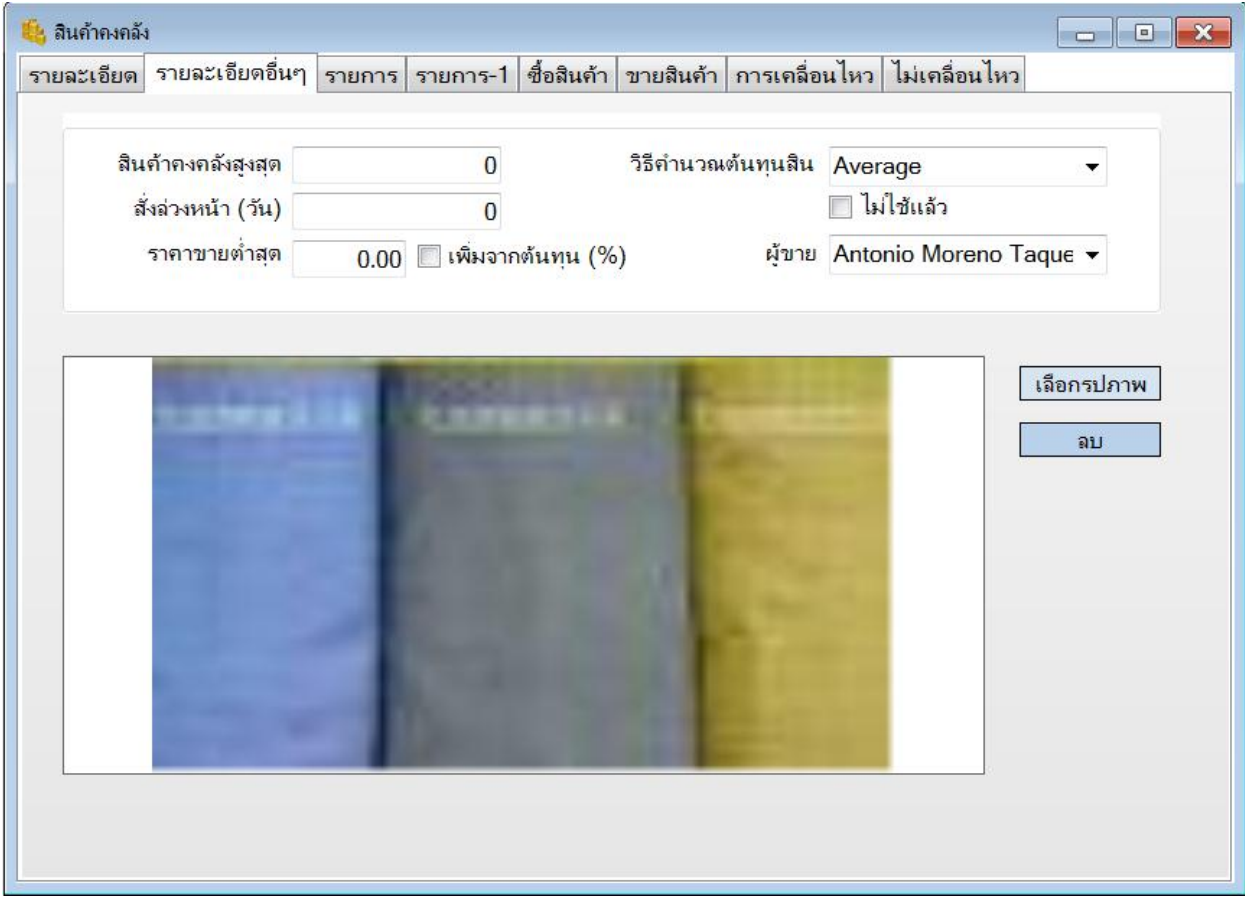

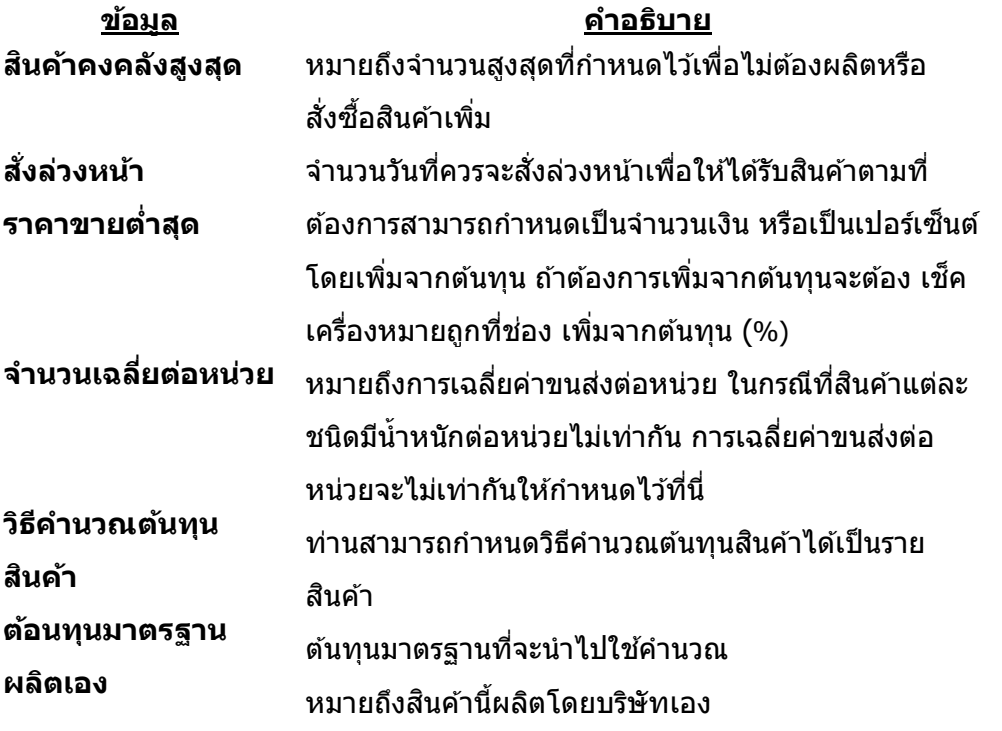
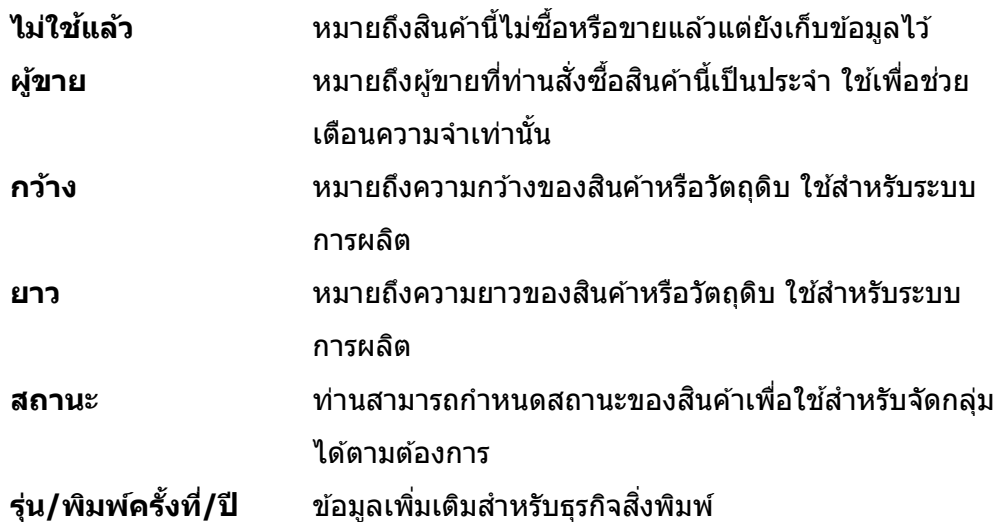

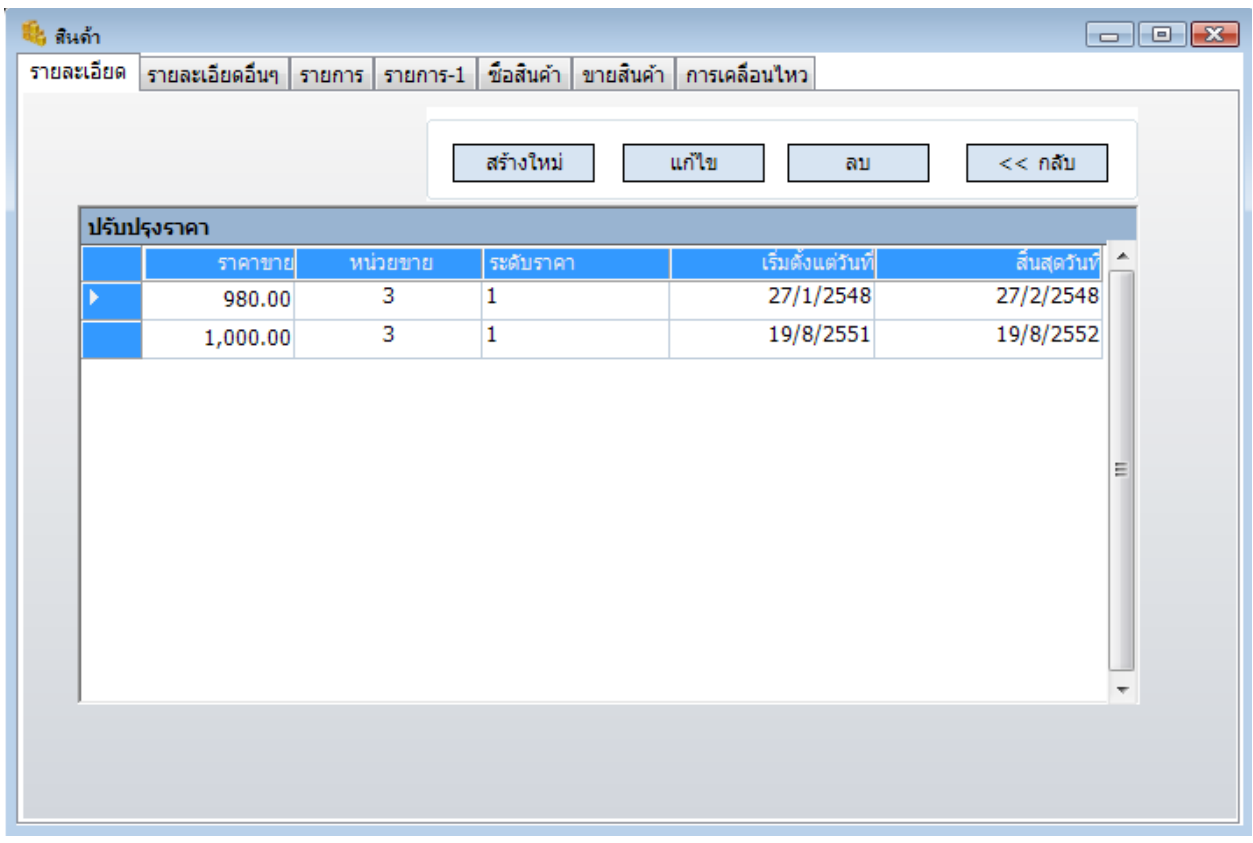

### **ราคาขาย – กรณีที่มีหลายราคาขาย**

**สร้างใหม่** ทา่ นจะตอ้ งคลกิป่มุ สรา้งใหมท่ กุ ครัง้ทจี่ ะป้อนสนิคา้ใหม่

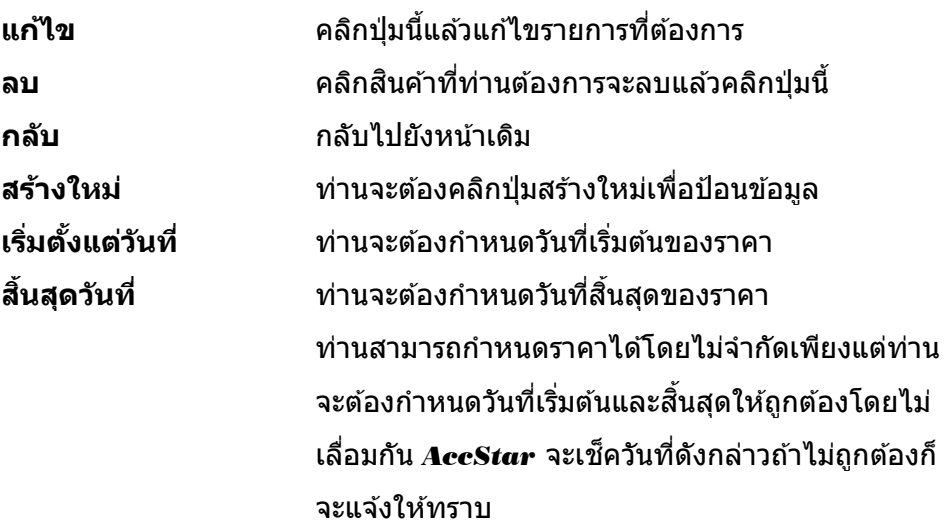

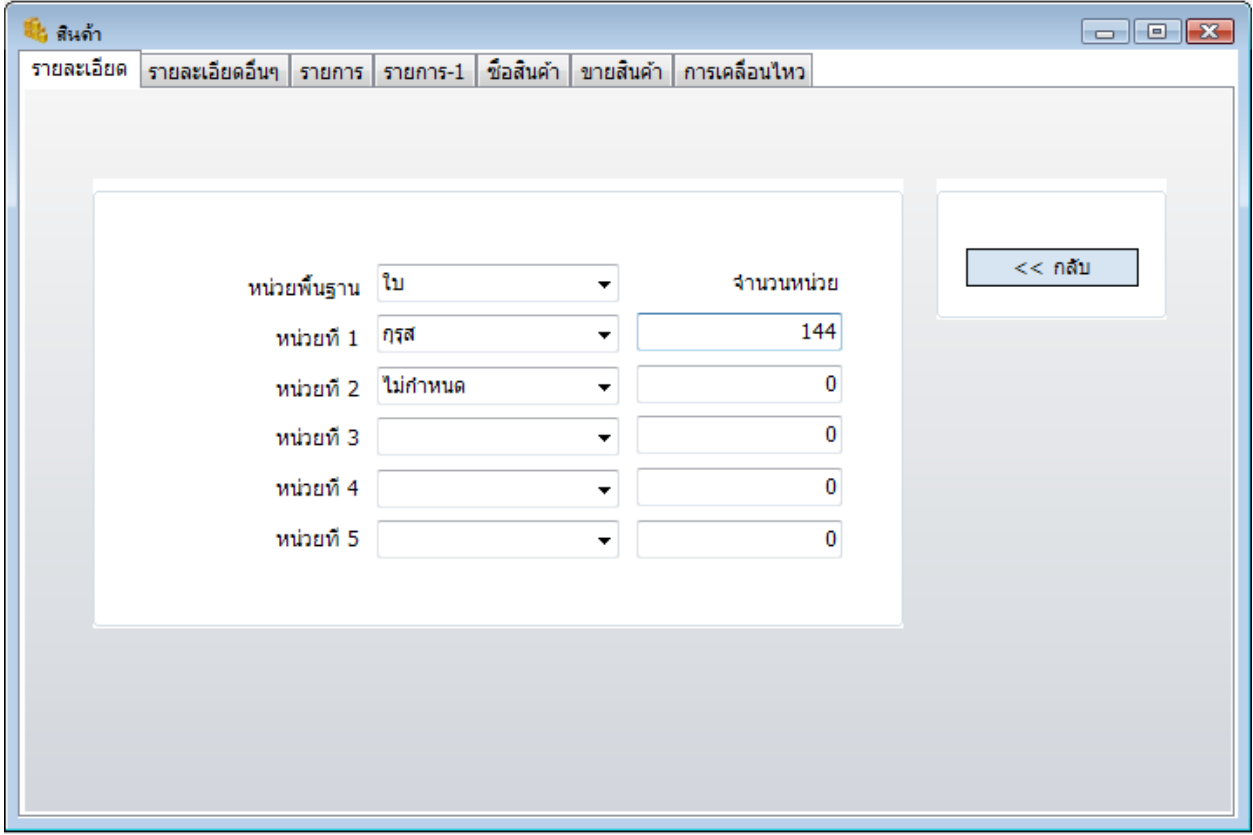

### **หน่วยนับ – กรณีที่มีหลายหน่วยนับ**

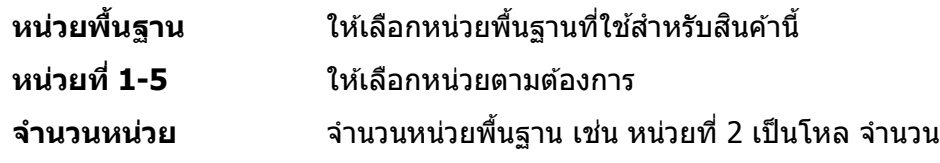

#### ข้อแนะนำ:

- ◆ ท่านจะต้องกำหนดราคาทุนกรณีที่มียอดคงเหลือ
- ◆ ท่านจะต้องกำหนดราคาขาย 1 เสมอ
- $\bullet$  สินค้าที่มี Serial Number จะมีหลายหน่วยนับไม่ได้
- ♦ ท่านอาจไม่กำหนด ประเภทของสินค้า สินค้ากลุ่ม-1 สินค้ากลุ่ม-2 ของสินค้า ก็ได้

## **ปรบัปรงุ สนิคา้คงคลงั**

ี่ ฟังชั่นนี้ใช้สำหรับปรับปรุงยอดสินค้าคงคลังให้เป็นยอดที่แท้จริง ท่านอาจใช้ตอนเริ่มใช้โปรแกรม เพื่อปรับปรุงยอดสินค้า หรือปรับปรุงยอดประจำปีเพื่อให้ตรงกับยอดตรวจนับจริง

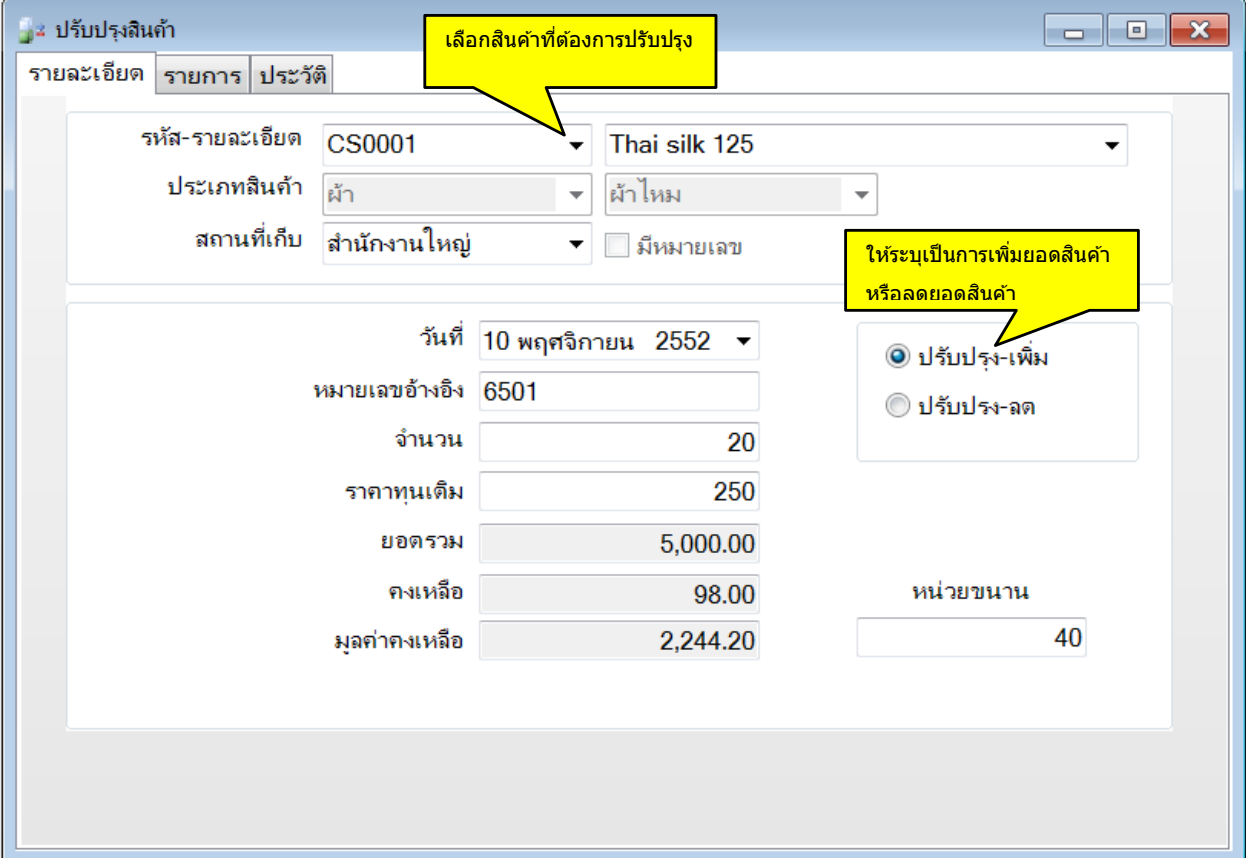

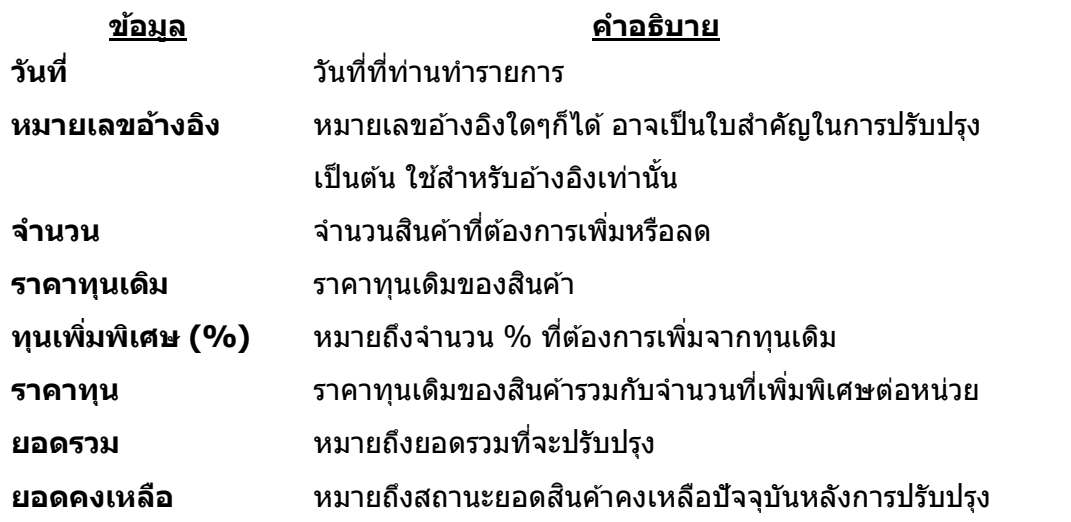

## **สนิคา้สา เร็จรปู – ที่มีSerial Number**

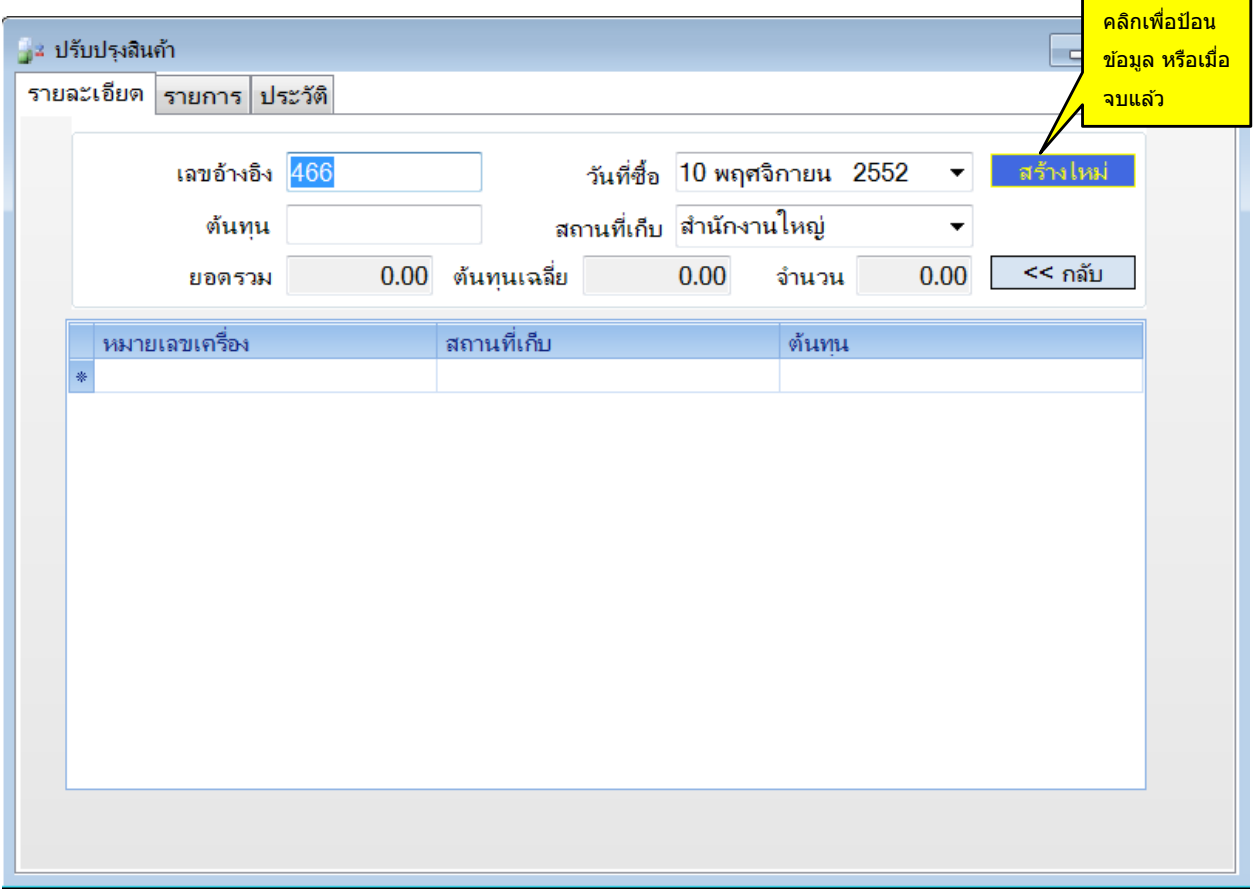

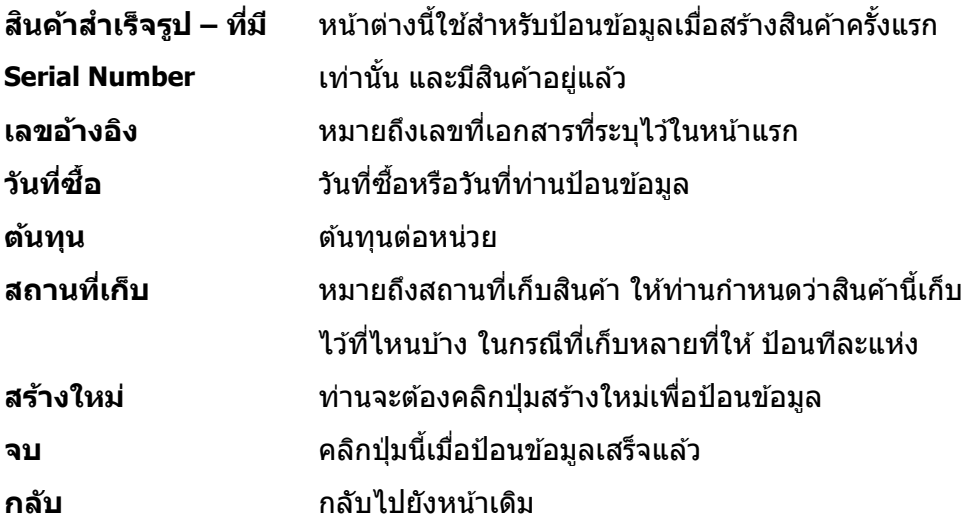

#### ป้อนข ้อมูลใหม่

- เลือกสินค้า แล้วป้อนห<u>มายเลขอ้างอิง วันที่</u> จำนวน และราคาทุนเดิม ในกรณีที่เป็นสินค้าที่มี Serial Number ให ้คลิกปุ่ ม เพื่อป้อนข ้อมูล
- คลิกปุ่ ม "ปรับปรุง-เพิ่ม" หรือ "ปรับปรุง-ลด" เพอื่ ทจี่ ะเพมิ่ หรอื ลดจ านวนสนิ คา้
- คลิกป่ม "บันทึก″ ¯ หรือ (F9) เพื่อบันทึกรายการ

#### ข้อแนะนำ:

- + ท่านควรจะพิจารณาราคาทุนให้รอบคอบก่อนป้อนข้อมูลเพราะว่า *AccStar* จะใช้ราคาดังกล่าวไปคำนวณ ราคาของสินค้าคงเหลือ
- เมื่อบันทึกแล ้วจะเปลี่ยนแปลงไม่ได ้
- ♦ ในกรณีที่สินค้า มีสี หรือขนาด การป้อนข้อมูลเหมือนกับการป้อนข้อมูลสินค้าที่มี Serial Number
- ◆ ในกรณีที่สินค้ามีหน่วยขนาน ให้ป้อนหน่วยขนานด้วย

# **ประกอบหรอืแยกสนิคา้**

ี่ ฟังชั่นนี้ใช้สำหรับการประกอบหรือแยกสินค้าประเภท สินค้าสำเร็จรูป-ประกอบ การประกอบจะ ประกอบจากสินค้าสำเร็จรูปที่มีอยู่แล้ว การแยกสินค้าหมายถึงการยกเลิกสินค้าที่ได้ประกอบไปแล้วและไม่ ต้องการใช้อีกแล้ว

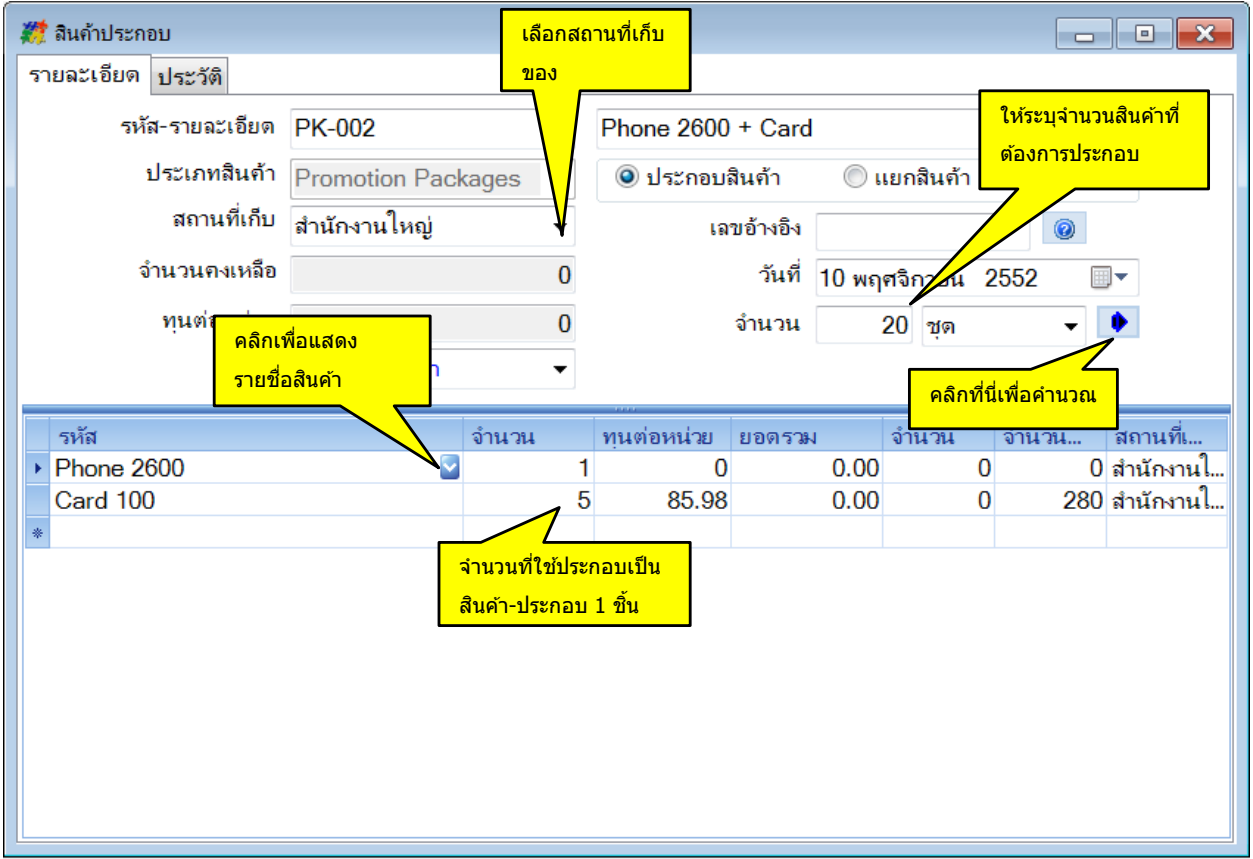

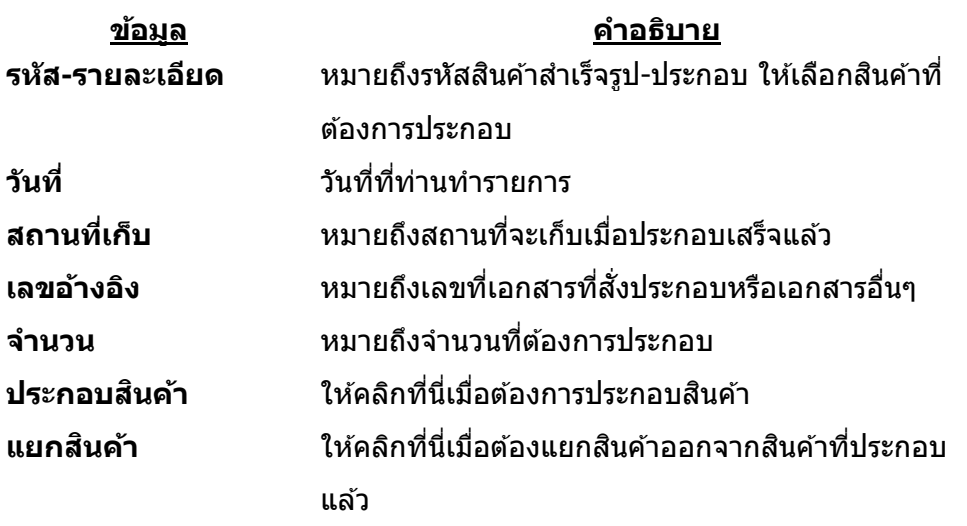

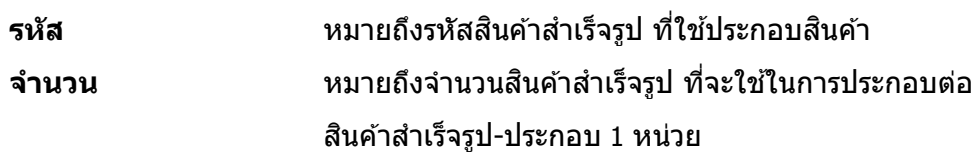

#### ข้อแนะนำ:

- ทา่ นจะตอ้ งก าหนดสนิ คา้ประเภท สนิ คา้สา เร็จรูป-ประกอบ ที่หน้าต่าง **สนิ คา้คงคลงั** กอ่ น สนิ คา้ที่ กำหนดไว้จึงจะปรากฏที่หน้าต่างนี้
- ในกรณีทตี่ อ้ งการแยกสนิ คา้ออกจากสนิคา้ทปี่ ระกอบแลว้ใหค้ ลกิตรง ป่มุ แยกสนิ คา้ ป้อน จ านวนที่

ต้องการแยกแล้วคลิกปุ่ม $\boxed{\blacklozenge}$ 

ี ฟังชั่นใช้สำหรับการเบิกวัตถุดิบและสินค้าสำเร็จรูปหรือวัสดุสำนักงาน *AccStar* จะบันทึกรายการที่ เกี่ยวข ้องให้โดยอัตโนมัติ

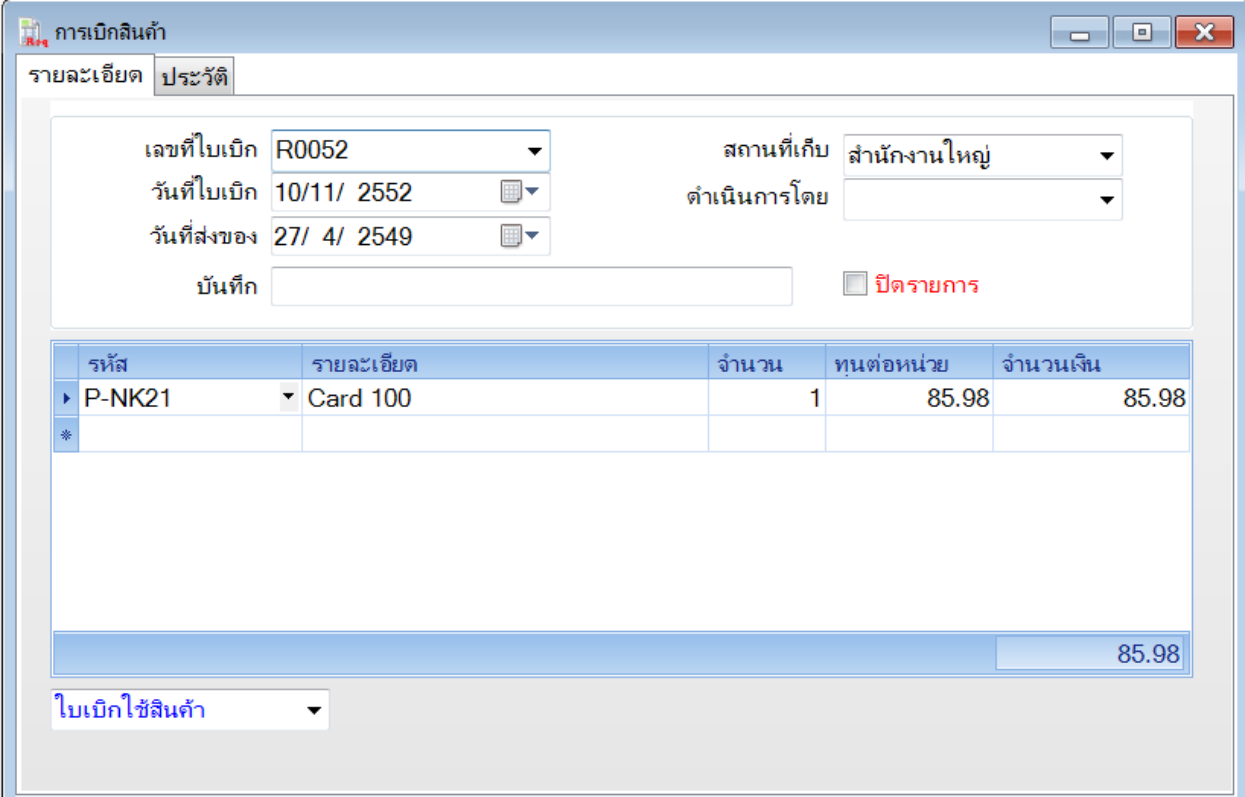

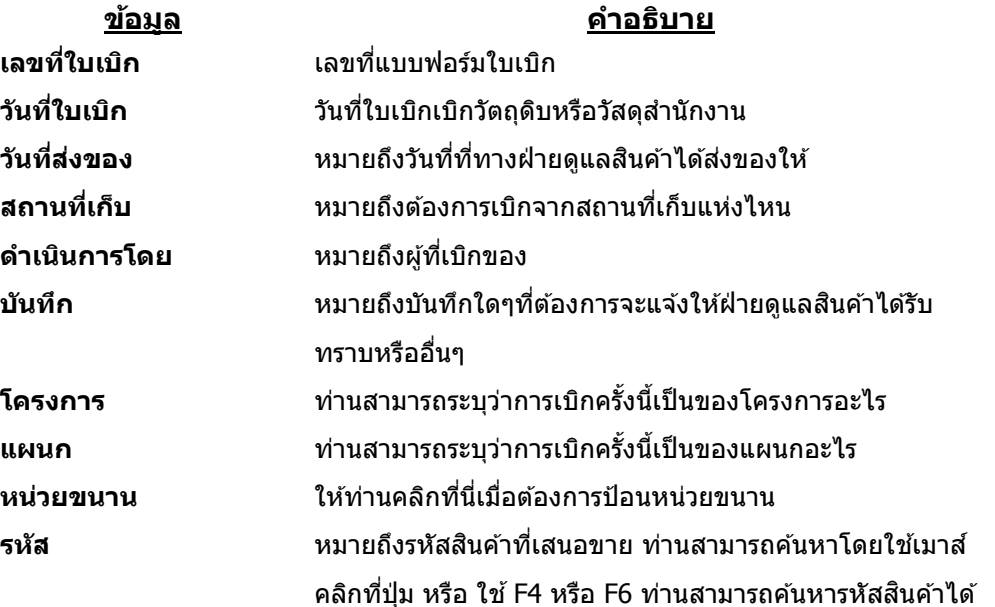

รวดเร็วโดยป้อน 1-3 ตัวแรกของรหัสแล้วกด F4 หรือ ป้อน 1-3 ี ตัวแรกของรายละเอียดสินค้าแล้วกด F6 ในกรณีที่กด F4 ข้อมูล จะเรียงตามรหัส ถ้ากด F6 ข้อมูลจะเรียงตามรายละเอียดสินค้า

่ ในกรณีที่สินค้ามีหมายเลขกำกับ (Serial Number) ท่าน ี่สามารถใช้เครื่องอ่าน Barcode อ่านและ *AccStar* จะเรียก สินค้านั้นมาให้โดยจะระบหมายเลขกำกับไว้ท้ายรายละเอียด สินค้า **จ านวน** หมายถึงจ านวนที่ต ้องการเบิก

#### ข้อแนะนำ:

- + เมื่อท่านเช็คปุ่มปิด และบันทึกแล*้*ว *AccStar* จะคำนวณต้นทุนที่แท้จริงให้ (ตามวิธีคำนวณ ้ต้นทุนที่ได้กำหนดไว้) ดังนั้นท่านควรจะพิมพ์ใบเบิกหลังจากที่เช็คปุ่มปิด และบันทึกแล้ว
- ึ่∙ ท่านสามารถดูประวัติรายการที่เบิกแล้วได้จากหน้าประวัติ และพิมพ์รายการที่เลือกไว้ได้

## **การคนื สนิคา้ส าเร็จรปู**

### ี่ ฟังชั่นนี้ใช้สำหรับคืนจากการเบิกวัตถุดิบและวัสดุสำนักงาน *AccStar* จะบันทึกรายการที่เกี่ยวข้อง ให้โดยอัตโนมัติ การคืนหมายถึงการคืนของที่เบิกไปแล้วแต่ไม่ได้ใช้

#### การป้อนข้อมูลเหมือนกับการเบิกวัตถุดิบหรือสินค้าสำเร็จรูป

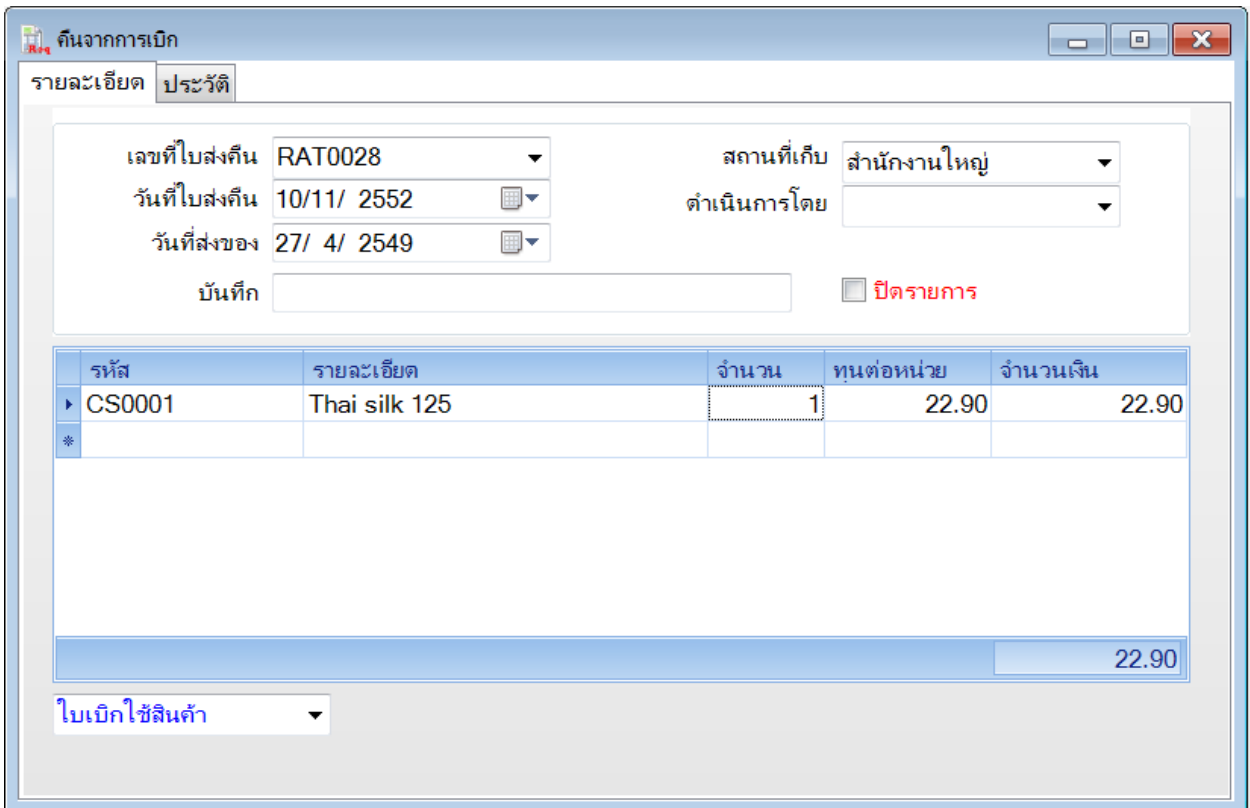

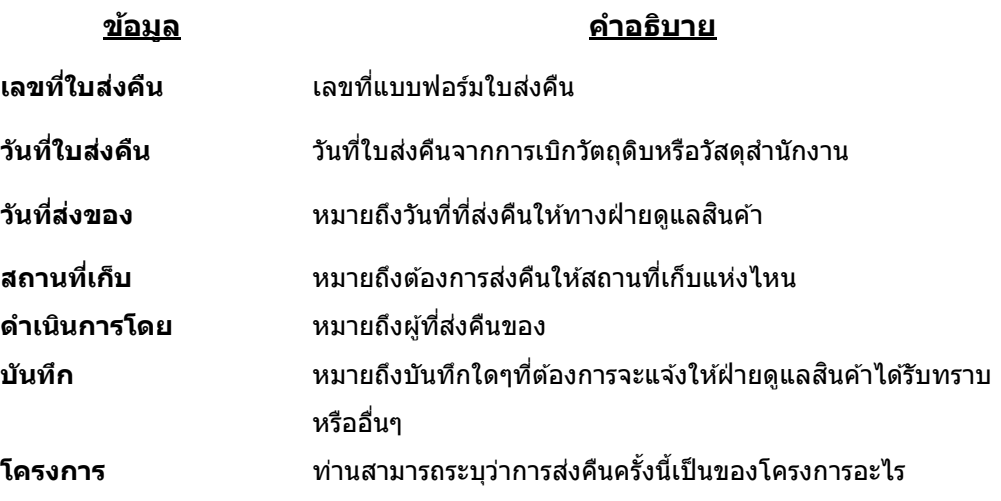

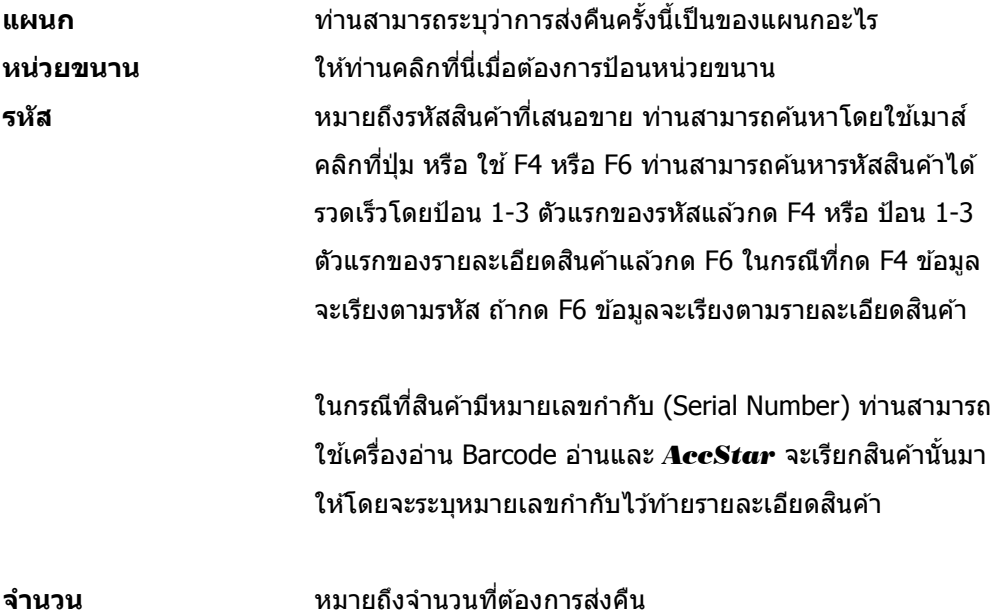

# **ระบบการจดัซอื้**

<u>ขั้นตอนของการซื้อ</u>

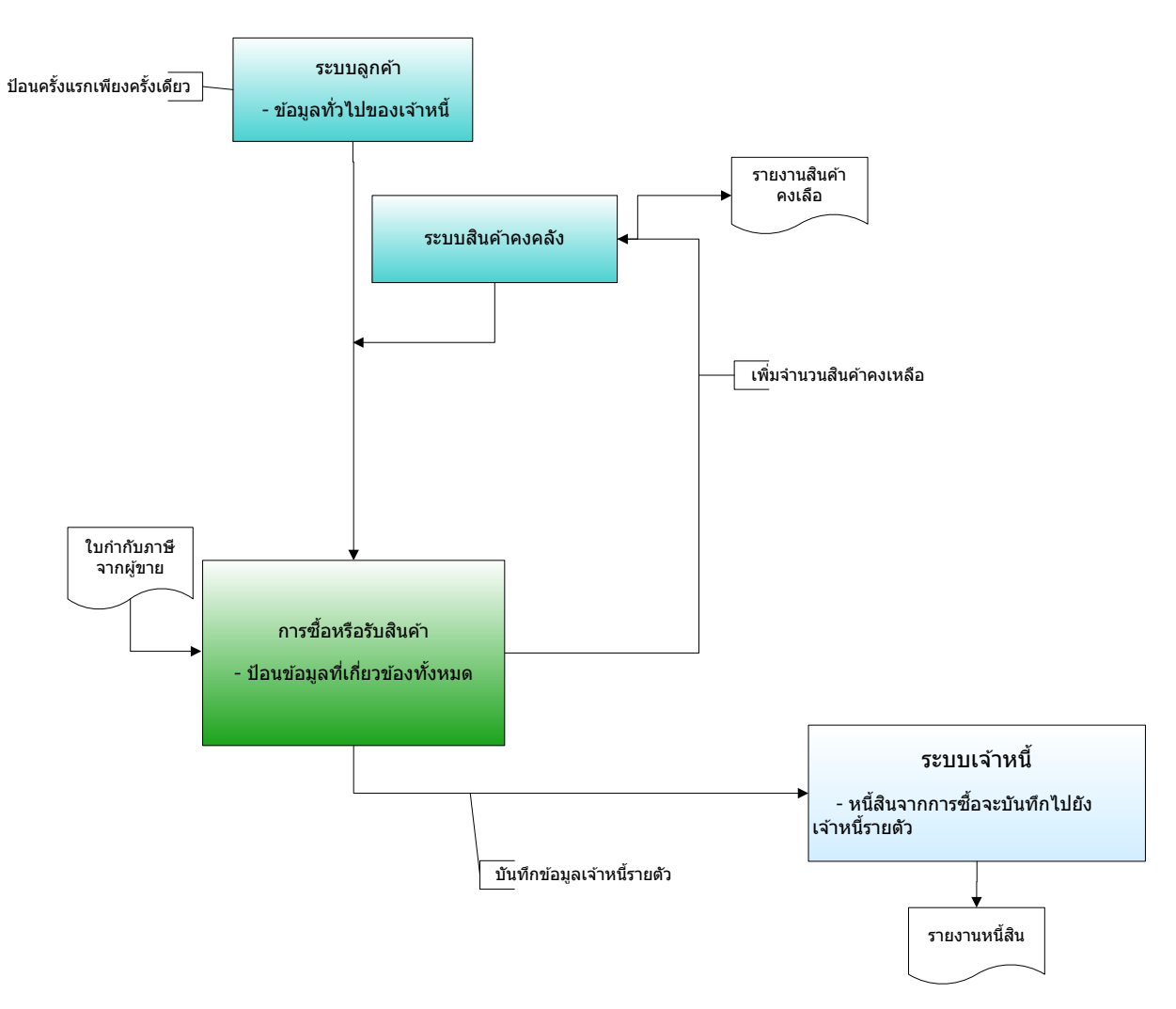

# **การซอื้ หรอืรบัสนิคา้**

# **การซอื้ หรอืรบัสนิคา้**

ี่ ฟังชั่นนี้ช่วยท่านจัดการ การซื้อหรือรับสินค้า เป็นระบบที่ปรับปรุงยอดทันทีที่มีการเปลี่ยนแปลง ้ระบบต่างๆที่เกี่ยวข้องก็จะได้รับการปรับปรุงเช่นเดียวกันเช่น ระบบสินค้าคงคลัง ระบบเจ้าหนี้ ระบบธนาคาร เป็นต้น

ึกรณีที่ท่านใช้ระบบนี้สำหรับการควบคุมภายในเท่านั้น ให้ท่านกำหนดหมายเลขใบกำกับ ้ภาษีมูลค่าเพิ่ม เป็นหมายเลขอะไรก็ได้ (ท่านจะต้องป้อนข้อมูลในช่องใบกำกับภาษีเลขที่) ผู้ขายอาจเป็นชื่อ ิ หน่วยงาน และการชำระเงินนั้นให้เลือกเป็นเงินสด

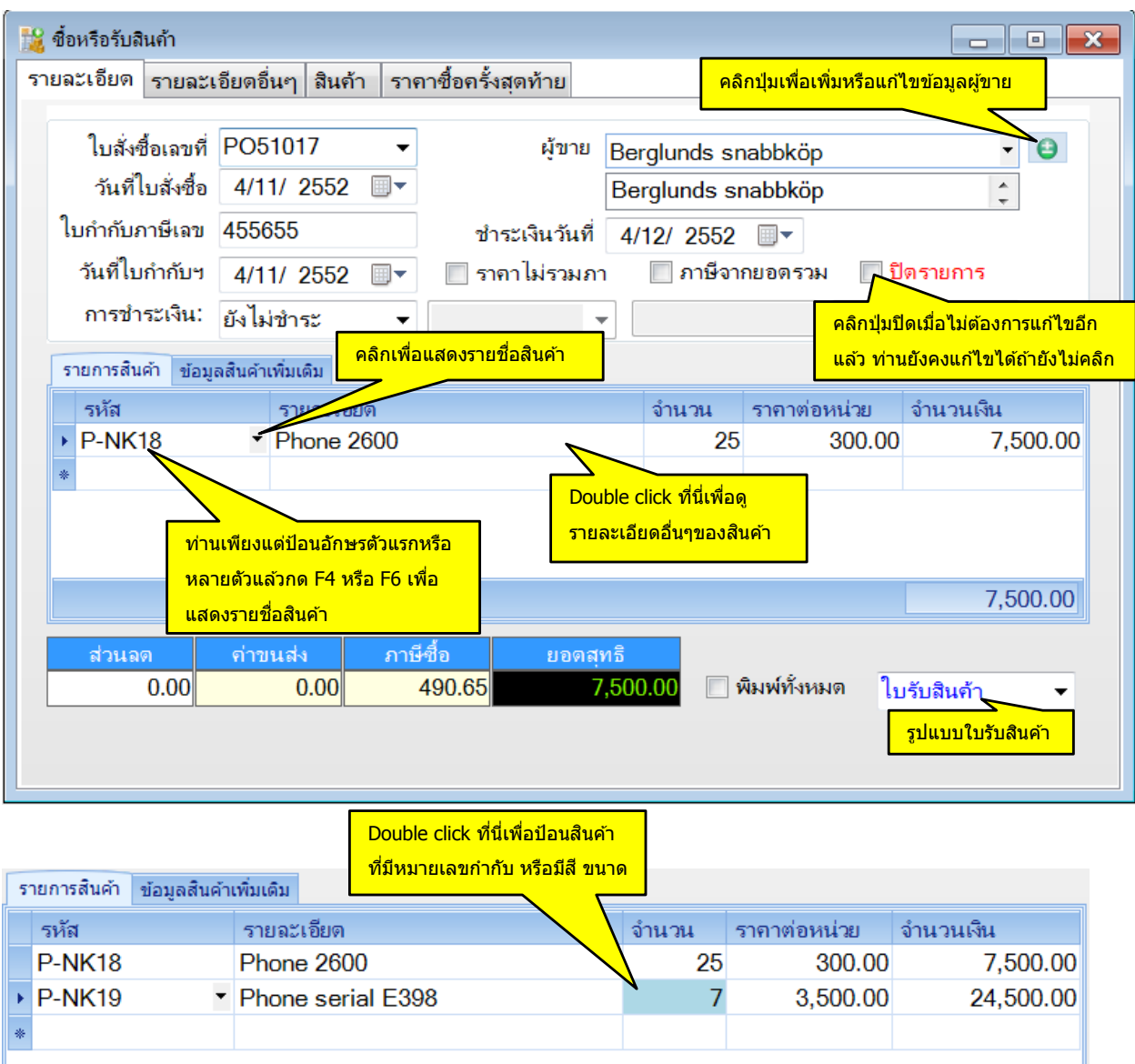

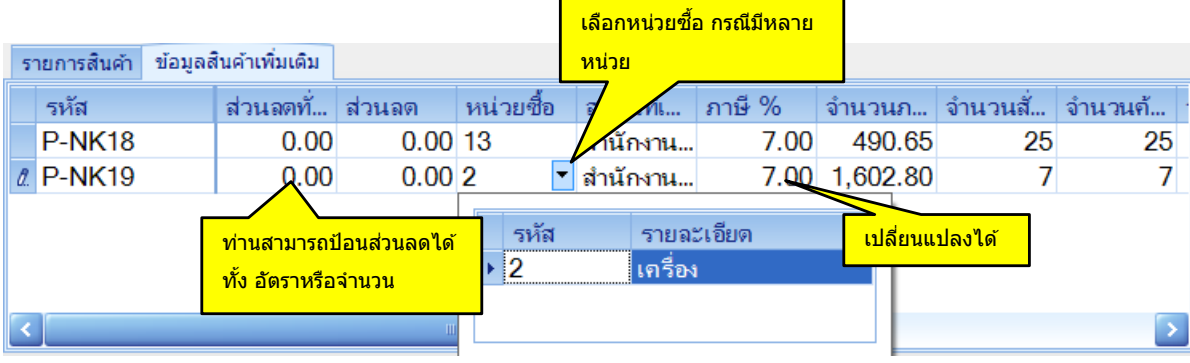

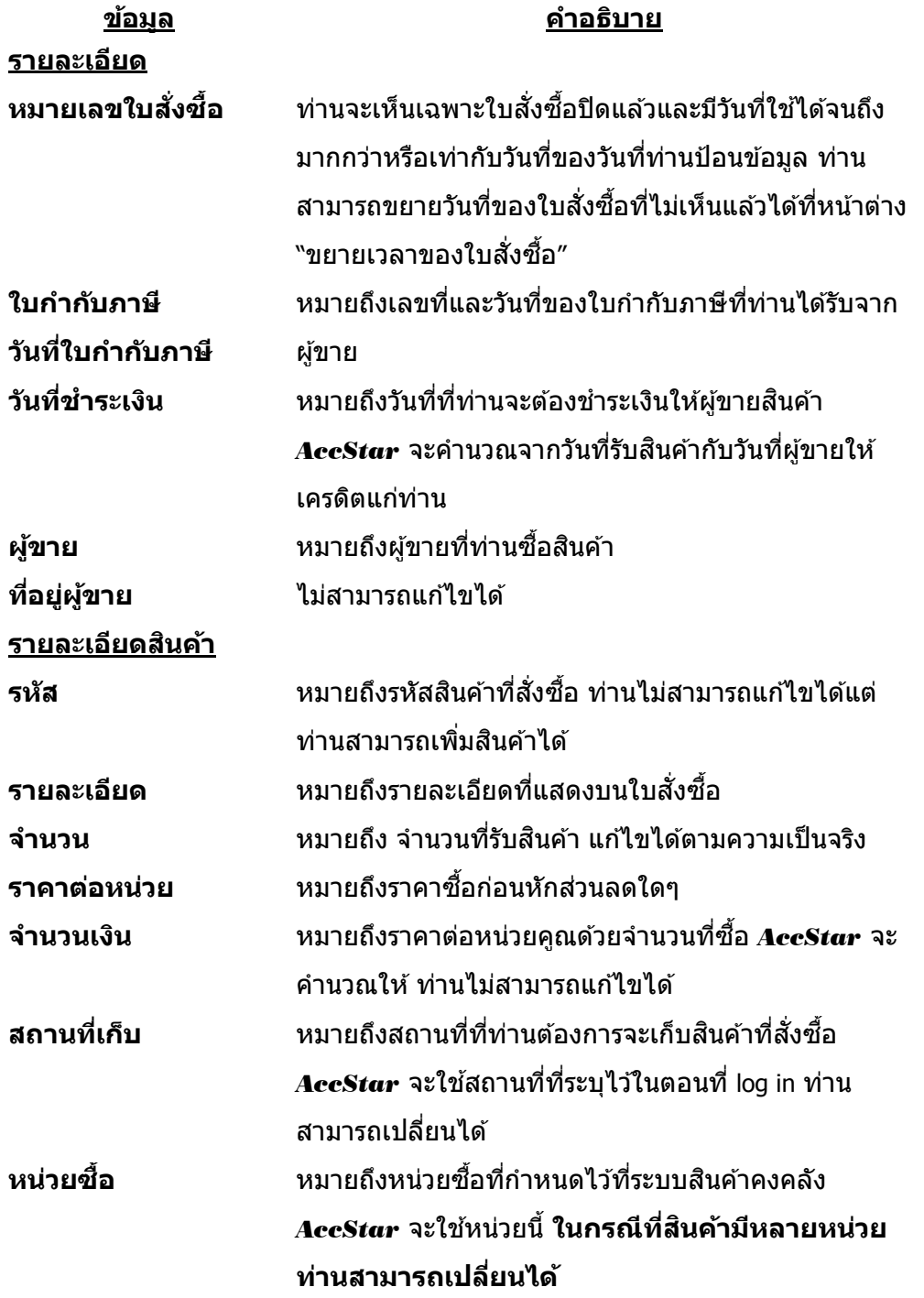

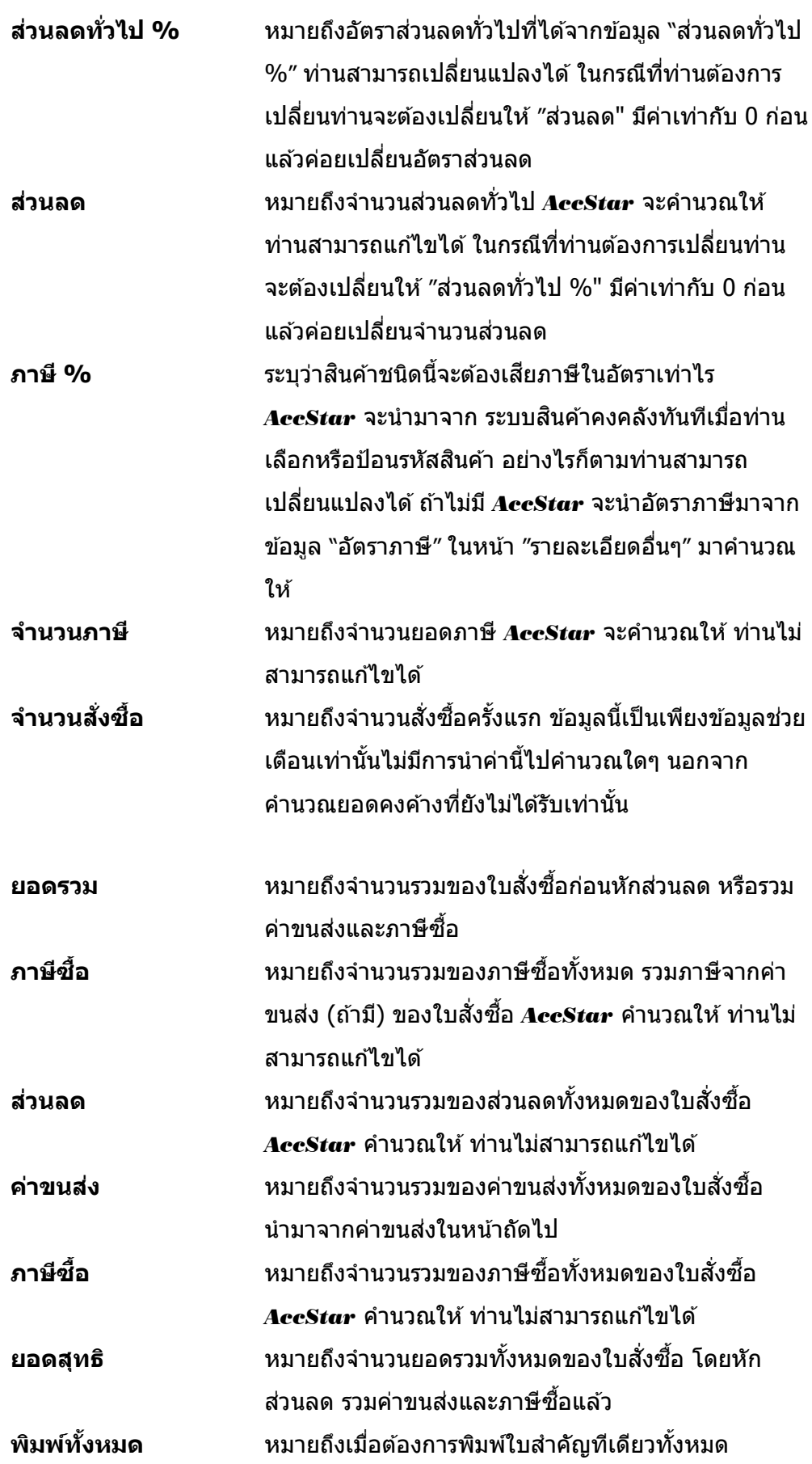

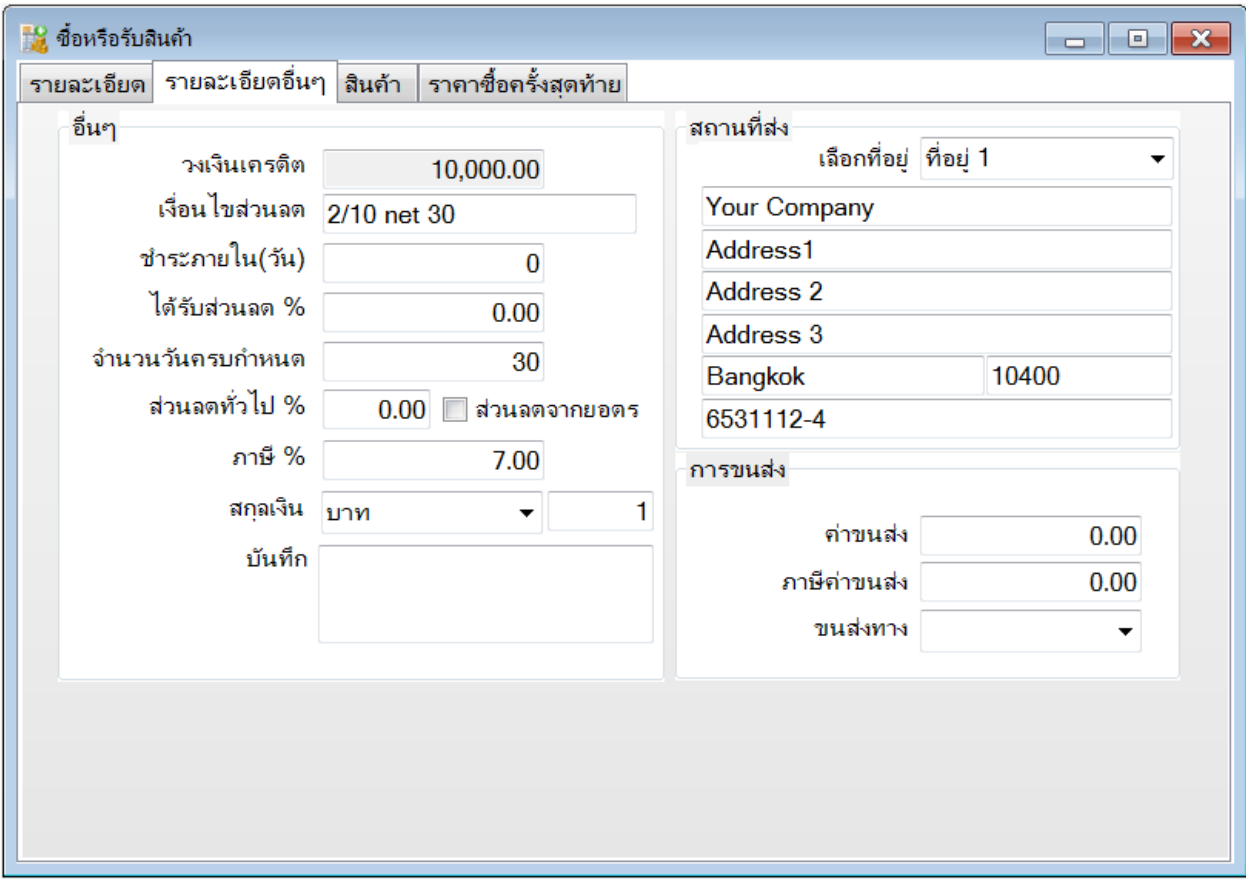

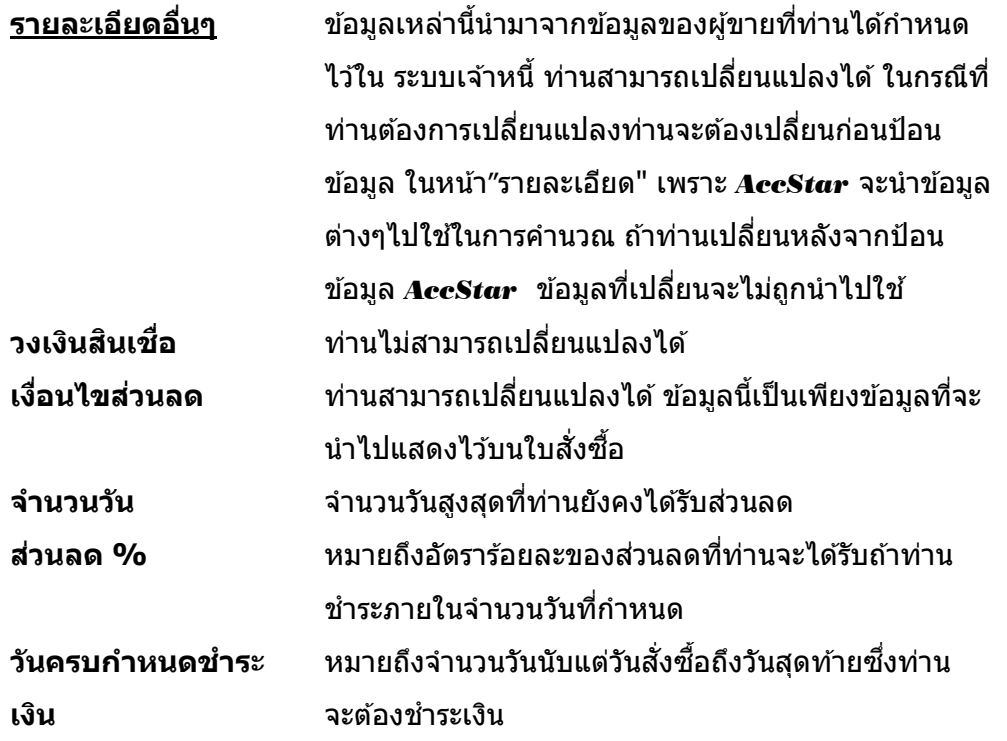

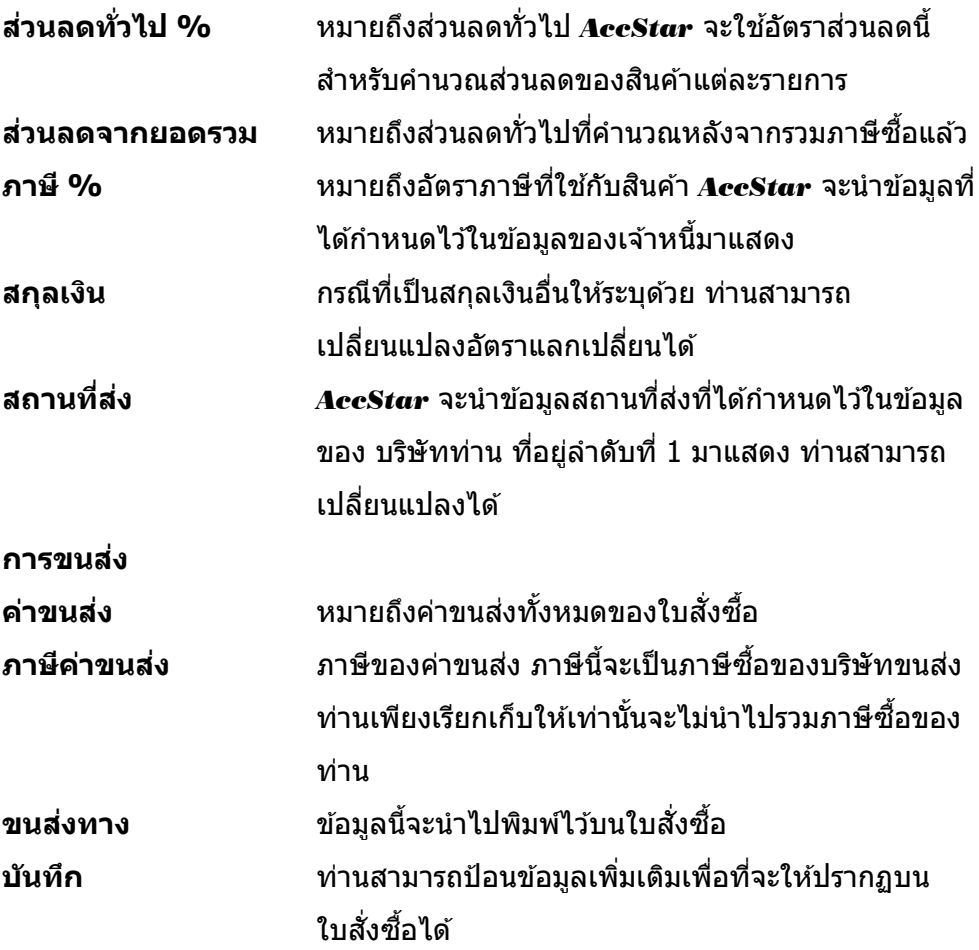

# กรณีทรี่ ับสนิคา้ทมี่ หี มายเลขก ากับ Serial Number

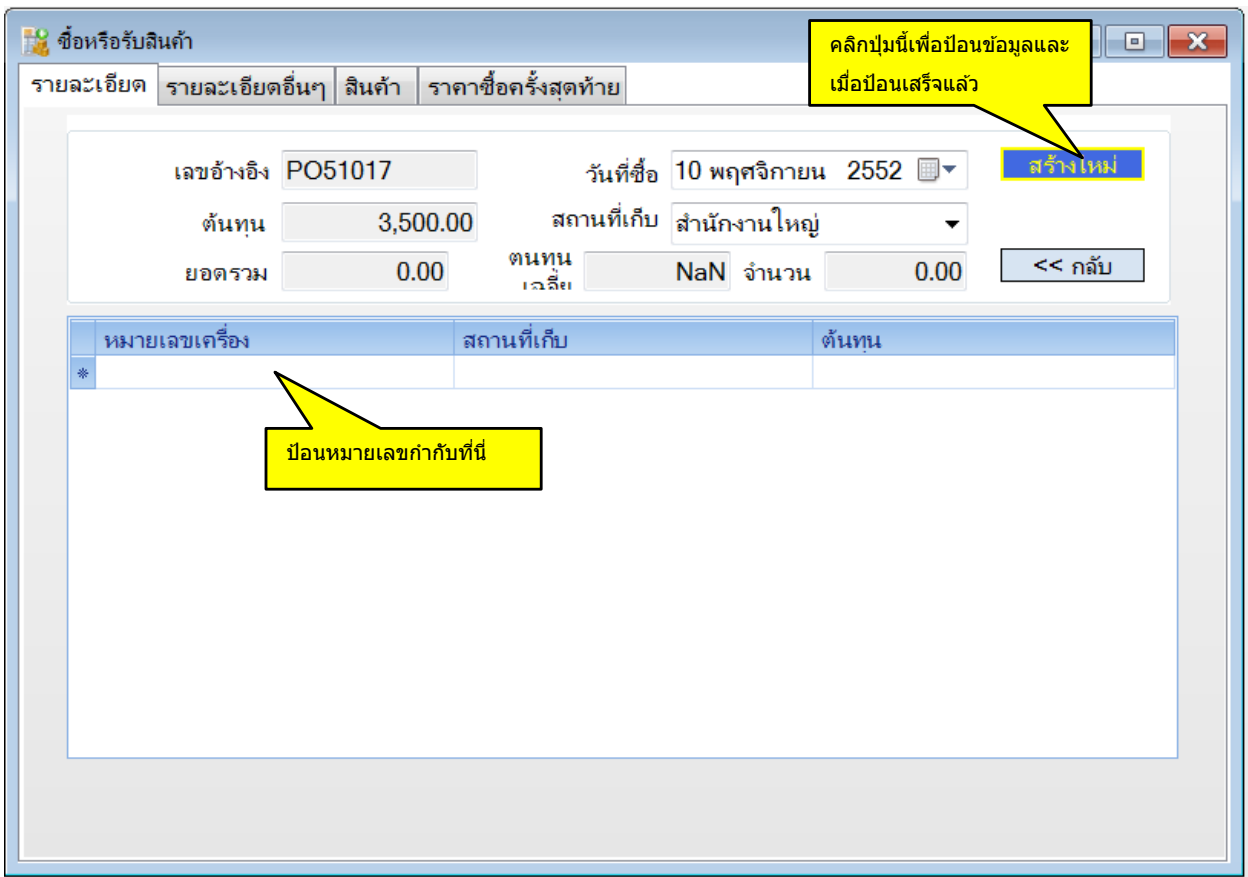

# ึกรณีที่รับสินค้าที่มี ขนาด

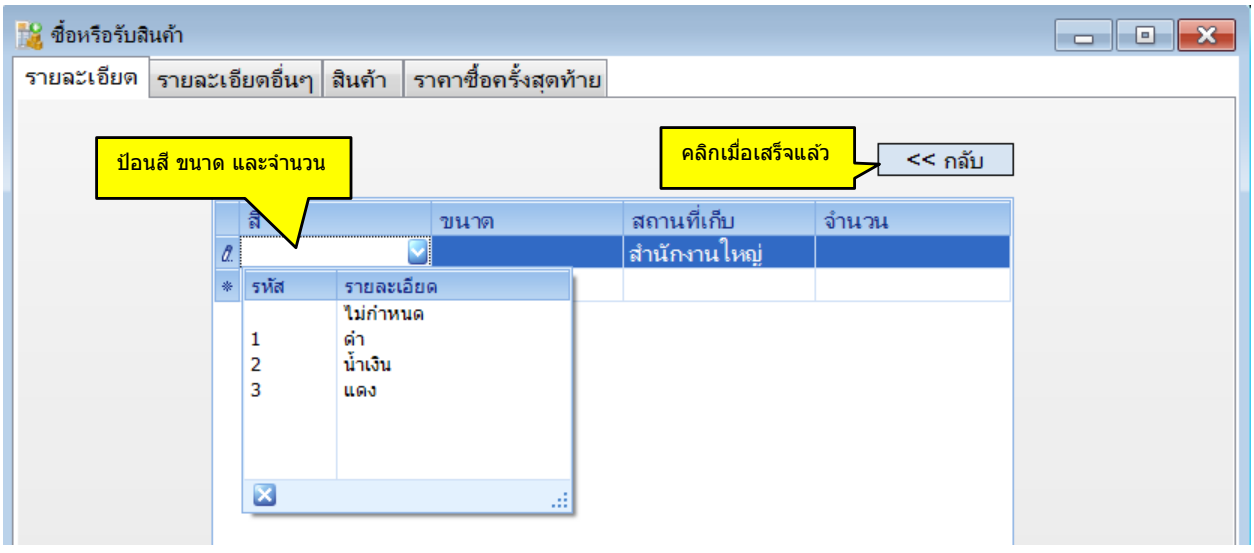

#### ข้อแนะนำ:

- ึ่ ท่านสามารถ double click รายการสินค้าในตารางเพื่อดูรายละเอียดของสินค้านั้นเพิ่มเติม
- ี้<br>♦ กด F3 หรือ double click ที่ตรงหัวของตารางเพื่อป้อนข้อมูลในอีกหน้าของตาราง
- ึ ในกรณีที่ป้อนข้อมูลสินค้าที่หมายเลขกำกับเฉพาะให้คลิกปุ่ม <mark>เมื่องนบ ไ</mark> เมื่อต้องการเพิ่มหรือแก้ไข ้ ข้อมูล (ท่านสามารถใช้เครื่องอ่านบาร์โค้ดในการป้อนข้อมูลได้) เมื่อป้อนข้อมูลเสร็จแล้วให้คลิกปุ่ม .......<br><u>จน</u>
- ◆ ในกรณีที่ป้อนข้อมูลของสินค้าที่มีหมายเลขกำกับหรือสินค้าที่มีสี ขนาด จำนวนรายการย่อยจะต้องตรงกับ ีจำนวนที่รับ ถ้าไม่ตรง *AccStar* จะใช้จำนวนในหน้าต่างรายการย่อย

### **การสง่ คนื สนิคา้**

่ ฟังชั่นนี้ช่วยท่านจัดการ การส่งคืนสินค้า ให้แก่ผู้ขาย เป็นระบบที่ปรับปรุงยอดทันทีที่มีการ ี่ เปลี่ยนแปลง ระบบต่างๆที่เกี่ยวข้องก็จะได้รับการปรับปรุงเช่นเดียวกันเช่น ระบบสินค้าคงคลัง ระบบเจ้าหนี้ ระบบธนาคาร เป็นต้น ถ้าท่านต้องการปรับปรุงราคาสินค้าให้ใช้ฟังชั่น ″ปรับปรุงรายการซื้อ″

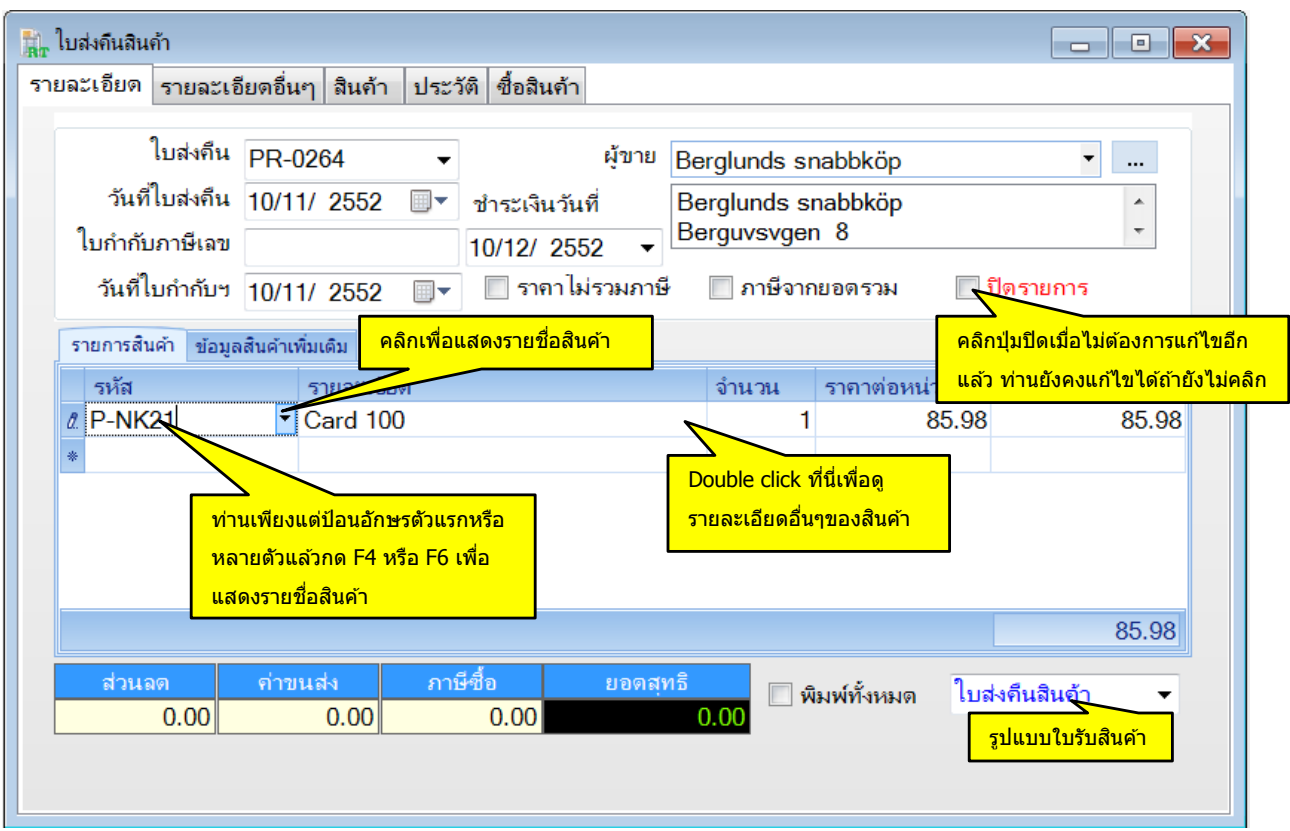

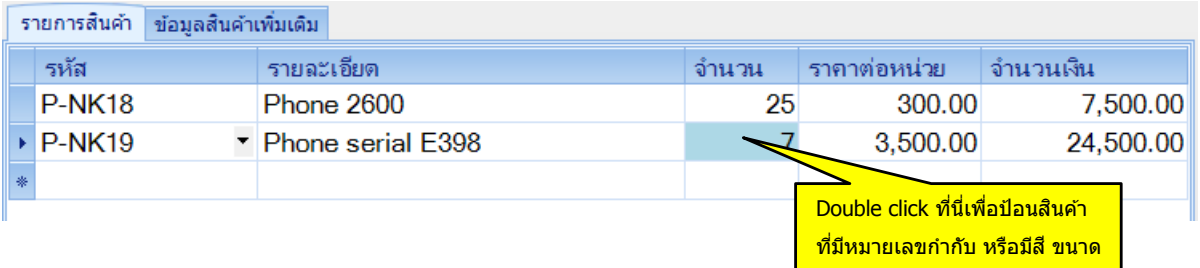

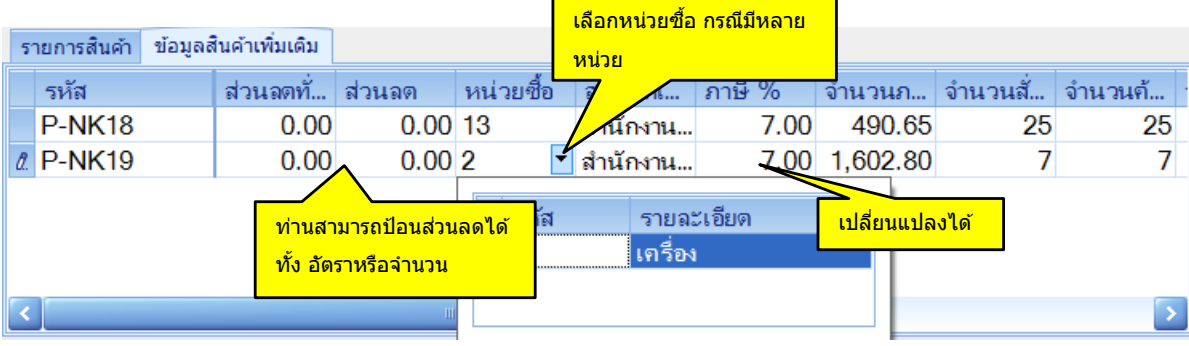

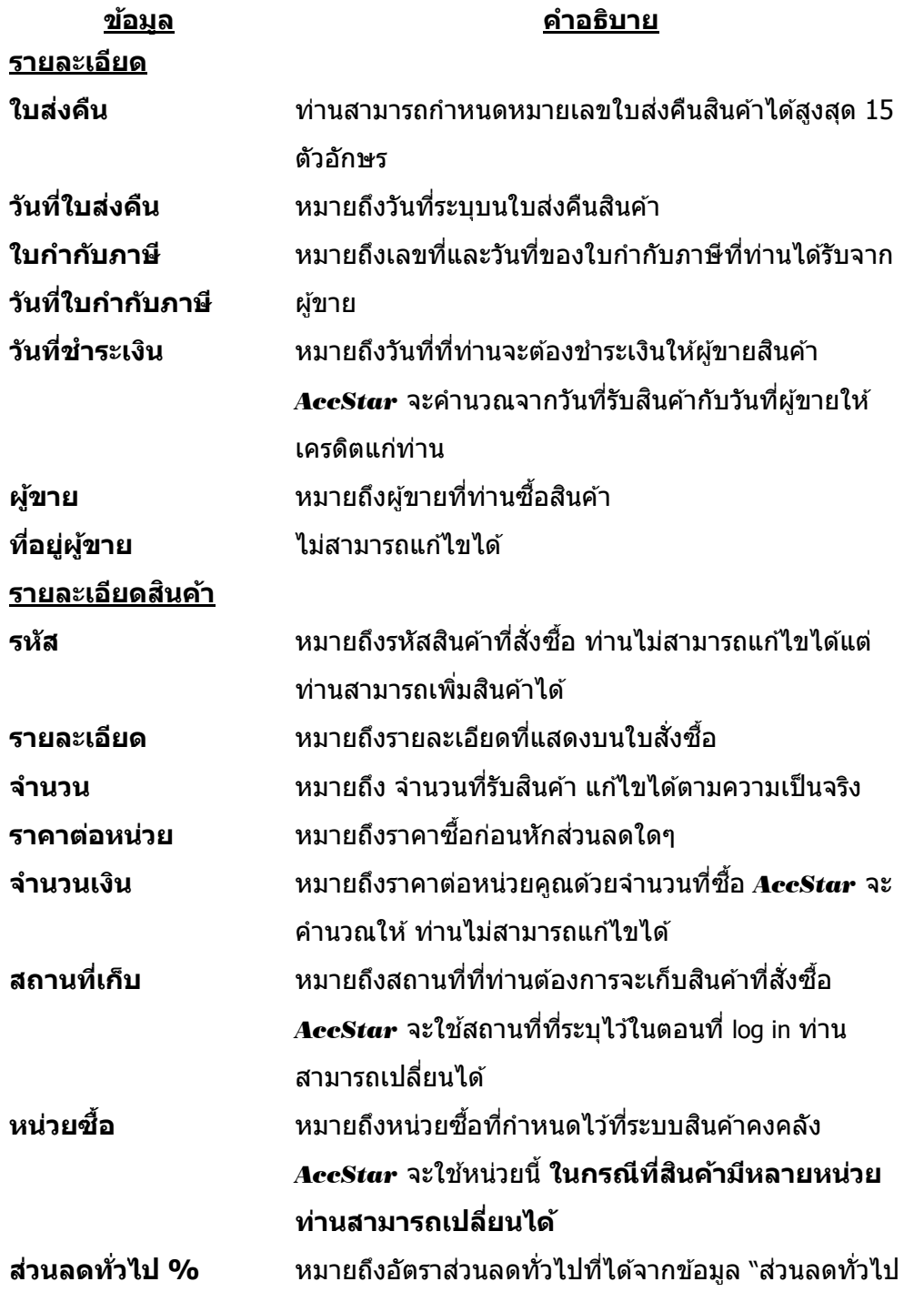

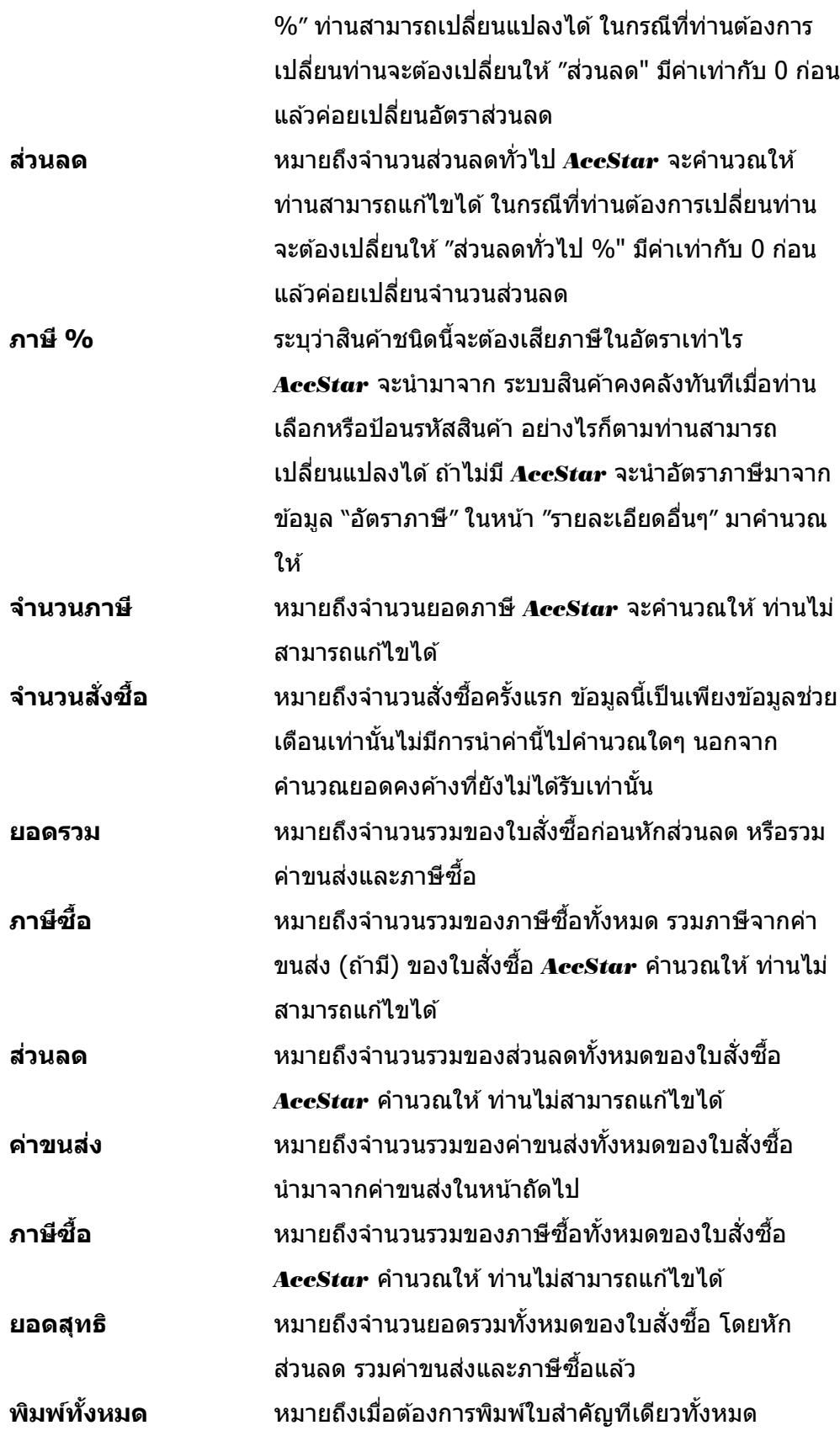

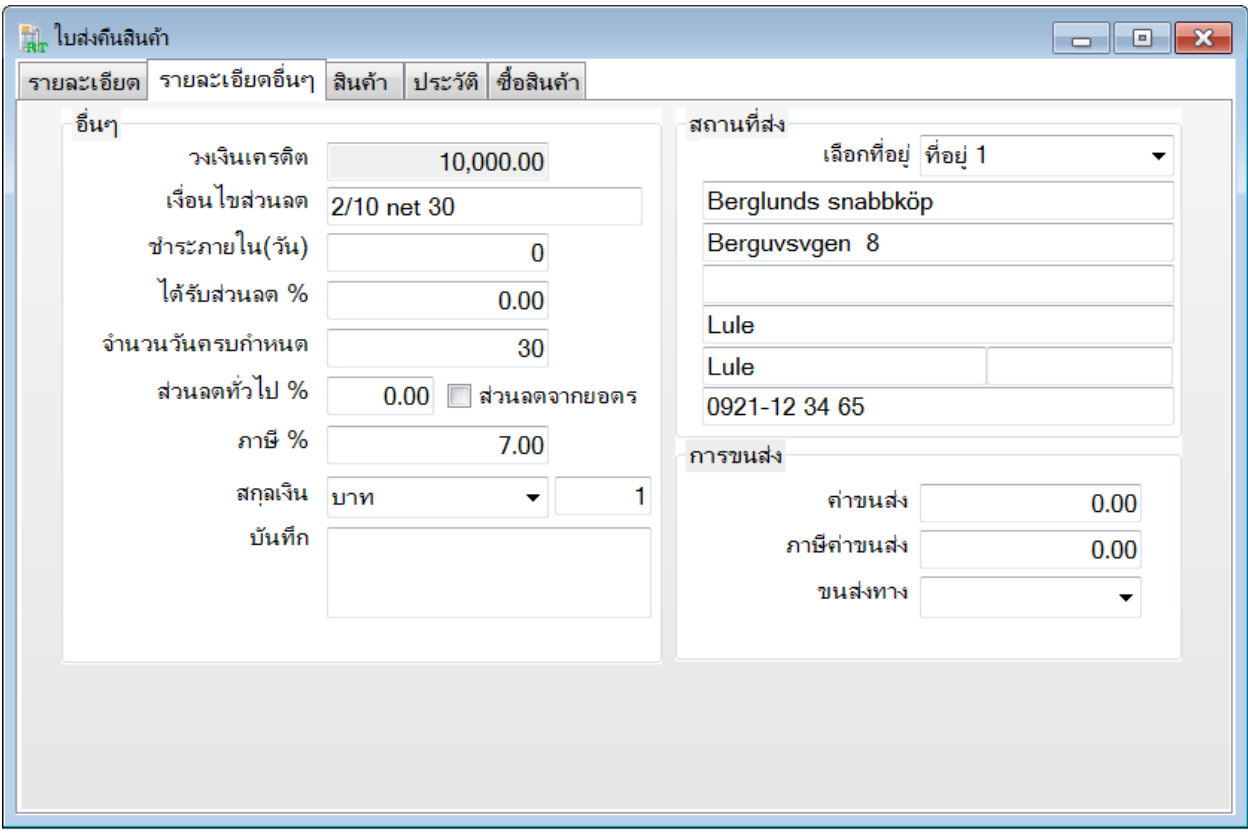

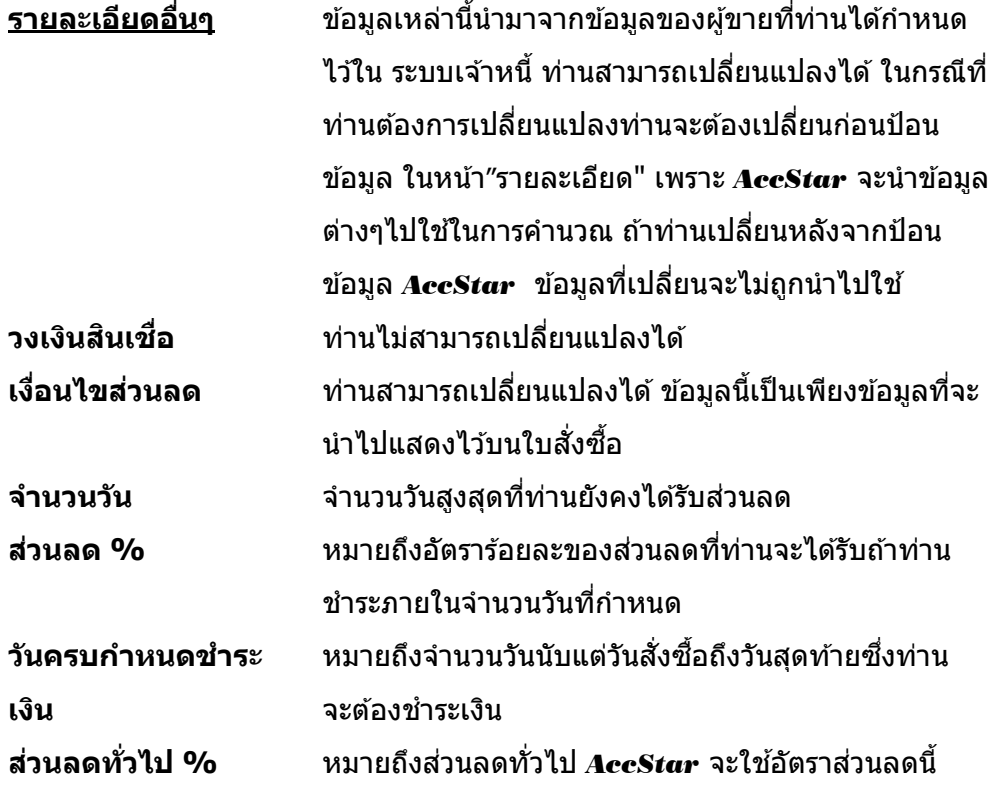

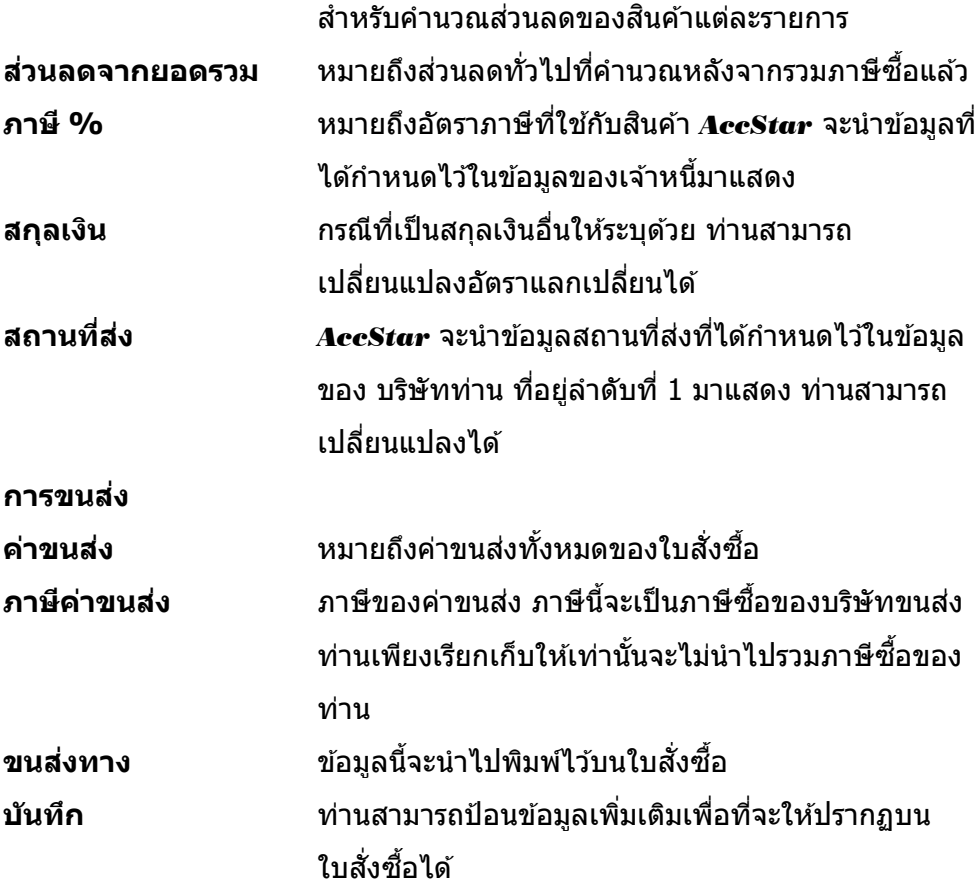

# **การปรบัปรงุ รายการซอื้**

ี่ ฟังชั่นนี้ช่วยท่านจัดการ ปรับปรุงรายการซื้อเช่นปรับปรุงราคา เป็นต้น เป็นระบบที่ปรับปรุงยอดทันที ี่ ที่มีการเปลี่ยนแปลง ระบบต่างๆที่เกี่ยวข้องก็จะได*้*รับการปรับปรุงเช่นเดียวกันเช่น ระบบสินค้าคงคลัง ระบบ เจ้าหนี้ระบบธนาคาร

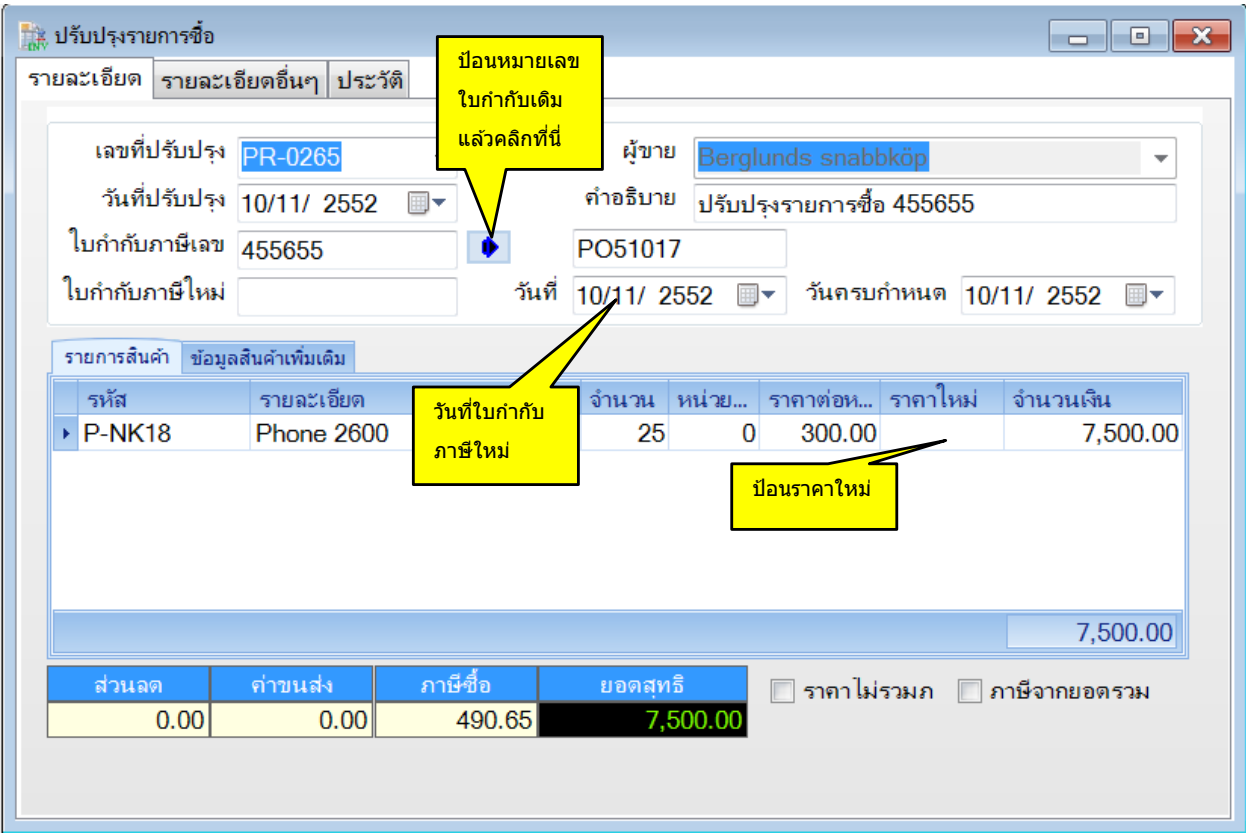

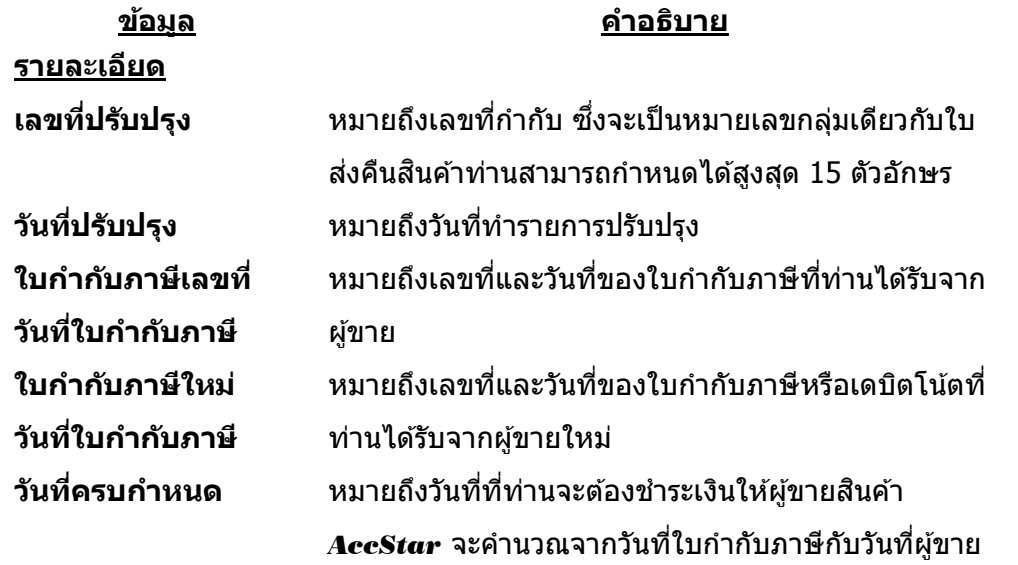

**ผู้ขาย** หมายถงึผขู้ ายทที่ า่ นซอื้ สนิคา้

#### ป้อนข ้อมูล

- คลิกปุ่ มสร้างใหม่
- ป้อนหมายเลขใบกำกับภาษีเดิมที่ต้องการแก้ไข แล้วคลิกปุ่ม
- *AccStɑr* จะแสดงรายการของใบกำกับภาษีนั<sub>้</sub>น
- ให้ป้อนราคาใหม่ที่ถูกต้อง และข้อมูลอื่นๆที่เกี่ยวข้อง
- คลิกปุ่ม "บันทึก″ี Н หรือ (F9) เพื่อบันทึกรายการ เมื่อท่านบันทึกรายการแล้วท่านไม่สามารถที่จะเรียก มาแก*้*ใขได*้*อีก

# **ประวัติการซอื้ สนิคา้**

่ ฟังชั่นนี้ช่วยให้ท่านดูประวัติการซื้อสินค้าได้ทั้งหมดโดยกำหนดช่วงเวลาที่ต้องการให้แสดงข้อมูล ท่านสามารถพิมพ์เอกสารที่ต้องการพิมพ์ใหม่ได้จากที่นี่

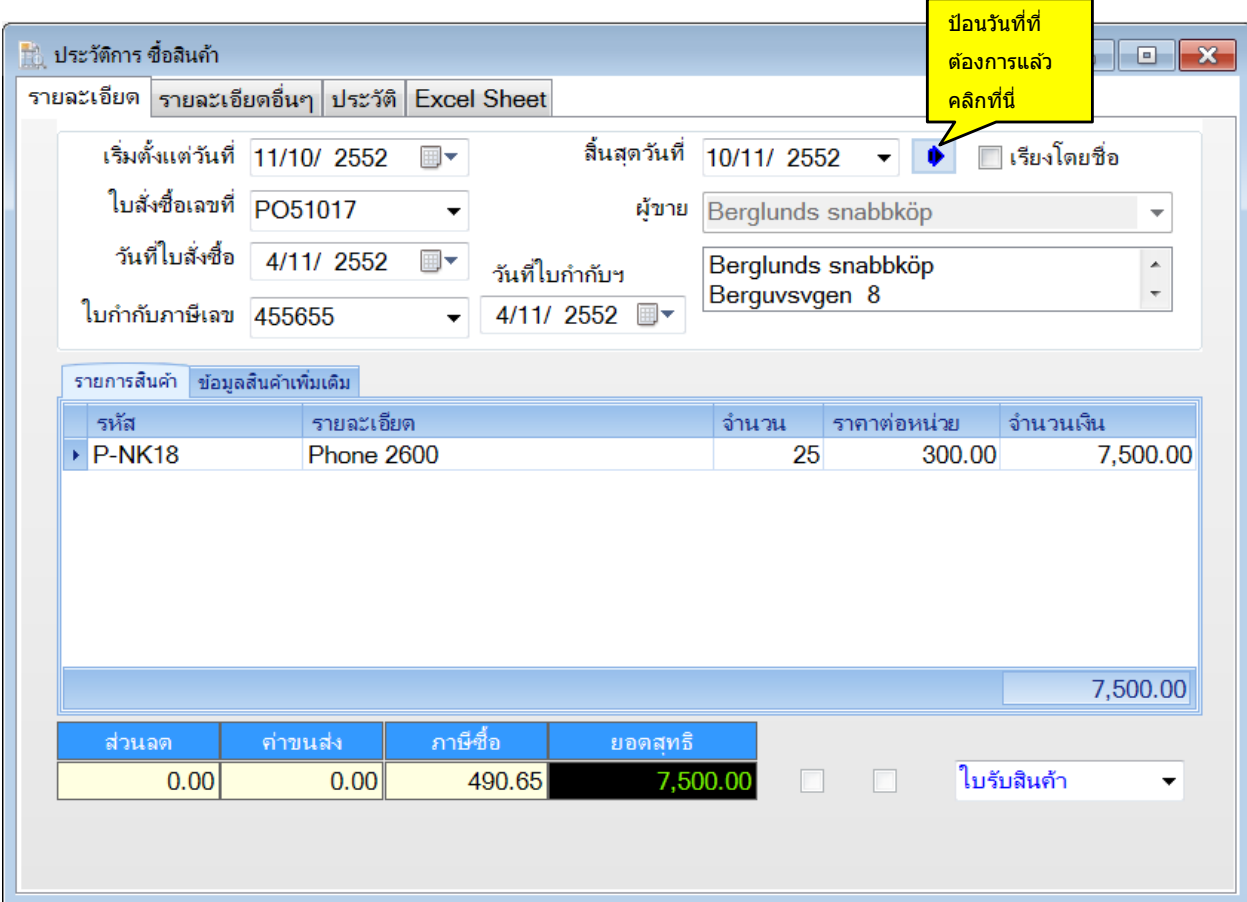

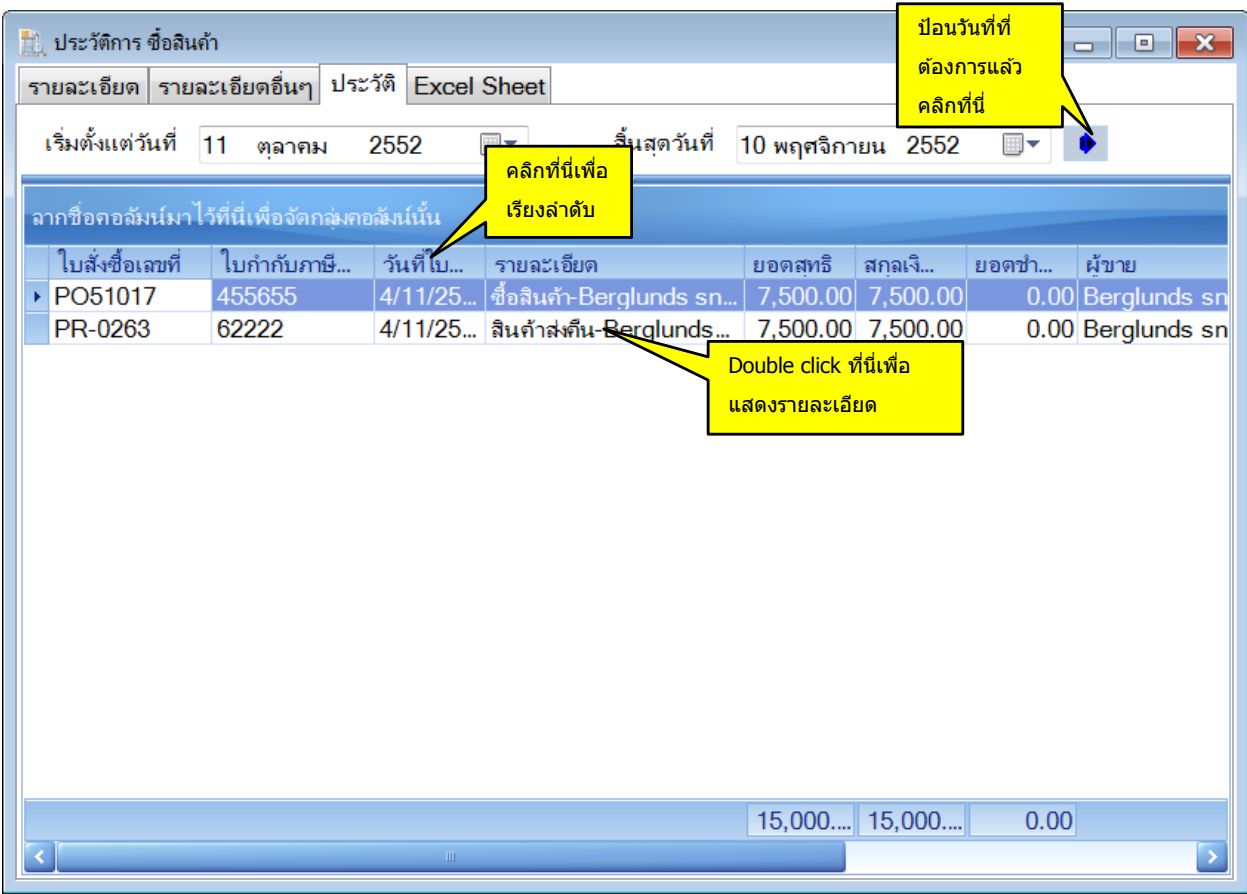

### **การยกเลิกเอกสารต่างๆ**

## **การยกเลิกใบก ากับภาษซี อื้**

้ฟังชั่นนี้ช่วยท่านจัดการ การยกเลิกการซื้อสินค้า เมื่อท่านต้องการยกเลิกใบกำกับภาษีซื้อที่ได้ปิด ้และบันทึกข้อมูลที่เกี่ยวข้องไปยังระบบสินค้าคงเหลือ และระบบเจ้าหนี้เรียบร้อยแล้ว ท่านสามารถยกเลิกได้ โดยเพียงป้อนหมายเลขใบกำกับภาษีซื้อเท่านั้น **AccStar** จะกลับรายการที่เกี่ยวข้องทั้งหมดให้

ในกรณีที่มีการชำระเงินแล้วท่านควรยกเลิกการชำระเงินก่อนแล้วค่อยยกเลิกใบกำกับภาษีซื้อ

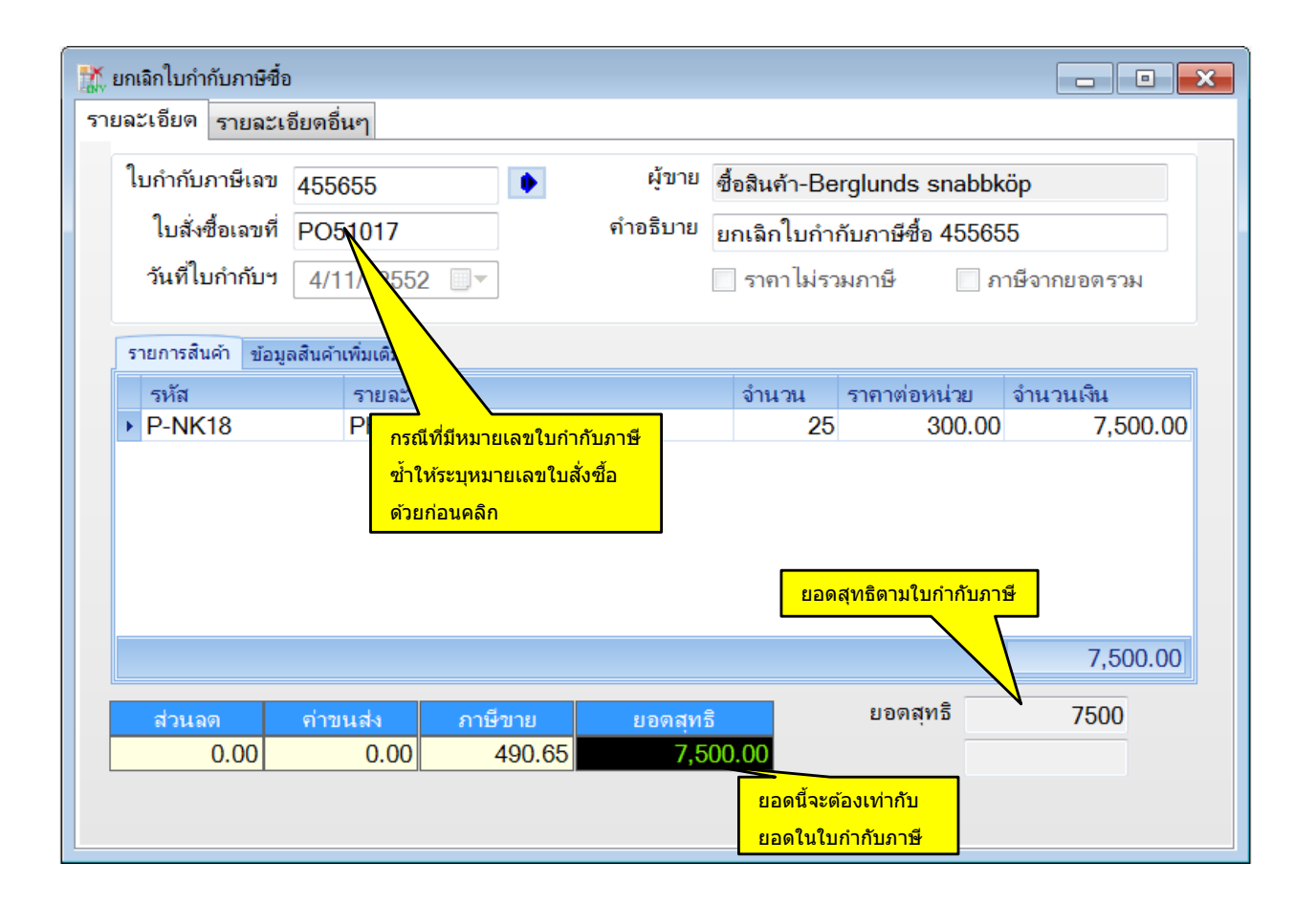

#### ป้อนข ้อมูล

- ป้อนหมายเลขใบกำกับภาษีซื้อที่ต้องการจะยกเลิก
- ึกรณีที่หมายเลขใบกำกับภาษีซื้อซ้ำกันให้ท่านป้อนหมายเลขใบสั่งซื้อด้วย (ถ้าไม่มีซ้ำก็ไม่ต้องป้อน)
- คลิกปุ่ม │ <sup>● )</sup> *AccStɑr*· จะแสดงข้อมูลทั้งหมดให้ท่านไม่สามารถแก้ไขข้อมูลใดๆได้ ยกเว้นกรณีที่มี ค่าใช้จ่ายในการขนส่ง (ที่ป้อนในหน้ารายละเอียดอื่นๆ) และยอดไม่ถกต้องท่านสามารถแก้ไขได้ในหน้า ถัดไป
- ่ ให้ท่านตรวจสอบความถูกต้องของยอดสุทธิกับยอดที่ปรากฏในใบกำกับภาษี ถ้าไม่ตรงกันท่านไม่สามารถ จะยกเลิกได้
- คลิกปุ่ ม "บันทึก" หรือ (F9) เพื่อบันทึกรายการ

#### ข้อแนะนำ:

- $\bullet$  กรณีที่ยอดสุทธิใม่ตรงกันสาเหตุอาจเกิดขึ้นเนื่องจากค่าขนส่ง ท่านสามารถปรับปรุงได้ *AccStar* จะเก็บค่า ขนสง่ ไวเ้ฉพาะคา่ ขนสง่ ครัง้ สดุ ทา้ยเทา่ นัน้
- $\bullet$  กรณีที่สินค้าที่มีหมายเลข Serial Number **AccStar** จะยกเลิกหมายเลขนั้นด้วย ท่านสามารถดรายละเอียด ของ Serial Number ได๋โดย double click ที่ช่องจำนวน (เหมือนกับตอนที่ท่านป้อนข้อมูลซื้อสินค้า)

### **การยกเลิกใบก ากับภาษี-สง่ คนื สนิคา้**

ฟังชั่นนี้ช่วยท่านจัดการ การยกเลิกการสั่งคืนสินค้า เมื่อท่านต้องการยกเลิกใบกำกับภาษีของใบ ี่ ส่งคืนสินค้าที่ได้ปิดและบันทึกข้อมลที่เกี่ยวข้องไปยังระบบสินค้าคงเหลือ และระบบเจ้าหนี้เรียบร้อยแล้ว ้ ท่านสามารถยกเลิกได้โดยเพียงป้อนหมายเลขใบกำกับภาษีเท่านั้น *AccStar* จะกลับรายการที่เกี่ยวข้อง ทั้งหมดให้

ในกรณีที่มีการชำระเงินแล้วท่านจะต้องยกเลิกการชำระเงินก่อนจึงจะยกเลิกใบกำกับภาษีได้

การป้อนข ้อมูลเหมือนกับ "**การยกเลิกใบก ากับภาษี**"

### **การขายสนิคา้**

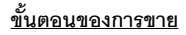

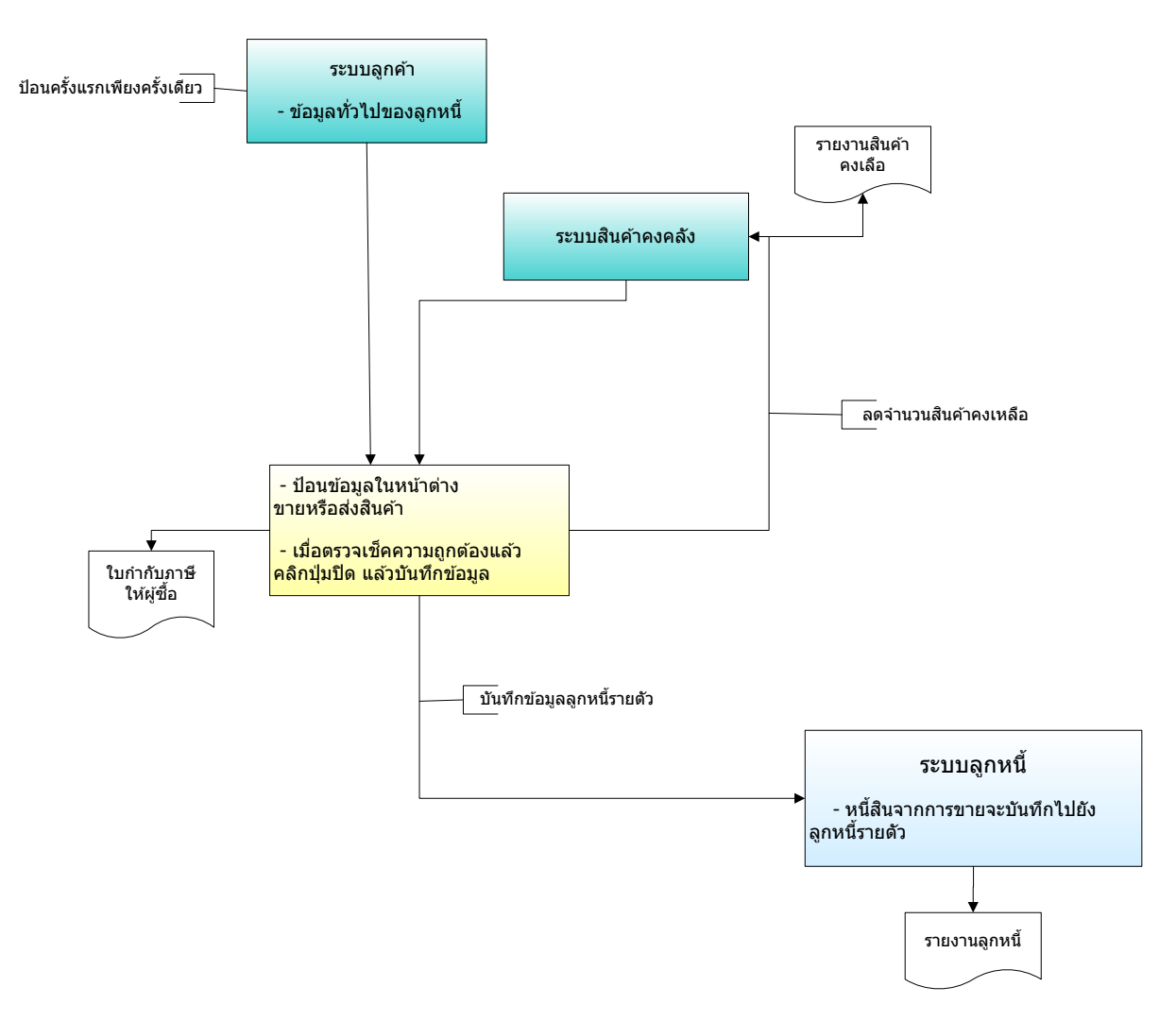

### **การขายหรือสง่ สนิคา้**

### **การขายหรือสง่ สนิคา้**

ฟังชั่นนี้ช่วยท่านจัดการ ระบบการขาย ในกรณีที่ต้องการส่งของ ระบบนี้เป็นระบบที่ปรับปรงยอด ิทันทีที่มีการเปลี่ยนแปลง ระบบต่างๆที่เกี่ยวข้องก็จะได*้*รับการปรับปรุงเช่นเดียวกันเช่น ระบบสินค้าคงคลัง ระบบลกหนี้ ระบบธนาคาร เป็นต้น

ในกรณีที่ท่านใช้สำหรับกิจการภายในเท่านั้น ให้ท่านถือว่า ใบกำกับภาษีคือเอกสารภายในของท่าน โดยท่านจะกำหนดอย่างไรก็ได้ ผู้ซื้ออาจเป็นชื่อหน่วยงาน และการชำระเงินนั้นให้เลือกเป็นเงินสด

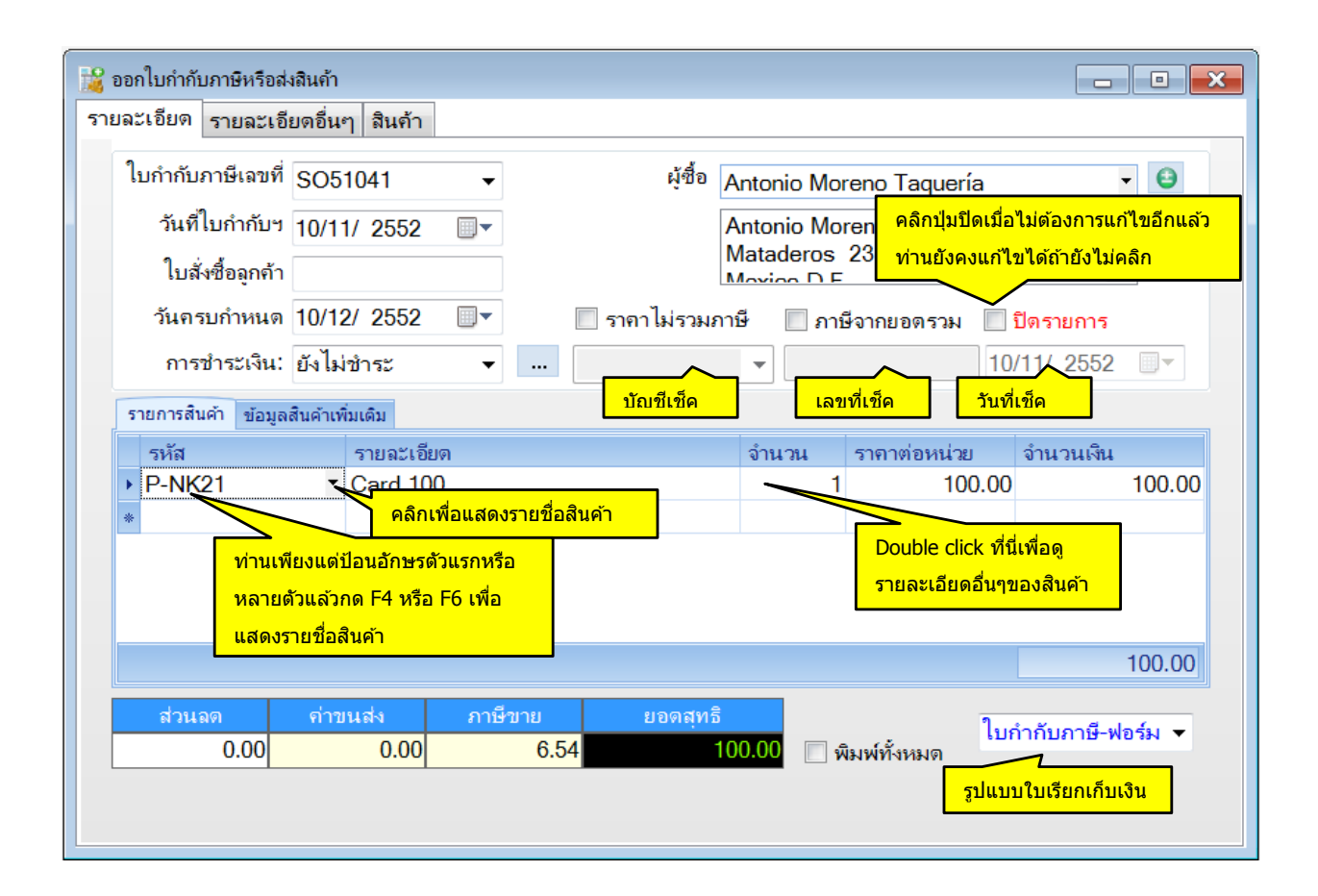

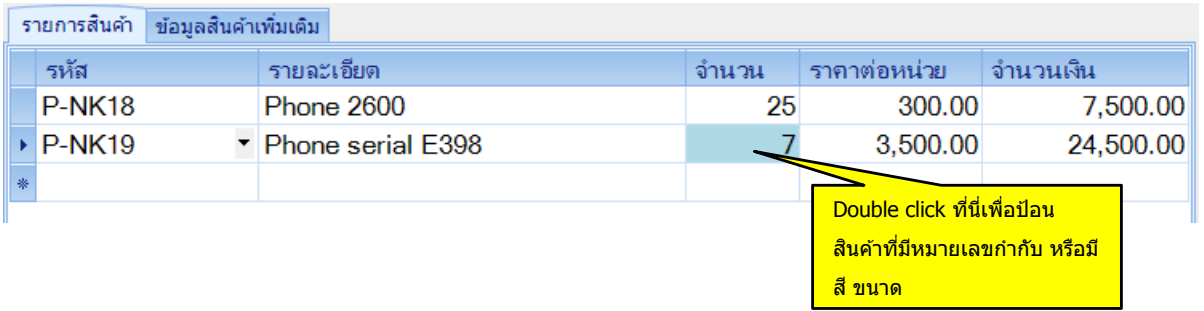

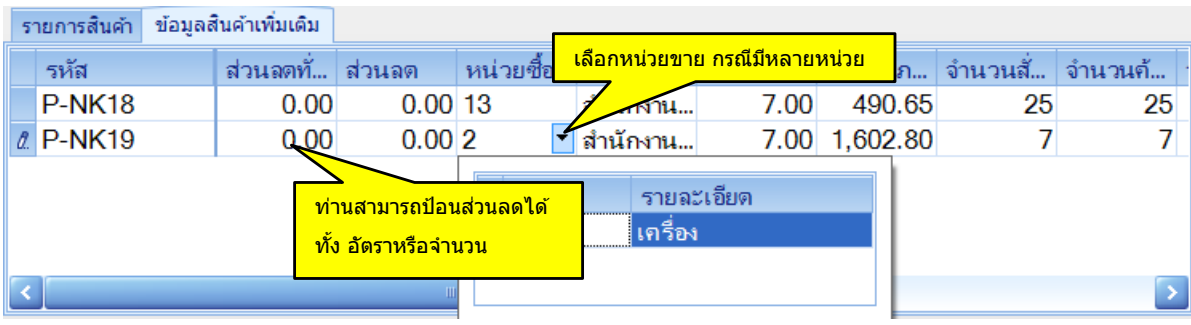

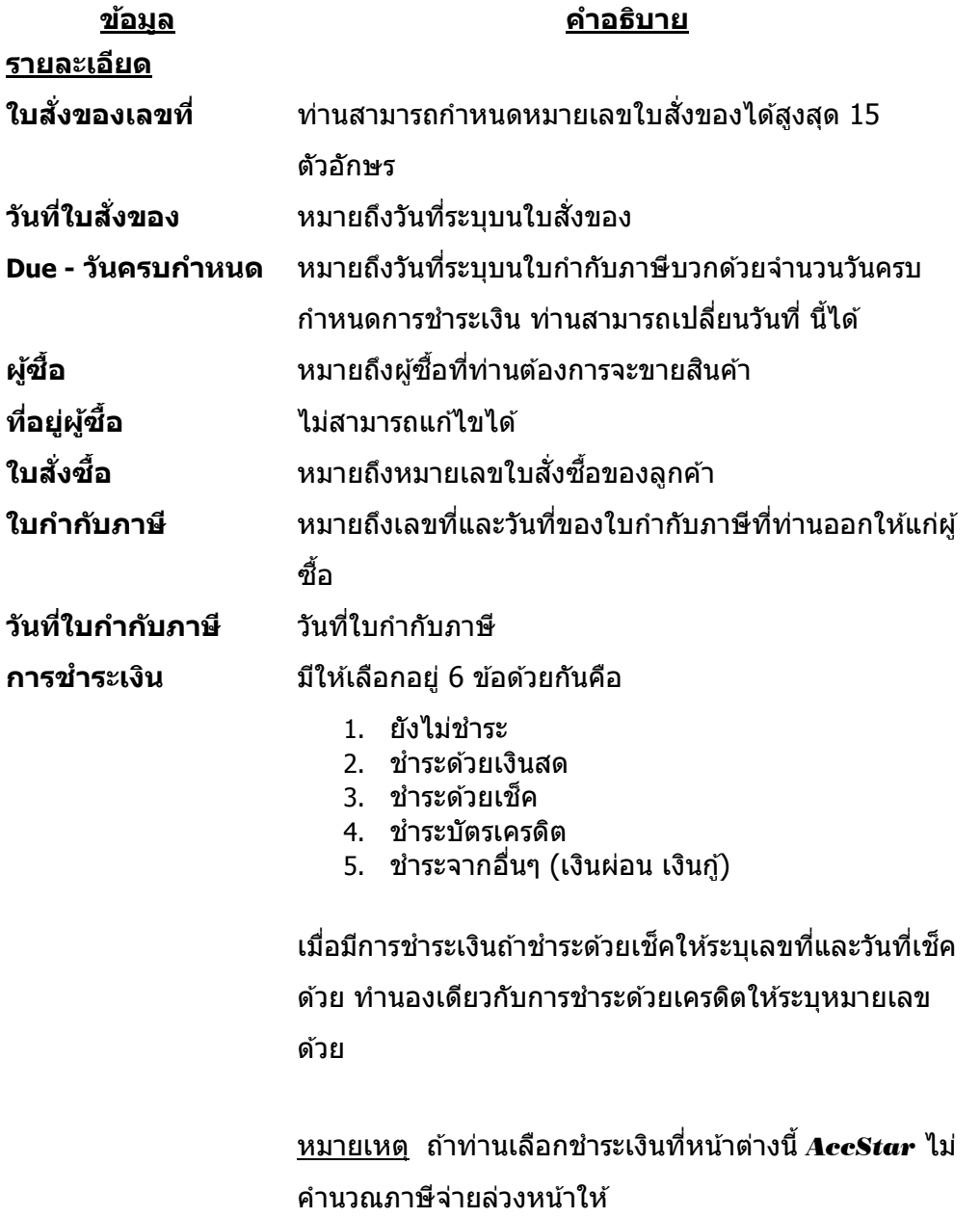

#### **รายละเอยีดสนิคา้**

**รหัส** หมายถงึรหัสสนิคา้ทขี่ าย ทา่ นสามารถคน้ หาโดยใชเ้มาส์ คลิกที่ปุ่ม หรือ ใช้ F4 หรือ F6 ท่านสามารถค้นหา รหัสสนิคา้ไดร้วดเร็วโดยป้อน 1-3 ตัวแรกของรหัสแล้วกด F4 หรือ ป้อน 1-3 ตัวแรกของรายละเอยีดสนิคา้แลว้กด F6 ในกรณีที่กด F4 ข้อมูลจะเรียงตามรหัส ถ้ากด F6 ข้อมูลจะ เรียงตามรายละเอียดสินค้า

#### **ท่านไม่สามารถป้ อนรหัสได้ในหน้าที่ 2**

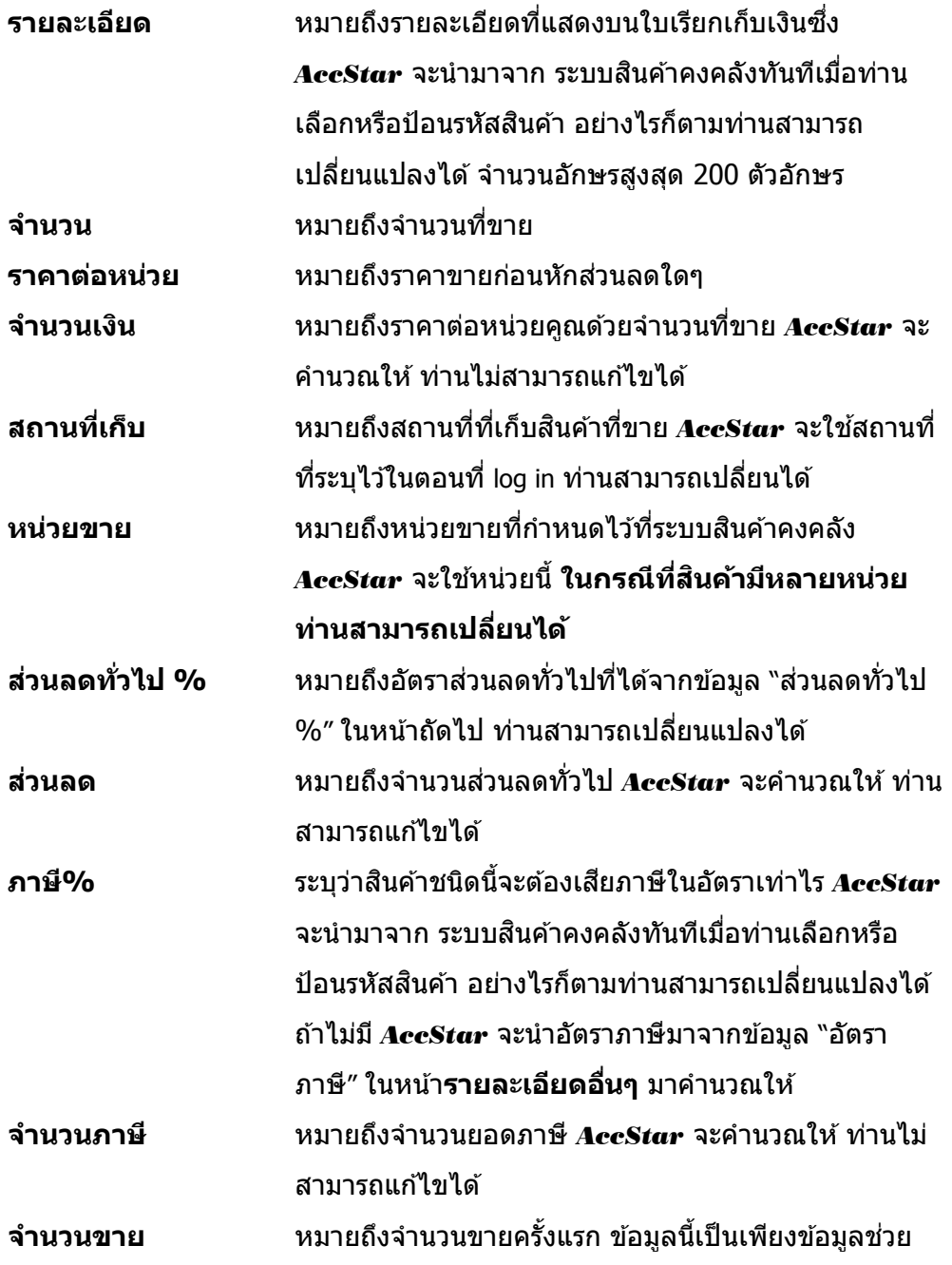

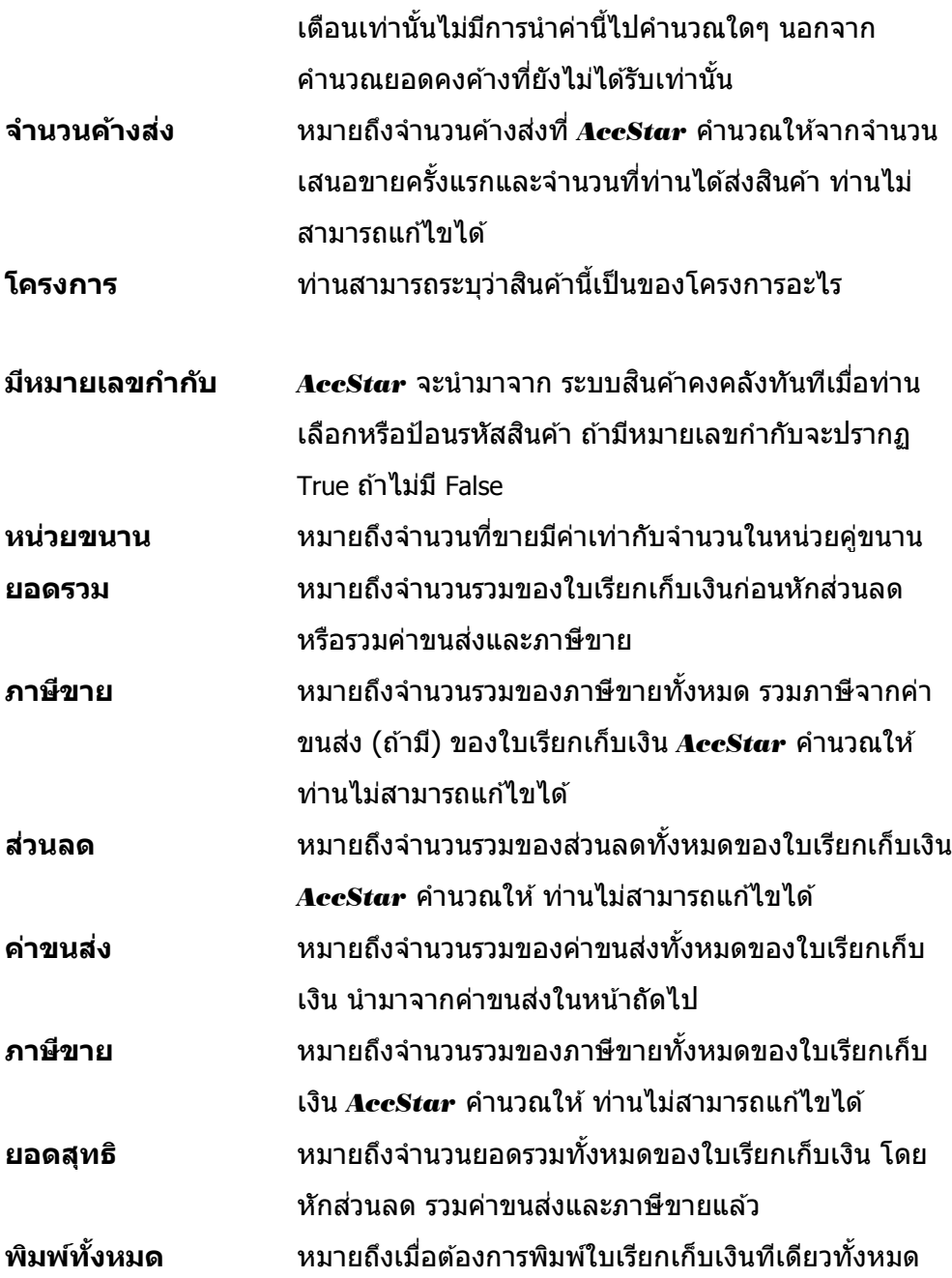
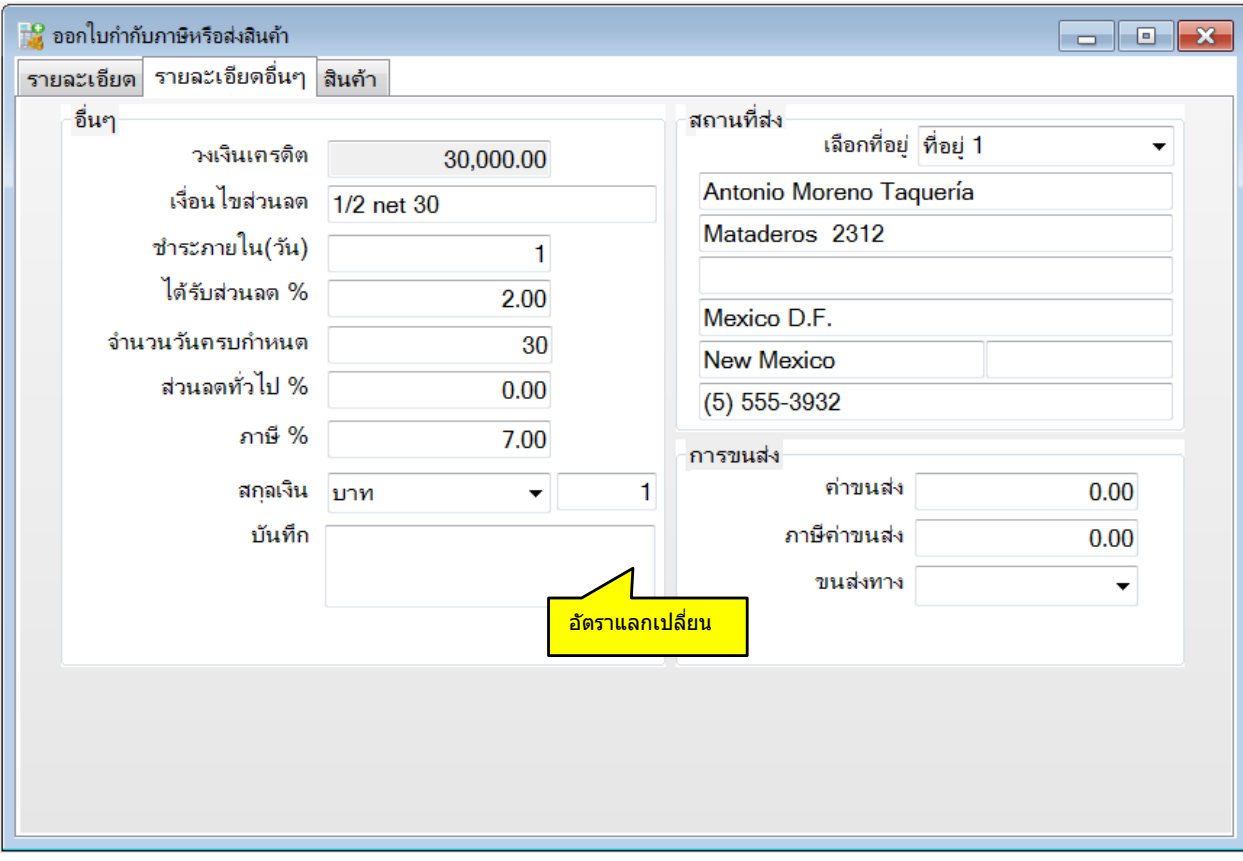

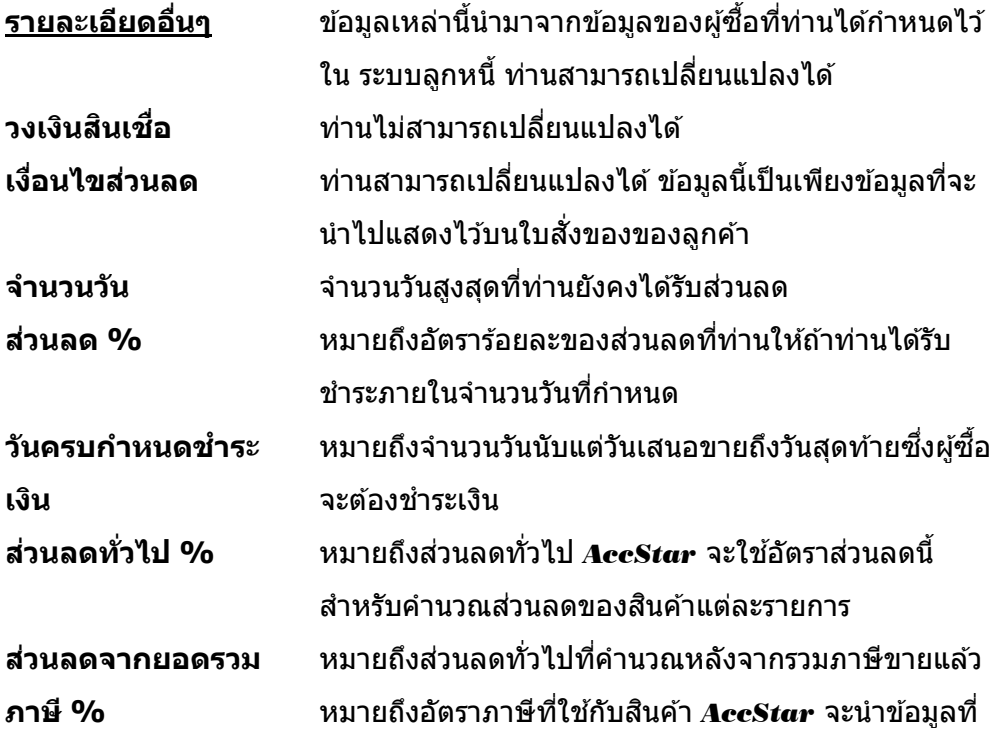

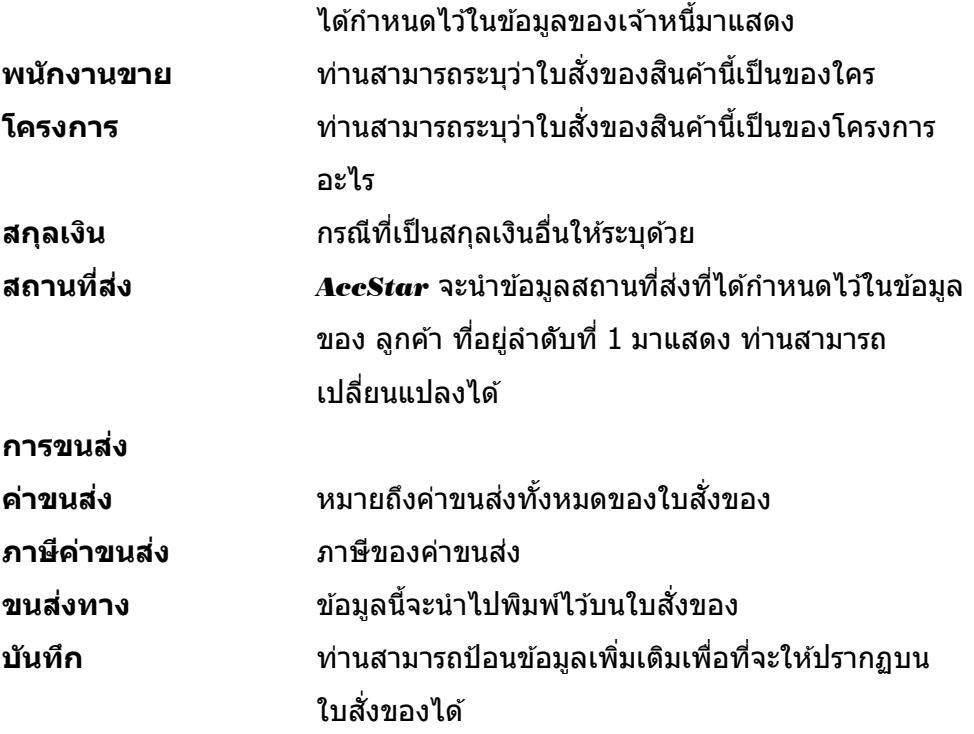

- ♦ ท่านสามารถ double click รายการสินค้าในตารางเพื่อดูรายละเอียดของสินค้านั้นเพิ่มเติม
- กด F3 หรือ double click ที่ตรงหัวของตารางเพื่อป้อนข ้อมูลในอีกหน้าของตาราง
- กรณีทสี่ นิคา้เป็นแบบ สนิคา้สา เร็จรูป-ทมี่ สี ว่ นประกอบ ราคาและจ านวนเงนิ ของสนิคา้ทเี่ ป็นสว่ นประกอบ ้างมีการการการบรรม การการการจะเปลี่ยนแปลงใดๆในสินค้าที่เป็นส่วนประกอบ
- ึ ในกรณีที่ป้อนข้อมูลสินค้าที่หมายเลขกำกับเฉพาะให้คลิกปุ่ม <mark>เมื่อหัวบันบับ เ</mark>มื่อต้องการเพิ่มหรือแก้ไข ้ ข้อมูล (ท่านสามารถใช้เครื่องอ่านบาร์โค้ดในการป้อนข้อมูล<sup>ู</sup>่ได้) เมื่อป้อนข้อมูลเสร็จแล้วให้คลิกปุ่ม ືຈ⊔

# **ประวตัการขายสนิคา้**

่ ฟังชั่นนี้ช่วยให้ท่านดูประวัติขายซื้อสินค้าได้ทั้งหมดโดยกำหนดช่วงเวลาที่ต้องการให้แสดงข้อมูล ท่านสามารถพิมพ์เอกสารที่ต้องการพิมพ์ใหม่ได้จากที่นี่

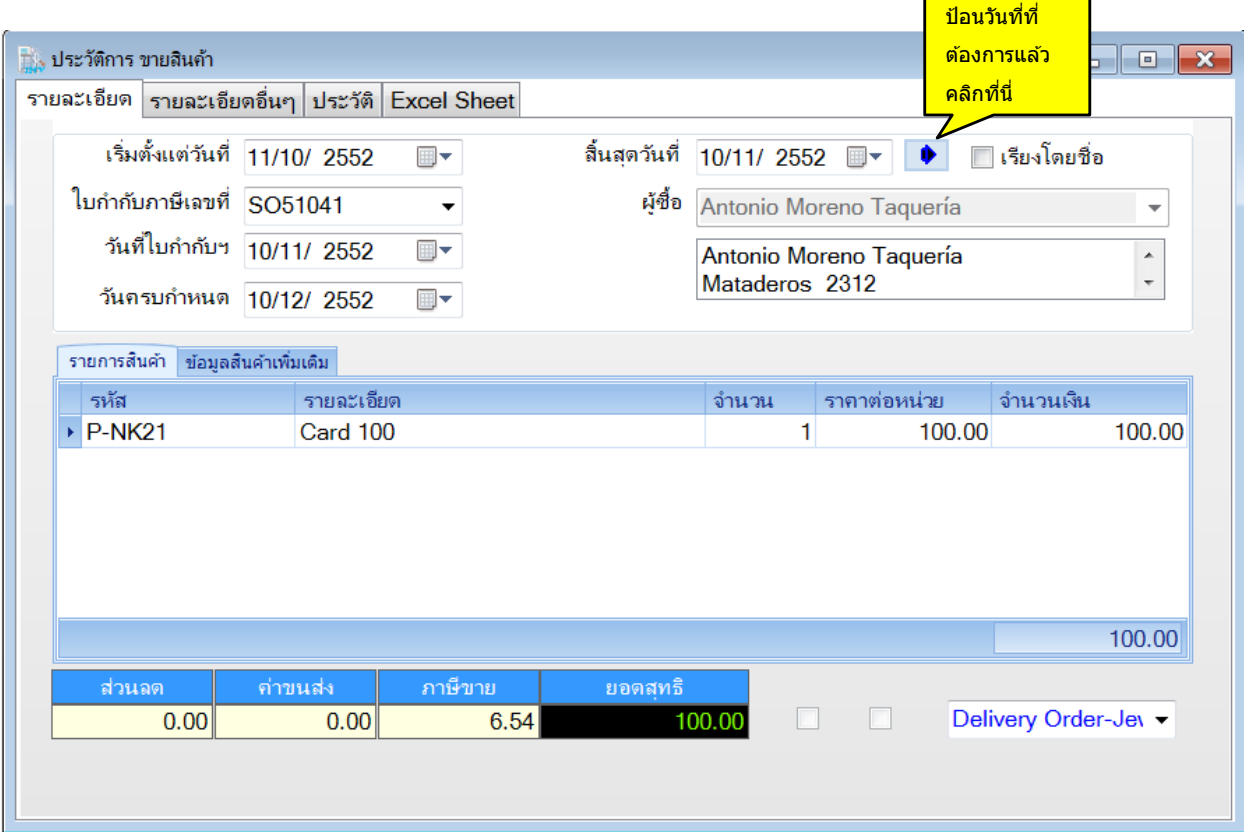

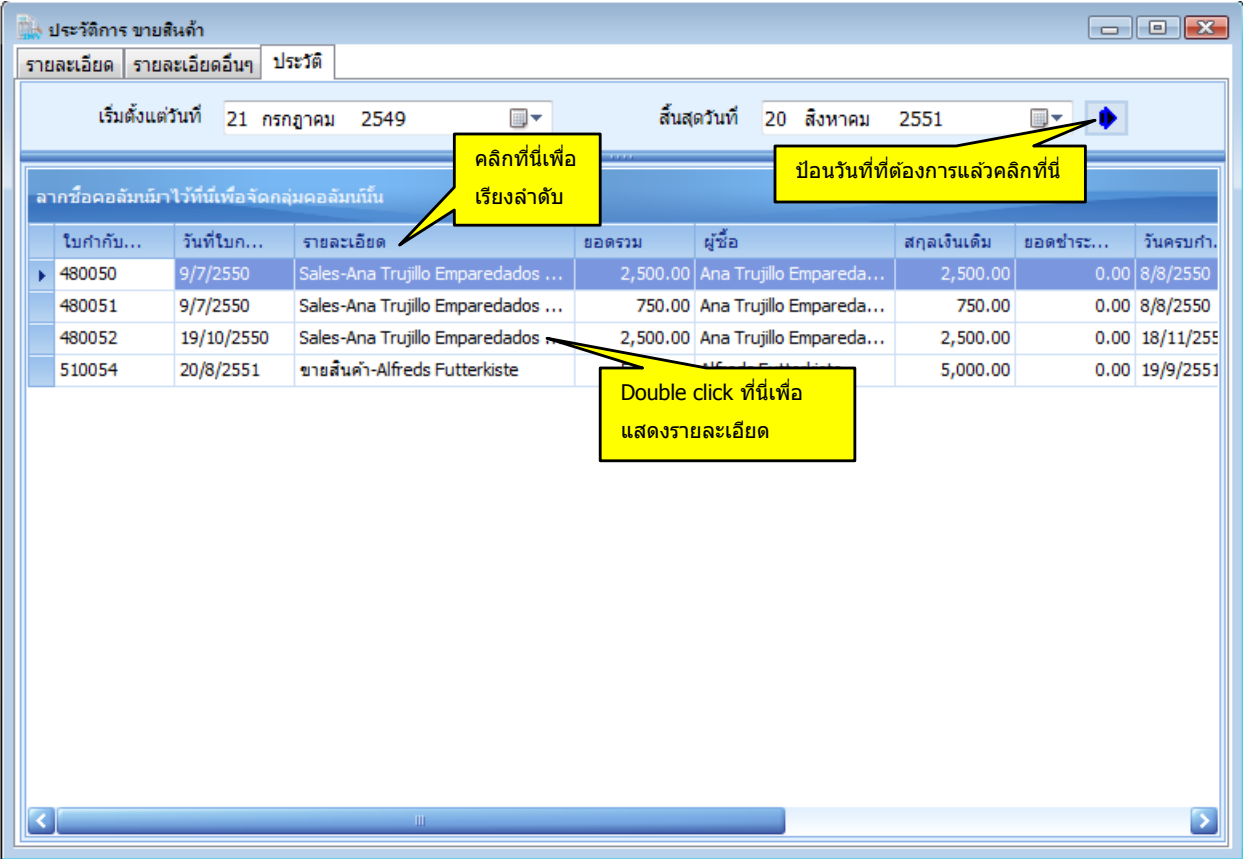

# **การรบัคนื สนิคา้**

ี่ ฟังชั่นนี้ช่วยท่านจัดการ การรับคืนสินค้าจากลูกค้าที่ซื้อไปแล้ว ระบบนี้เป็นระบบที่ปรับปรุงยอดทันที ที่มีการเปลี่ยนแปลง ระบบต่างๆที่เกี่ยวข้องก็จะได*้*รับการปรับปรุงเช่นเดียวกันเช่น ระบบสินค้าคงคลัง ระบบ ลูกหนี้และระบบธนาคาร เป็นต้น

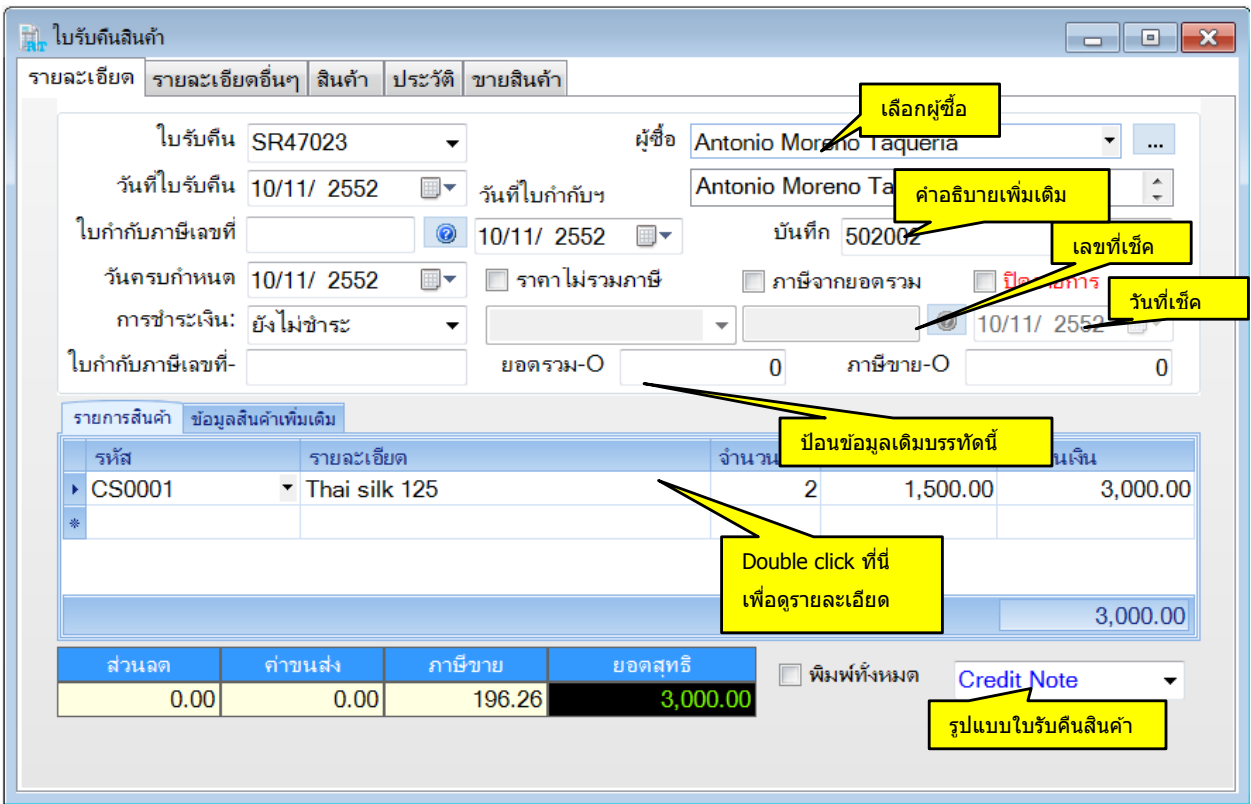

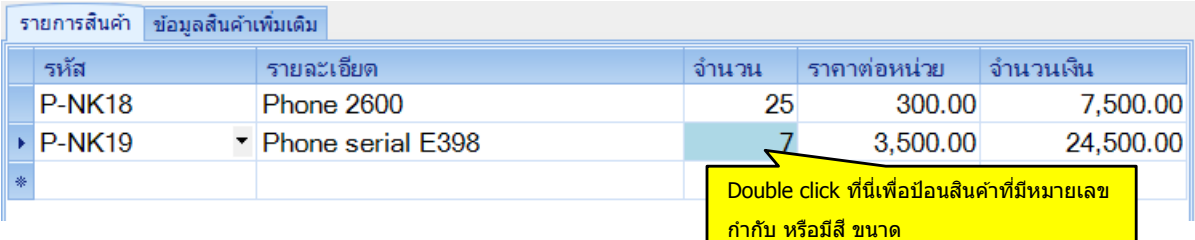

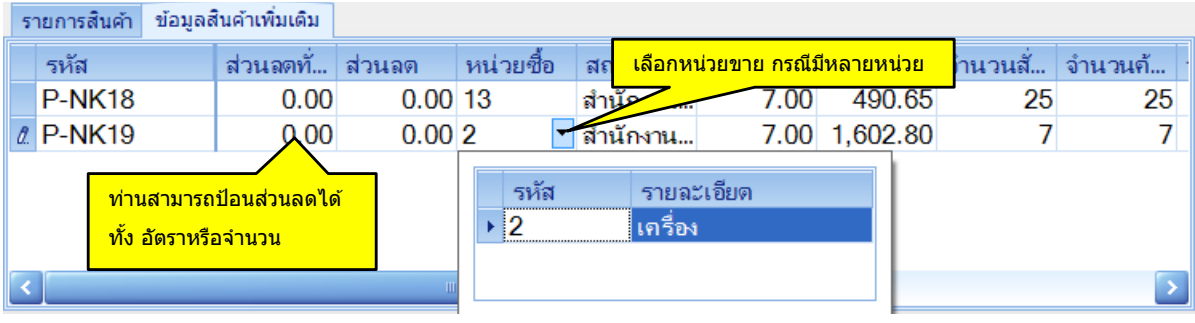

**AccStar** ช่วยให้คุณทำธุรกิจง่ายขึ้น

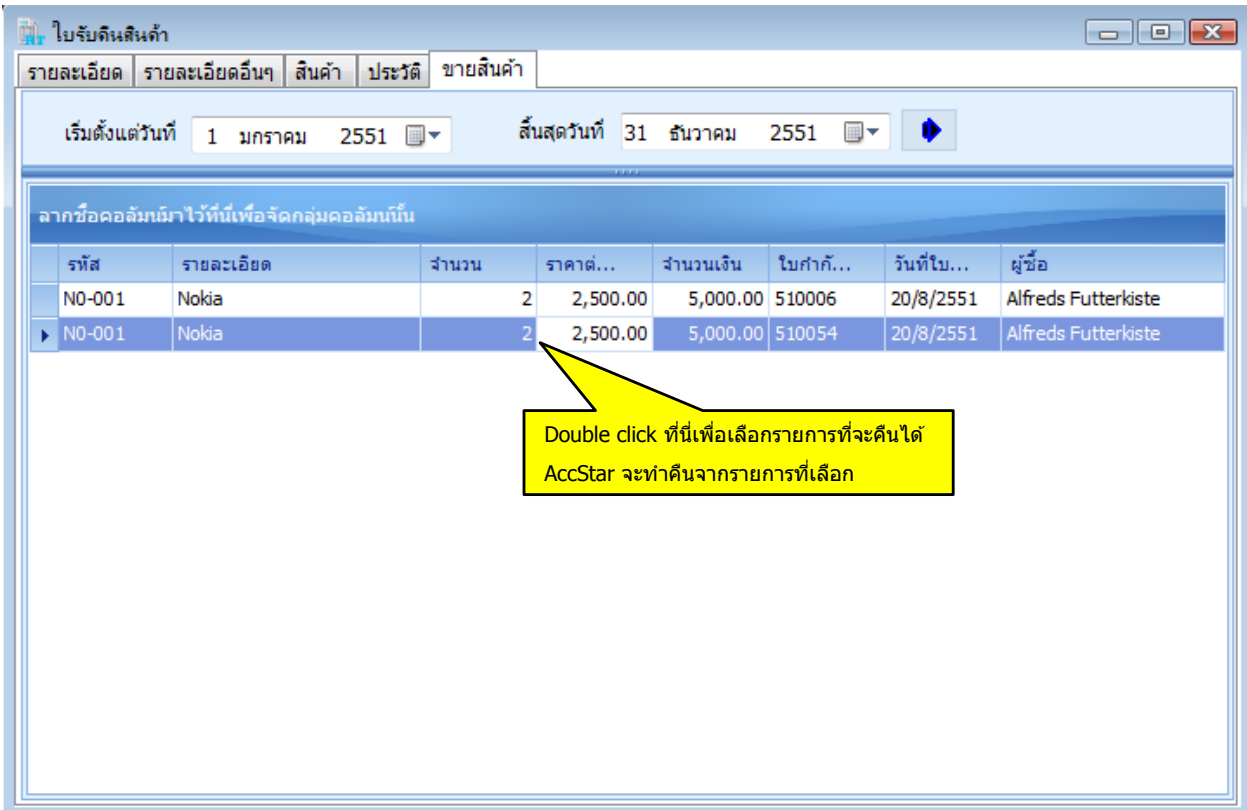

ค าอธิบายข้อมูลและวิธีป้อนข ้อมูลเหมือนกับการป้อนข ้อมูล "**การสง่ สนิคา้พรอ้ มใบเรยีกเก็บเงนิ** "

# **การปรับปรุงรายการขาย**

ฟังชั่นนี้ช่วยท่านจัดการ ปรับปรุงรายการขายสินค้าเช่นปรับปรุงราคา เป็นต้น เป็นระบบที่ปรับปรุง ี่ ยอดทันทีที่มีการเปลี่ยนแปลง ระบบต่างๆที่เกี่ยวข้องก็จะได้รับการปรับปรุงเช่นเดียวกันเช่น ระบบสินค้าคง คลัง ระบบลูกหนี้ระบบธนาคาร

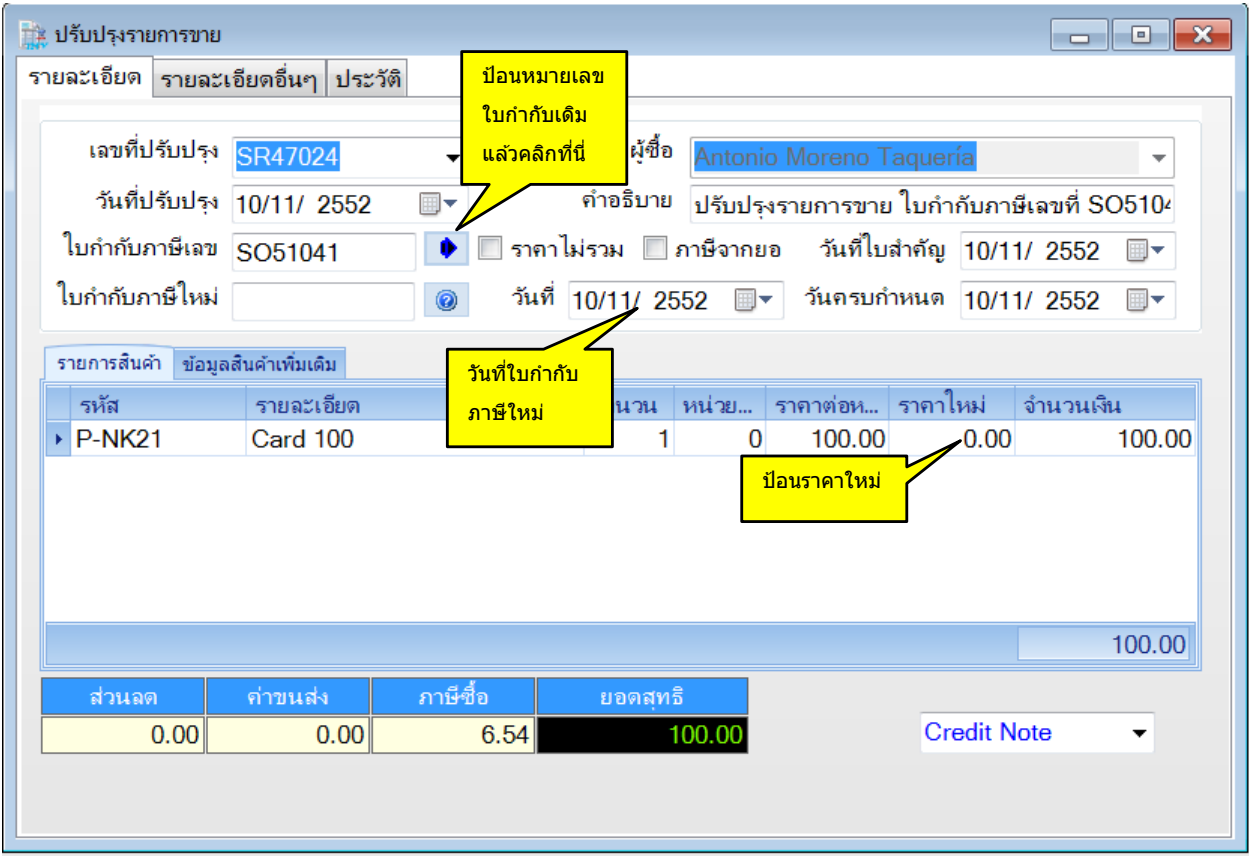

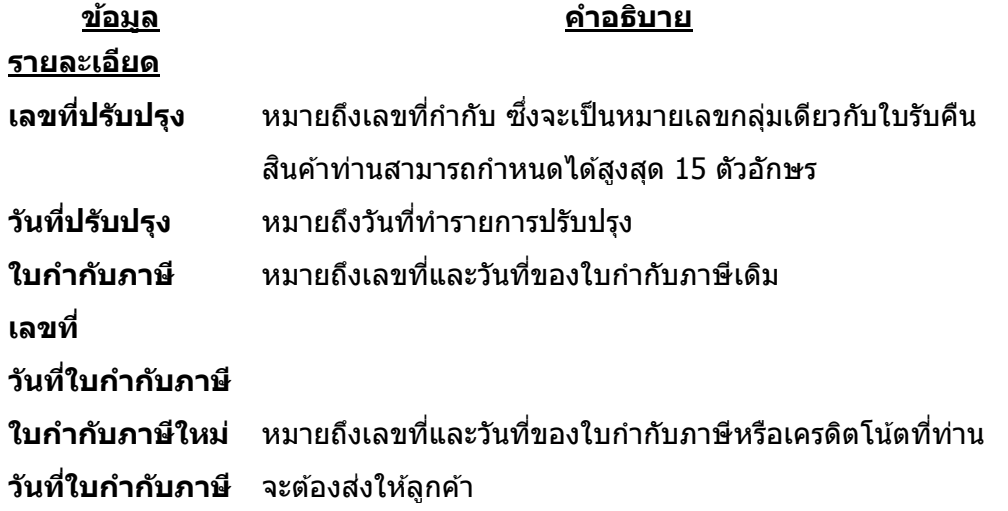

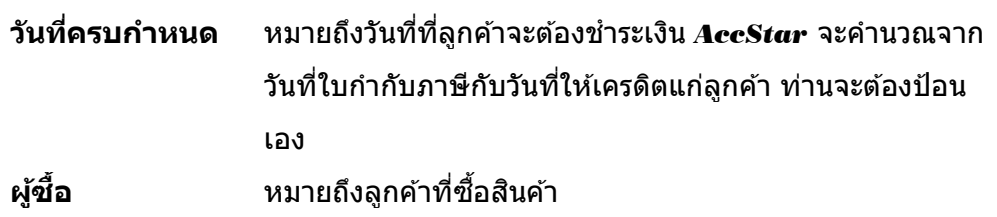

## ป้อนข ้อมูล

- คลิกปุ่ มสร้างใหม่
- $\bullet$  ป้อนหมายเลขใบกำกับภาษีเดิมที่ต้องการแก่ไข แล้วคลิกปุ่ม $\boxed{\blacklozenge}$
- AccStar จะแสดงรายการของใบกำกับภาษีนั้น
- ให้ป้อนราคาใหม่ที่ถูกต้อง และข้อมูลอื่นๆที่เกี่ยวข้อง
- พิมพ์เอกสารที่จะต้องใช้
- คลิกปุ่ม ``บันทึก″ ██ หรือ (F9) เพื่อบันทึกรายการ เมื่อท่านบันทึกรายการแล<sub>้</sub>วท่านไม่สามารถที่จะเรียก ้มาแก*่*ไขได*้*อีก

#### **การยกเลิกเอกสารต่างๆ**

### **การยกเลิกใบก ากับภาษี**

้ ฟังชั่นนี้ช่วยท่านจัดการ การยกเลิกการขายสินค้า เมื่อท่านต้องการยกเลิกใบกำกับภาษีที่ได้ปิดและ ้บันทึกข้อมูลที่เกี่ยวข้องไปยังระบบสินค้าคงเหลือ และระบบลูกหนี้เรียบร้อยแล้ว ท่านสามารถยกเลิกได้โดย ี่ เพียงป้อนหมายเลขใบกำกับภาษีเท่านั้น *AccStar* จะกลับรายการที่เกี่ยวข้องทั้งหมดให้

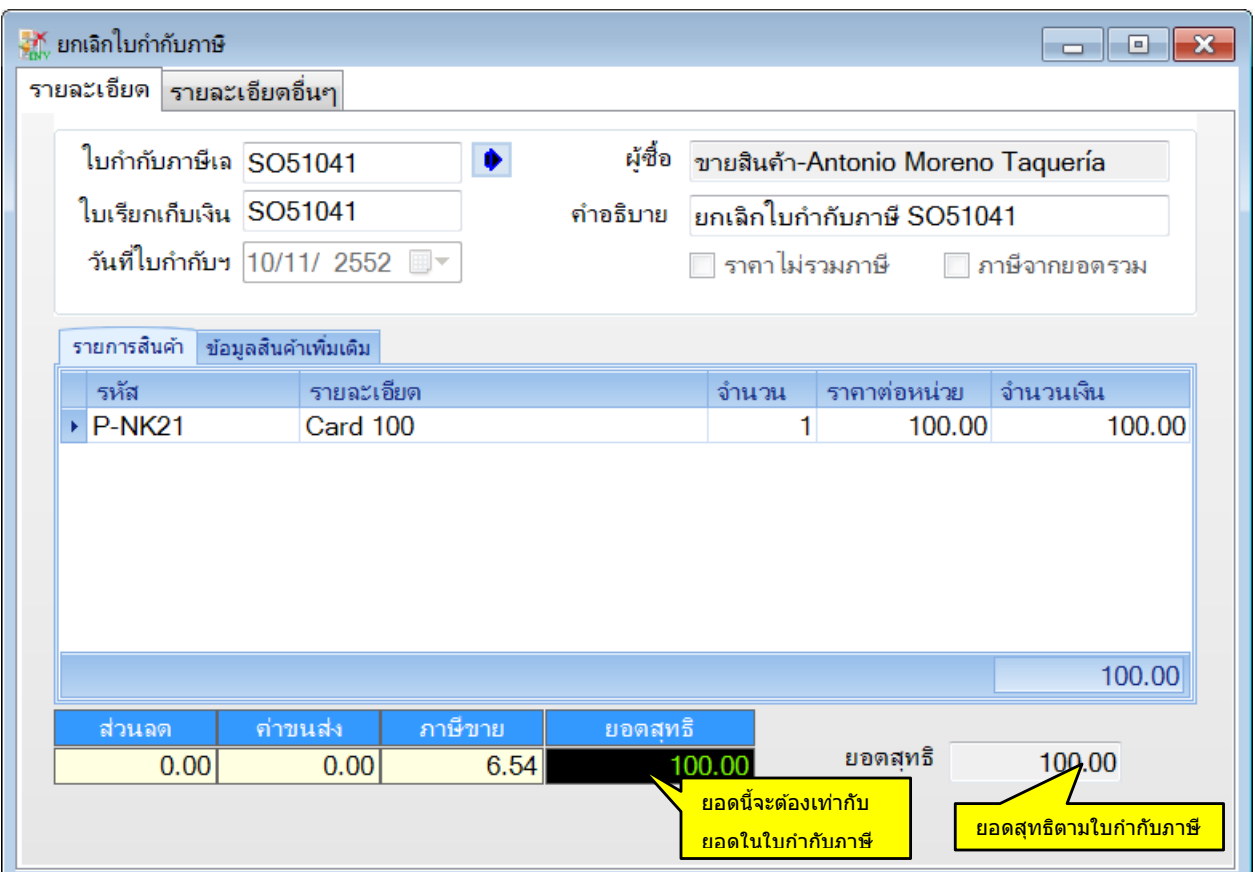

#### ป้อนข ้อมูล

- ป้อนหมายเลขใบกำกับภาษีที่ต้องการจะยกเลิก
- คลิกปุ่ ม *AccStar* จะแสดงข ้อมูลทั้งหมดให ้ท่านไม่สามารถแก ้ไขข ้อมูลใดๆได ้ยกเว ้นกรณีที่มี ้ค่าใช้จ่ายในการขนส่ง (ที่ป้อนในหน้ารายละเอียดอื่นๆ) และยอดไม่ถูกต้องท่านสามารถแก้ไขได้ในหน้า ถัดไป
- ให้ท่านตรวจสอบความถูกต้องของยอดสุทธิกับยอดที่ปรากฏในใบกำกับภาษี ถ้าไม่ตรงกันท่านไม่สามารถ จะยกเลิกได้
- ถ้าต้องการให้ *AccStar* นำข้อมูลเดิมไปสร้าง ใบสั่งของของลูกค้า ให้เข็คปุ่มสร้างใหม่และเรียก หมายเลขใบสงั่ ของใหม่
- คลิกปุ่ ม "บันทึก" หรือ (F9) เพื่อบันทึกรายการ

- ึ่ ครณีที่ยอดสทธิไม่ตรงกันสาเหตอาจเกิดขึ้นเนื่องจากค่าขนส่ง ท่านสามารถปรับปรงได้ **AccStar** จะ ้ เก็บค่าขนส่งไว้เฉพาะค่าขนส่งครั้งสดท้ายเท่านั้น
- $\bullet$  กรณีที่สินค้าที่มีหมายเลข Serial Number **AccStar** จะยกเลิกหมายเลขนั้นด้วย ท่านสามารถดู รายละเอียดของ Serial Number ได๋โดย double click ที่ช่องจำนวน (เหมือนกับตอนที่ท่านป้อนข้อมูล ขายสินค้า)
- กรณีทมี่ กี ารชา ระเงนิเมอื่ "**สง่ สนิ คา้พรอ้ มใบเรยี กเก็บเงนิ** " ใหใ้ชฟ้ ังชนั่ "**ยกเลิกใบก ากับภาษีพร้อม การชำระเงิน**″

## **การยกเลิกใบก ากับภาษี-รับคนื สนิคา้**

ฟังชั่นนี้ช่วยท่านจัดการ การยกเลิกการรับคืนสินค้า เมื่อท่านต้องการยกเลิกใบกำกับภาษีของใบรับ คืนสินค้าที่ได้ปิดและบันทึกข้อมูลที่เกี่ยวข้องไปยังระบบสินค้าคงเหลือ และบัระบบลูกหนี้เรียบร้อยแล้ว ท่าน ี สามารถยกเลิกได้โดยเพียงป้อนหมายเลขใบกำกับภาษีเท่านั้น *AccStar* จะกลับรายการที่เกี่ยวข้องทั้งหมด ให้

ในกรณีที่มีการชำระเงินแล้วท่านจะต้องยกเลิกการชำระเงินก่อนจึงจะยกเลิกใบกำกับภาษีได้

ึการป้อนข้อมลเหมือนกับ ″**การยกเลิกใบกำกับภาษี**″

#### **ระบบธนาคาร**

## ขั้นตอนของการรับเงินและการชำระเงิน

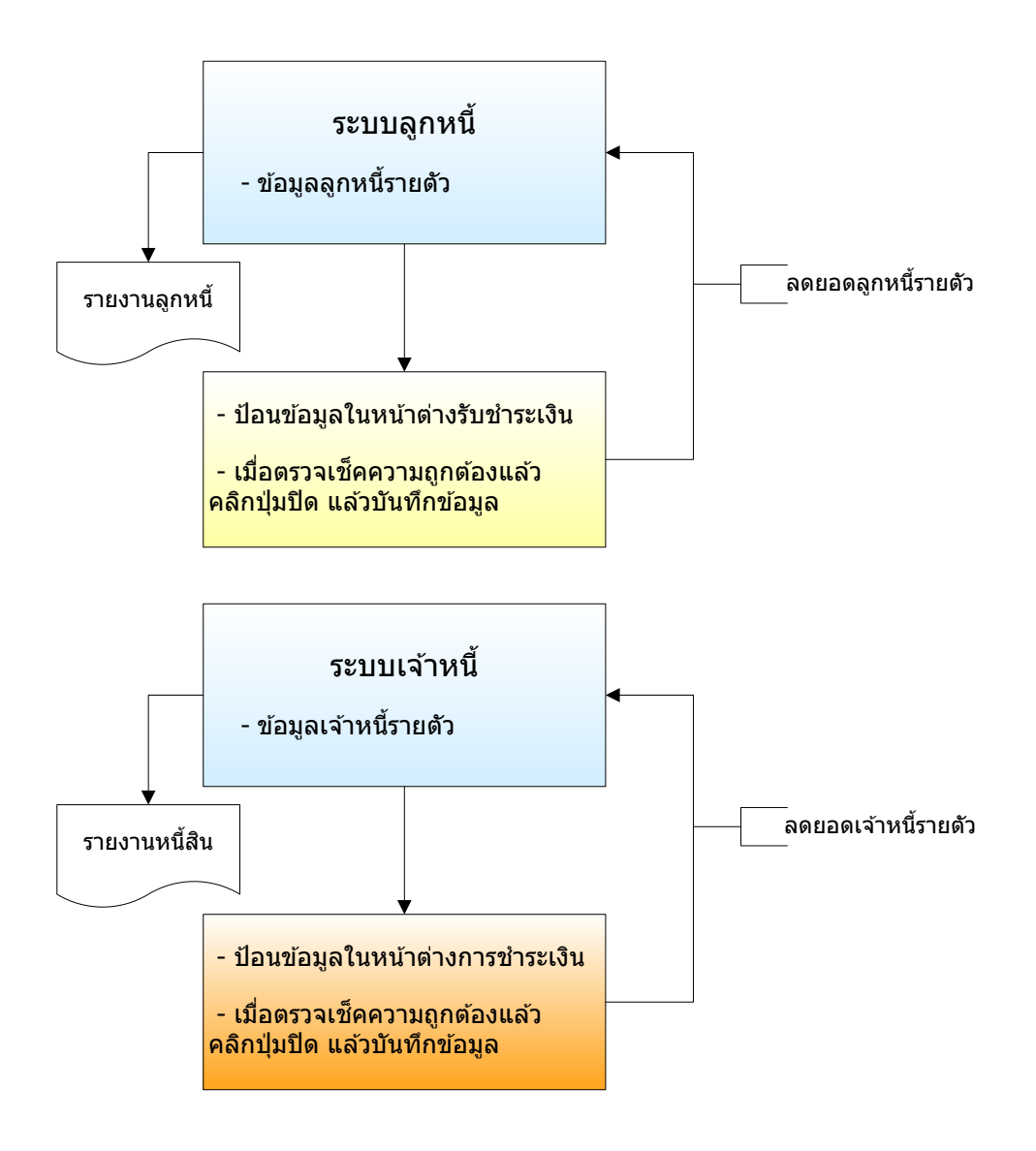

## **การชำระเงิน**

# **การช าระเงนิตามใบสง่ัซอื้**

้ ฟังชั่นนี้ใช้สำหรับ การชำระเงิน จากการซื้อสินค้า ท่านเพียงแต่ใส่จำนวนเงินที่ต้องการชำระในใบสั่ง ี่ ซื้อแต่ละใบ ชำระเป็นบางส่วนได้ *AccStar* จะทำรายการให้อัตโนมัติ รวมทั้งเก็บข้อมูลภาษีหัก ณ ที่จ่าย ี และข้อมูลเช็คให้ด้วย ซึ่งจะทำให้ความผิดพลาดต่างๆลดน้อยลง

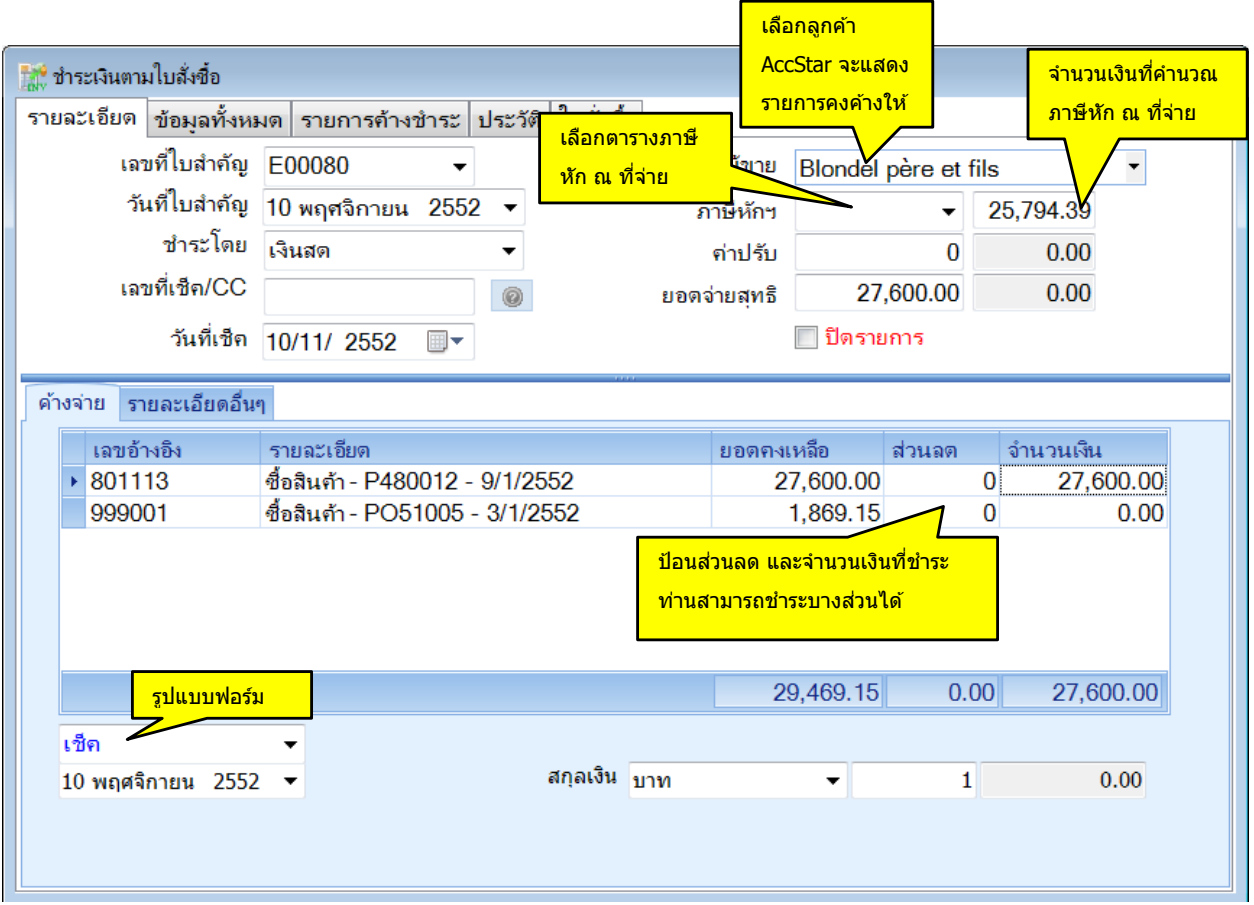

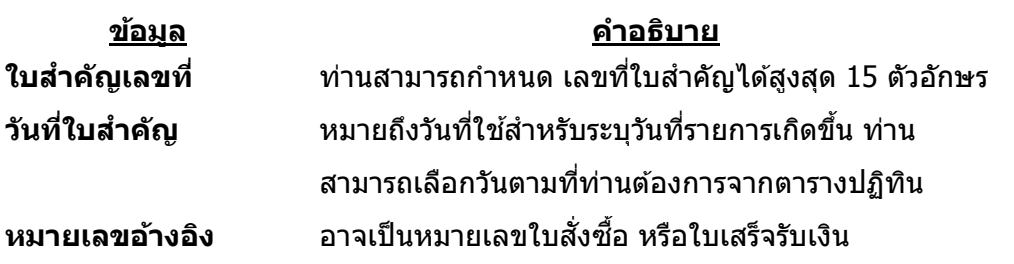

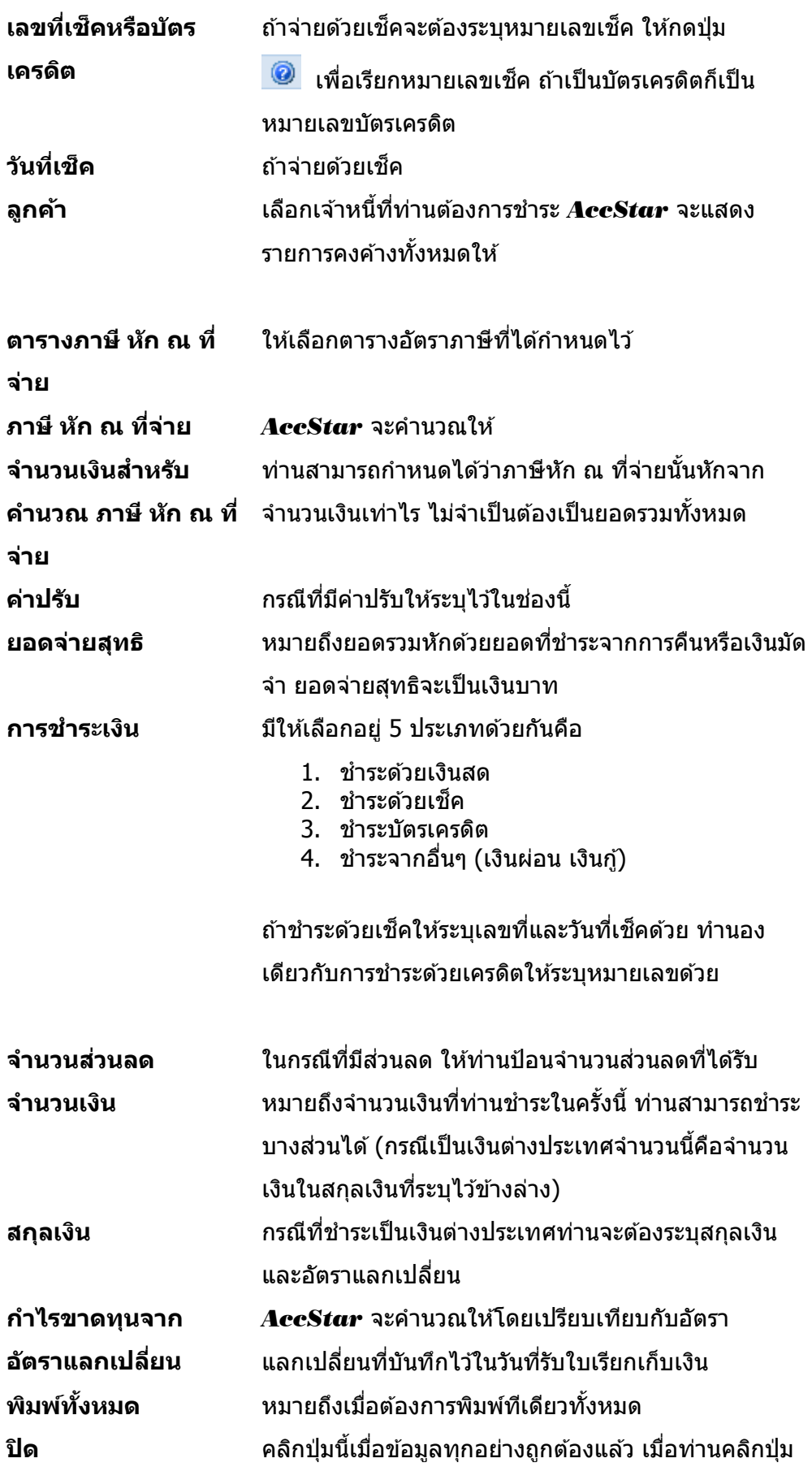

- ◆ ท่านไม่สามารถเปลี่ยนแปลงหมายเลขใบสำคัญได้
- ♦ ถ้าหากมีการผิดพลาดและท่านต้องการเปลี่ยนแปลงหมายเลขใบสำคัญให้ลบออกแทนการเปลี่ยนแปลง
- ◆ แก้ไขเลขที่และหมายเลขลำดับของภาษีหัก ณ ที่จ่าย

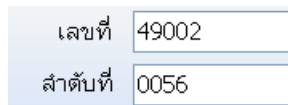

้ เลขที่และหมายเลขลำดับแยกตามประเภทลกค้า นิติบุคคลหรือบุคคล ธรรมดา ท่านสามารถแก ้ไขได ้ กรณีที่ต ้องการแก ้ไขอื่นๆให ้แก ้ที่หน้าต่าง **ภาษมี ูลคา่ เพมิ่ ซอื้ และขาย**

# **การช าระเงนิตามใบรบัคนื สนิคา้**

ฟังชั่นนี้ใช้สำหรับ การชำระเงิน จากการรับคืนสินค้า ท่านเพียงแต่ใส่จำนวนเงินที่ต้องการชำระในใบ ้รับคืนแต่ละใบ ชำระเป็นบางส่วนได้ *AccStar* จะทำรายการให้อัตโนมัติ รวมทั้งเก็บข้อมูลภาษีหัก ณ ที่จ่าย ี และข้อมูลเช็คให้ด้วย ซึ่งจะทำให้ความผิดพลาดต่างๆลดน้อยลง

ึการป้อนข้อมูลเหมือนกับการป้อนข้อมูล **การชำระเงินตามใบสั่งชื้อ** 

# **การรบัช าระเงนิ**

# **การรบัช าระเงนิตามใบเรยีกเก็บเงนิ**

ี่ ฟังชั้นนี้ใช้สำหรับ การรับชำระเงิน จากการขายสินค้า ท่านเพียงแต่ใส่จำนวนเงินที่รับชำระในใบเรียก ี เก็บเงินหรือใบกำกับภาษีแต่ละใบ ชำระเป็นบางส่วนได้ *AccStar* จะทำรายการให้อัตโนมัติ รวมทั้งเก็บ ข้อมูลภาษีจ่ายล่วงหน้า และข้อมูลเช็คให้ด้วย ซึ่งจะทำให้ความผิดพลาดต่างๆลดน้อยลง

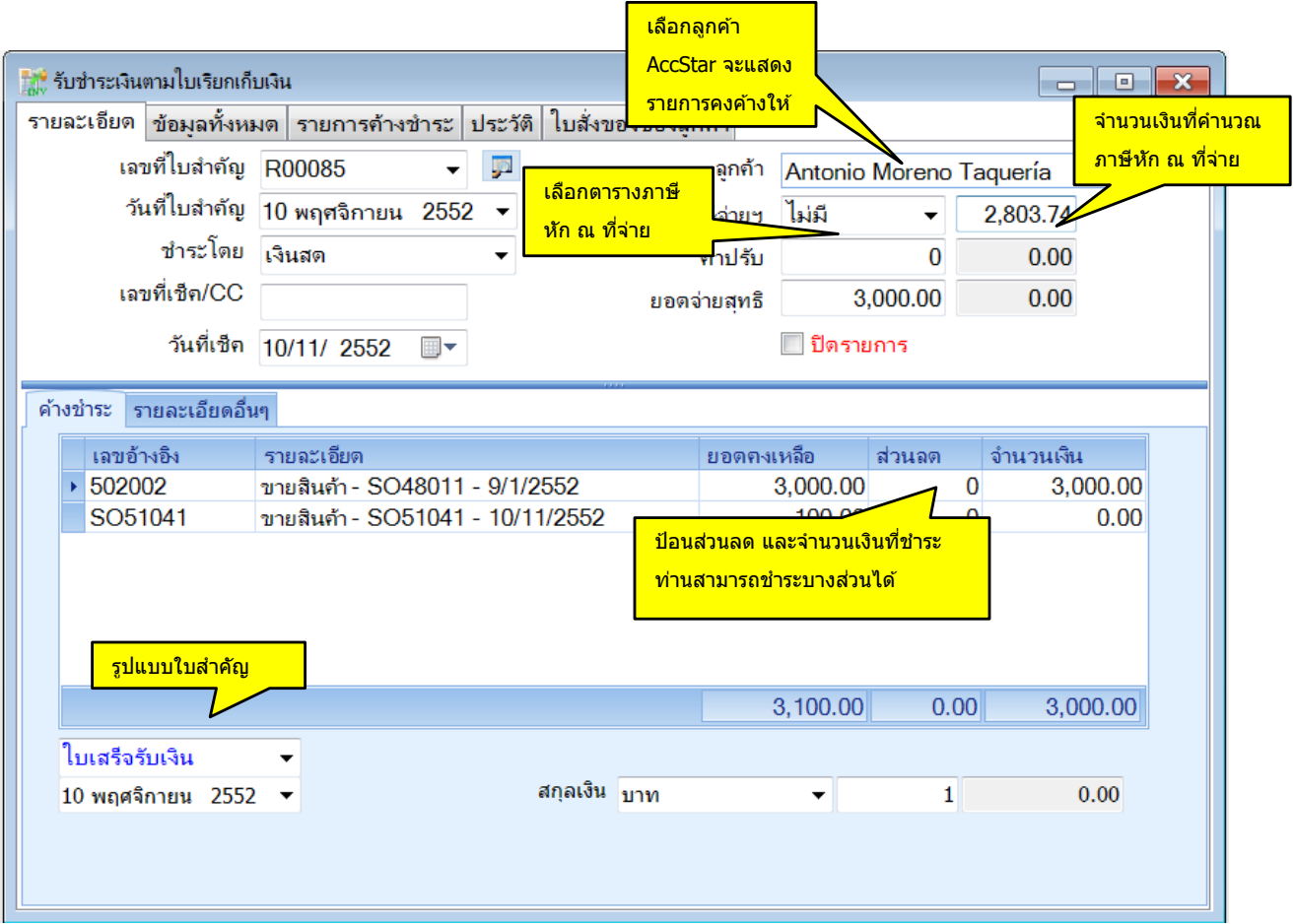

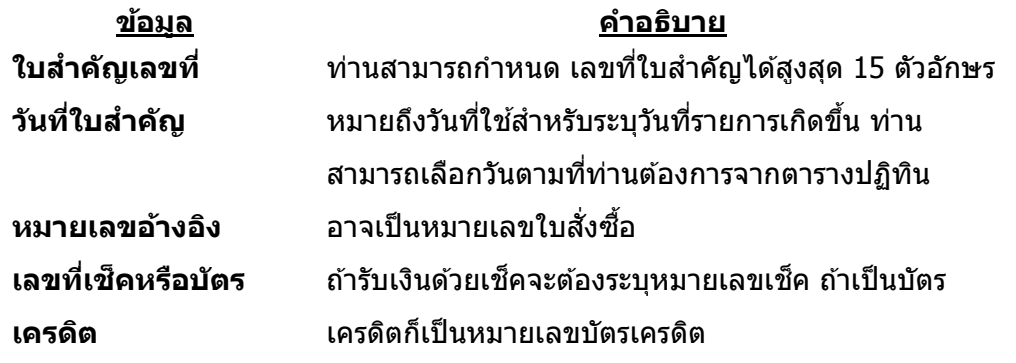

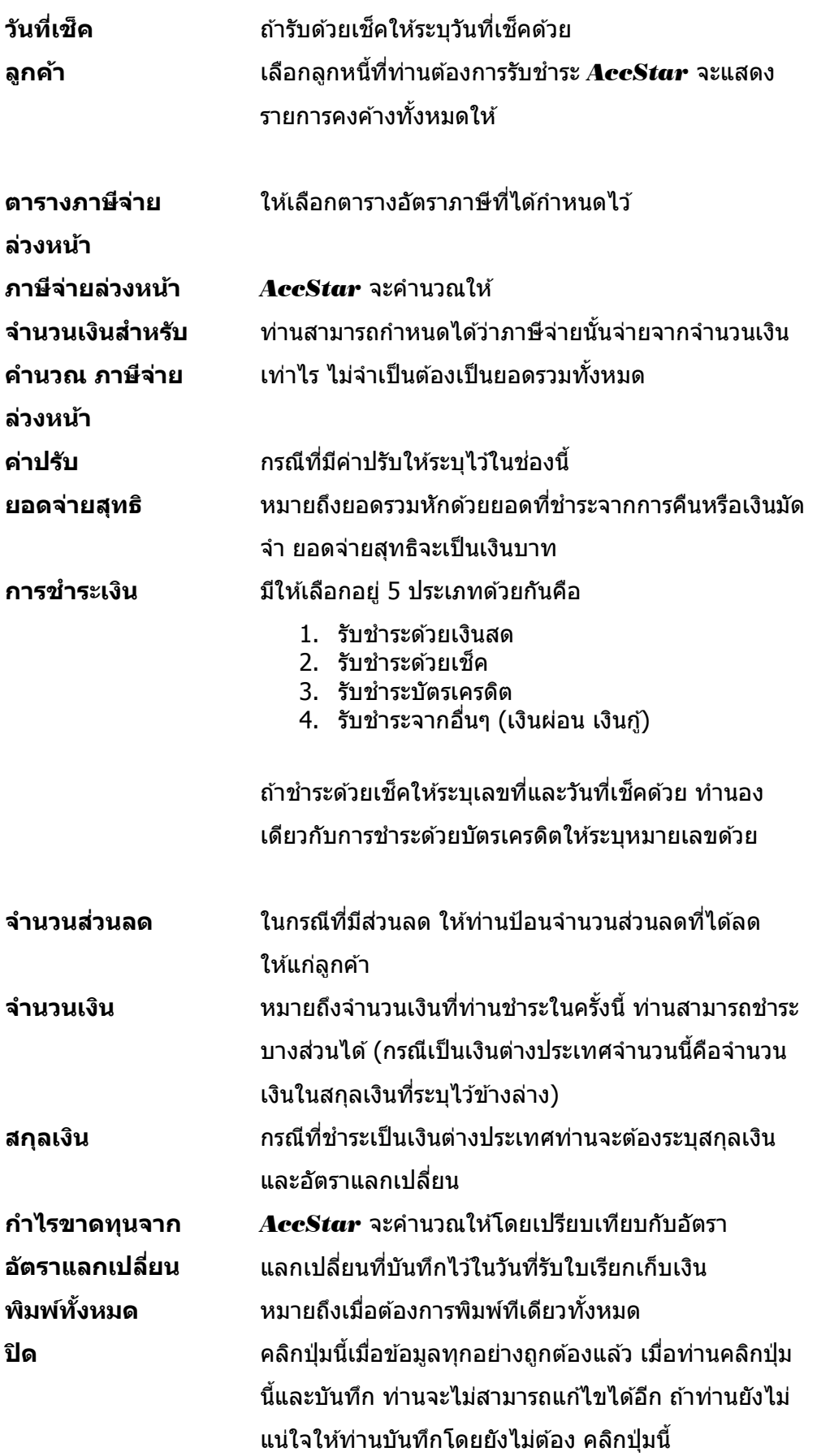

- ◆ ท่านไม่สามารถเปลี่ยนแปลงหมายเลขใบสำคัญได้
- ♦ ถ้าหากมีการผิดพลาดและท่านต้องการเปลี่ยนแปลงหมายเลขใบสำคัญให้ลบออกแทนการเปลี่ยนแปลง

# **การรับช าระเงนิตามใบสง่ คนื สนิคา้**

ี่ ฟังชั่นนี้ใช้สำหรับ การรับชำระเงิน จากการส่งคืนสินค้า ท่านเพียงแต่ใส่จำนวนเงินที่ต้องการชำระใน ี ใบส่งคืนหรือใบกำกับภาษีแต่ละใบ ชำระเป็นบางส่วนได้ *AccStar* จะทำรายการให้อัตโนมัติ รวมทั้งเก็บ ข้อมูลภาษีที่จ่ายล่วงหน้า และข้อมูลเช็คให้ด้วย ซึ่งจะทำให้ความผิดพลาดต่างๆลดน้อยลง

การป้อนข้อมูลเหมือนกับการป้อนข้อมูล **การรับชำระเงินตามใบเรียกเก็บเงิน** 

# **เช็คคนื**

ี ฟังชั่นเช็คคืนช่วยให้ท่านจัดการเกี่ยวกับเช็คคืนที่เป็นทั้งเช็ครับและเช็คจ่าย *AccStar* ทำรายการ บันทึกรายการที่เกี่ยวข ้องให้โดยอัตโนมัติ

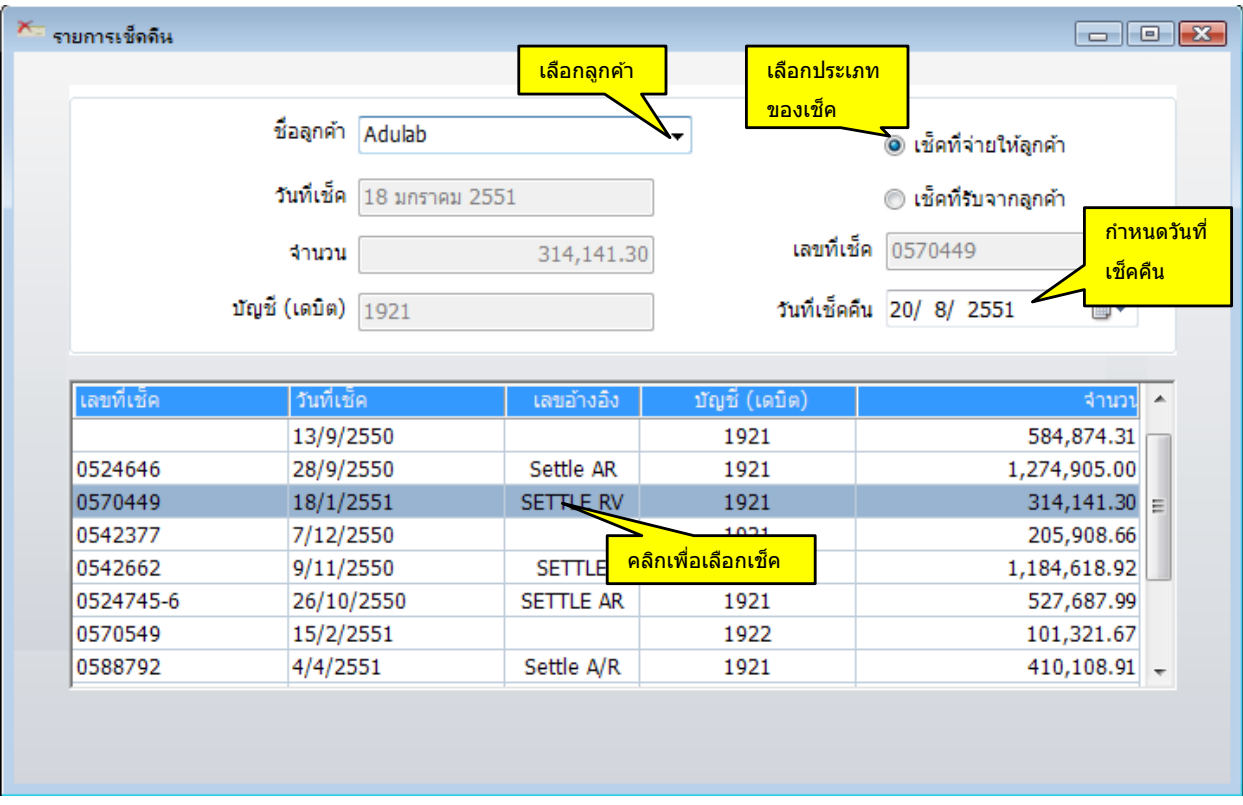

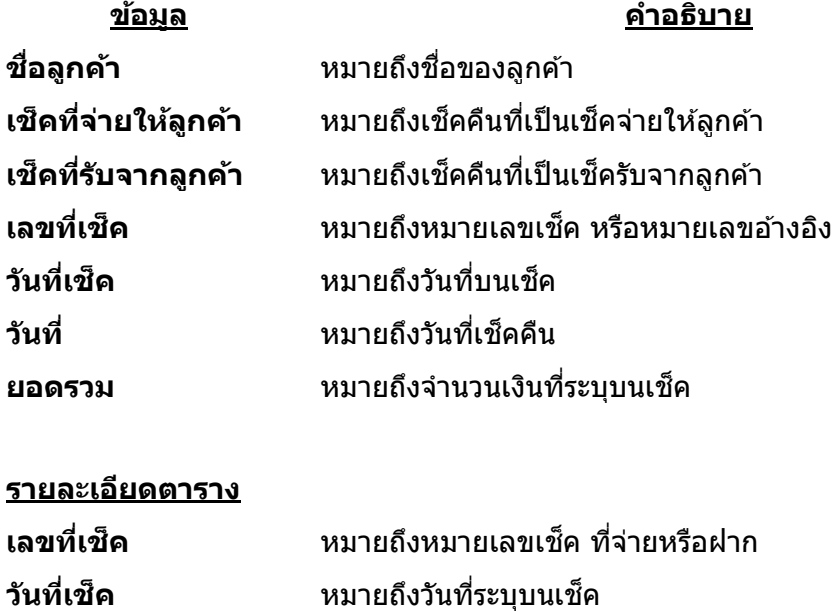

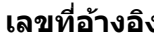

### ป้อนข ้อมูลใหม่

- เลือกลูกค้า
- คลิกปุ่ม ``เช็คที่จ่ายให้ลูกค้า″ หรือ ``เช็คที่รับจากลูกค้า″
- ป้อนวันที่เช็คคืน
- ∙ เลือกเช็คที่จะคืนจากตาราง
- คลิกป่ม บันทึก หรือ F9 เพื่อบันทึกรายการ

# ึการยกเลิกการชำระเงินตามใบสั่งชื้อ

้ ฟังชั่นนี้ช่วยท่านจัดการ การยกเลิกการชำระเงินตามใบสั่งซื้อสินค้า เมื่อท่านต้องยกเลิกการชำระเงิน ้ที่ได้ปิดและบันทึกข้อมูลที่เกี่ยวข้องไปยังระบบซื้อ ระบบเจ้าหนี้ และระบบอื่นๆที่เกี่ยวข้องเรียบร้อยแล้ว ท่าน ี สามารถยกเลิกได้โดยเพียงป้อนหมายเลขใบสำคัญเท่านั้น *AccStar* จะกลับรายการที่เกี่ยวข้องทั้งหมดให้

ในกรณีที่ชำระด้วยเช็คและเช็คดังกล่าวได้ขึ้นเงินเรียบร้อยแล้ว ท่านจะต้องระมัดระวังเป็นพิเศษ <u>เพราะรายการเช็คนี้จะไม่ปรากฏอยู่ในหน้าต่างกระทบยอดธนาคาร</u>

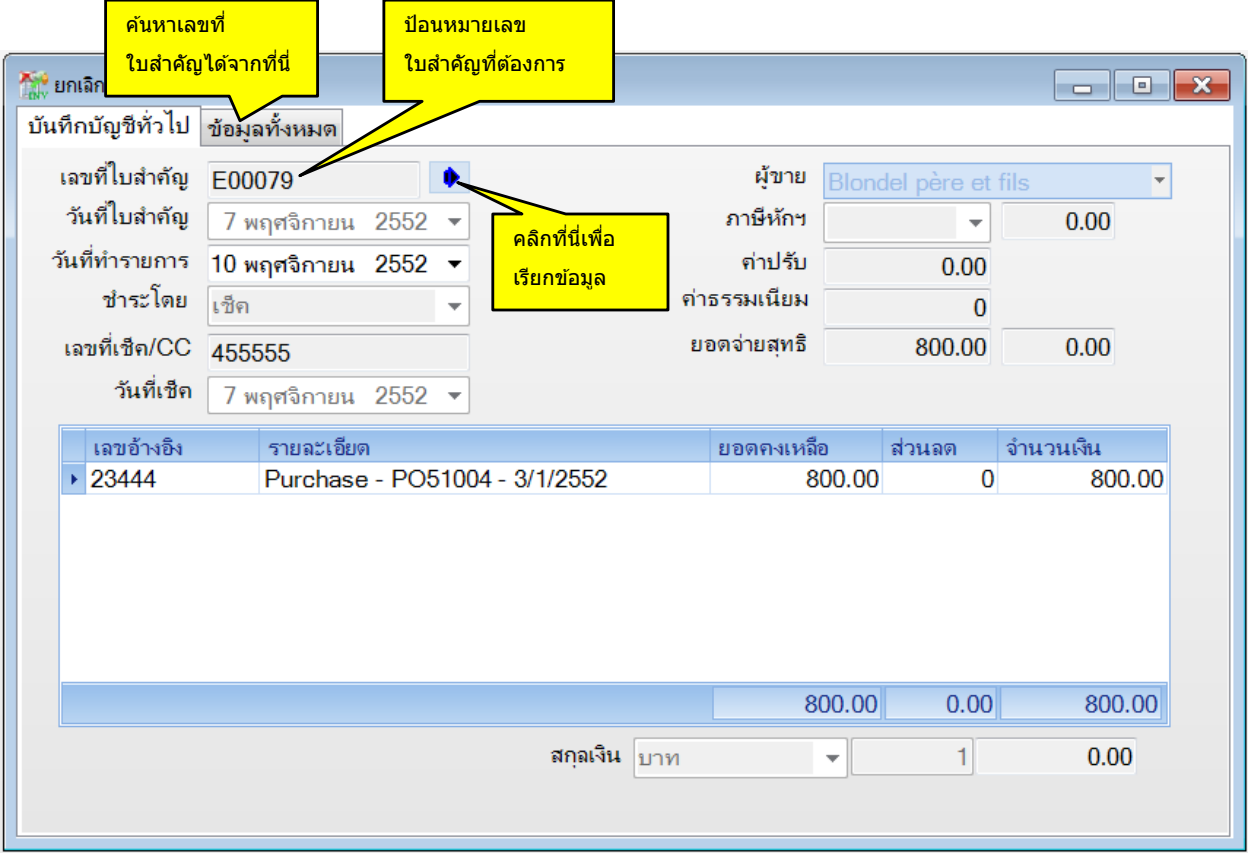

#### ป้อนข ้อมูล

- ป้อนหมายเลขใบสำคัญที่ต้องการจะยกเลิก
- คลิกปุ่ม <mark>D</mark> AccStar จะแสดงข้อมูลทั้งหมดให้ท่านไม่สามารถแก้ไขข้อมูลใดๆได้
- ี ครั้งที่รายการที่ต้องการจะยกเลิก ตรงตาราง ``ใบสำคัญทั้งหมด″์ หรือคลิก 2 ครั้งที่รายการที่ต้องการจะยกเลิก ตรงตาราง ``ใบสำคัญทั้งหมด″
- คลิกปุ่ ม "บันทึก" หรือ (F9) เพื่อบันทึกรายการ

 $\bullet$  ท่านสามารถค้นหาเลขที่ใบสำคัญได้จากหน้า "ใบสำคัญทั้งหมด″ ท่านสามารถเลือกรายการโดย Double click รายการที่ต้องการ

## **การยกเลิกการช าระเงนิ ใบรบัคนื สนิคา้**

ี่ ฟังชั่นนี้ช่วยท่านจัดการ การยกเลิกการชำระเงินตามใบรับคืนสินค้า เมื่อท่านต้องยกเลิกการชำระเงิน ้ที่ได้ปิดและบันทึกข้อมูลที่เกี่ยวข้องไปยังระบบขาย ระบบลูกหนี้ และระบบอื่นๆที่เกี่ยวข้องเรียบร้อยแล้ว ้ ท่านสามารถยกเลิกได<sub>้</sub>โดยเพียงป้อนหมายเลขใบสำคัญเท่านั้น *AccStar* จะกลับรายการที่เกี่ยวข้อง ทั้งหมดให้

ในกรณีที่ชำระด้วยเช็คและเช็คดังกล่าวได้ขึ้นเงินเรียบร้อยแล้ว ท่านจะต้องระมัดระวังเป็นพิเศษ เพราะรายการเชคนี้จะไม่ปรากฏอยู่ในหน้าต่างกระทบยอดธนาคาร ็

ึการป้อนข้อมูลเหมือนกับ ″**การยกเลิกการชำระเงินตามใบสั่งชี้อ**″

# ้การยกเลิกการรับชำระเงินตามใบเรียกเก็บเงิน

ฟังชั่นนี้ช่วยท่านจัดการ การยกเลิกการชำระเงินตามใบเรียกเก็บเงิน เมื่อท่านต้องยกเลิกการรับชำระ ี่ เงินที่ได้ปิดและบันทึกข้อมูลที่เกี่ยวข้องไปยังระบบขาย ระบบลูกหนี้ และระบบอื่นๆที่เกี่ยวข้องเรียบร้อยแล้ว ้ ท่านสามารถยกเลิกได<sub>้</sub>โดยเพียงป้อนหมายเลขใบสำคัญเท่านั้น *AccStar* จะกลับรายการที่เกี่ยวข้อง ทั้งหมดให้

ในกรณีที่ชำระด้วยเช็คและเช็คดังกล่าวได้ขึ้นเงินเรียบร้อยแล้ว ท่านจะต้องระมัดระวังเป็นพิเศษ ้ เพราะรายการเช็คนี้จะไม่ปรากฏอยู่ในหน้าต่างกระทบยอดธนาคาร

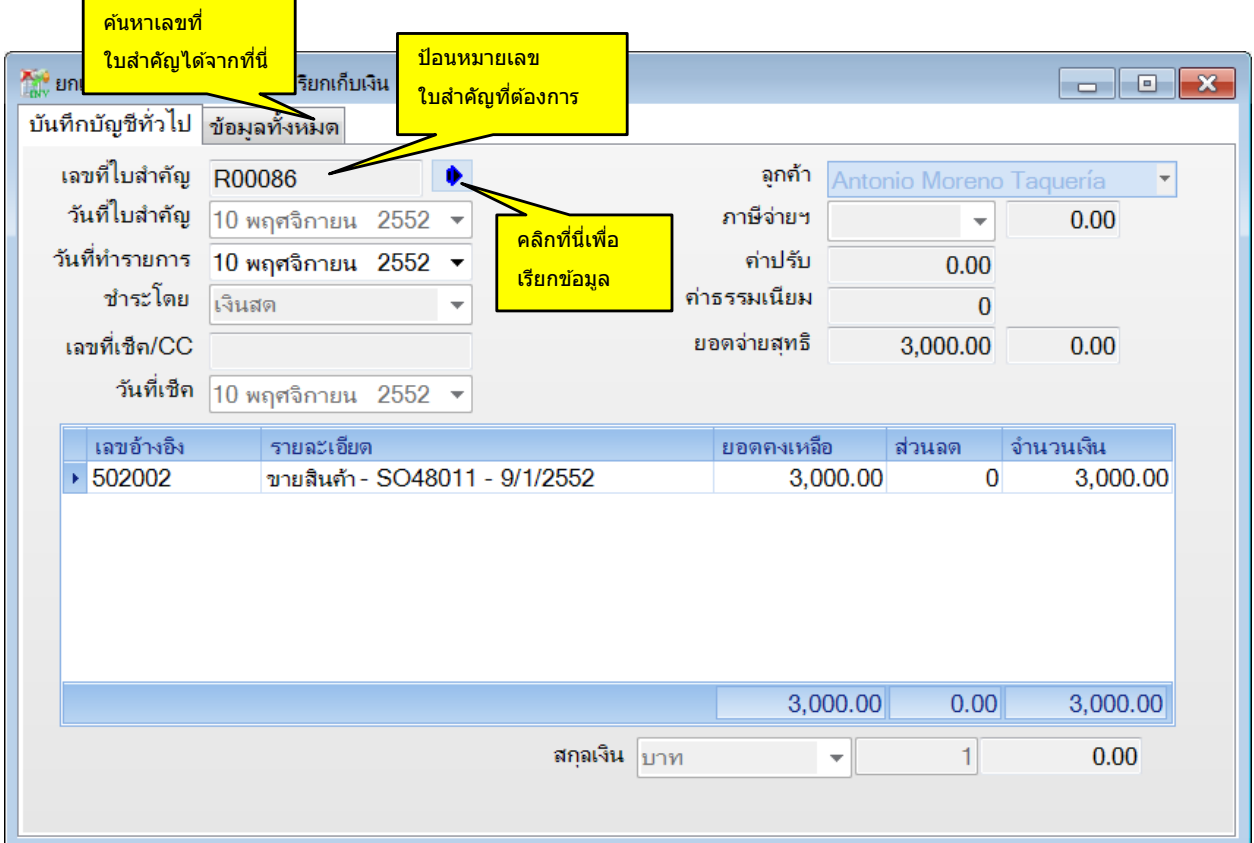

#### ป้อนข ้อมูล

- ป้อนหมายเลขใบสำคัญที่ต้องการจะยกเลิก
- คลิกปุ่ม <mark>D</mark> AccStar จะแสดงข้อมูลทั้งหมดให้ท่านไม่สามารถแก้ไขข้อมูลใดๆได้
- ี ครั้งมีการที่เรื่อยการที่ต้องการจะยกเลิก ตรงตาราง ``ใบสำคัญทั้งหมด″์ ครั้งที่รายการที่ต้องการจะยกเลิก ตรงตาราง
- คลิกปุ่ม "บันทึก″ หรือ (F9) เพื่อบันทึกรายการ

ข้อแนะนำ:

**AccStar** ช่วยให้คุณทำธุรกิจง่ายขึ้น พระราช พระราช 1945 หรือ พระราช 1945 หรือ พระราช 1945 หรือ 1946 หรือ 1946 หรือ

 ทา่ นสามารถคน้หาเลขทใี่ บส าคญั ไดจ้ากหนา้ "ใบสา คัญทงั้หมด" ท่านสามารถเลือกรายการโดย Double click รายการที่ต้องการ

# **การยกเลกิการรบัช าระเงนิ ใบสง่ คนื สนิคา้**

ฟังชั่นนี้ช่วยท่านจัดการ การยกเลิกการชำระเงินตามใบส่งคืนสินค้า เมื่อท่านต้องยกเลิกการรับชำระ ี่ เงินที่ได้ปิดและบันทึกข้อมูลที่เกี่ยวข้องไปยังระบบซื้อ ระบบเจ้าหนี้ และระบบอื่นๆที่เกี่ยวข้องเรียบร้อยแล้ว ้ ท่านสามารถยกเลิกได<sub>้</sub>โดยเพียงป้อนหมายเลขใบสำคัญเท่านั้น *AccStar* จะกลับรายการที่เกี่ยวข้อง ทั้งหมดให้

ในกรณีที่ชำระด้วยเช็คและเช็คดังกล่าวได้ขึ้นเงินเรียบร้อยแล้ว ท่านจะต้องระมัดระวังเป็นพิเศษ ี่ เพราะรายการเช็คนี้จะไม่ปรากฏอยู่ในหน้าต่างกระทบยอดธนาคาร

ึการป้อนข้อมูลเหมือนกับ ″**การยกเลิกการรับชำระเงินตามใบเรียกเก็บเงิน**″

# **รายงานต่างๆ**

*AccStar* แบ่งรายงานออกเป็น 2 ประเภทคือ รายงานทั่วไปและรายงานสำหรับการบริหาร ทุกระบบ จะมีรายงานให้ท่านเพื่อดข้อมลในรปแบบและเงื่อนไขต่างๆ ทุกรายงานท่านสามารถแก้ไขได้ด้วยตัวท่านเอง ่ง่ายๆโดยท่านไม่จำเป็นต้องมีความรู้ด้านโปรแกรม รายงานทั่วไปทุกรายงานสามารถ Export ไปในรูปของ Format ต่างๆได้เช่น PDF, HTML, Text, CSV, MHT, Rich Text file, Excel and Graphic document เพื่อนำเอา ไปประยกุ ตใ์ชง้านตามทตี่ อ้ งการ ทา่ นยงัสามารถ Email เอกสารได้จากโปรแกรมโดยตรง

## **รายงานทั่วไป**

รายงานทั่วไปคือแบบฟอร์มต่างๆเช่น รายงานสินค้าคงเหลือ รายงานลูกหนี้เป็นต้น รายงานทั่วไป ู่แบ่งออกเป็นกล่มๆตามฟังชั่นของงาน เมื่อท่านป้อนข้อมลท่านสามารถพิมพ์แบบฟอร์มได้ทันทีที่หน้าต่าง ีป้อนข้อมูล และท่านยังสามารถเลือกรูปแบบได้ตามต้องการที่หน้าต่างนั้นๆ

# **การแก้ไขหรือเพิ่มเติมรายงานทั่วไป**

#### เมื่อต้องการเพิ่มรายงานใหม่ให้ท าดังนี้

- 1. เลือกรายงานที่ต้องการเป็นแบบในช่อง Report
- 2. คลิกป่มแก้ไขรายงาน <mark>จะไ</mark>
- 3. คลิกป่ม Save As พร้อมกำหนดชื่อรายงานที่ต้องการ
- 4. จะปรากฏรายงานที่ช่อง Report

#### ในกรณีที่ต้องการลบรายงานให้ทำดังนี้

- 1. เลือกรายงานที่ต้องการเป็นแบบในช่อง Report
- 2. คลิกป่ม Delete <mark>x ใ</mark>

# ก่อนท่านจะลบท่านควรพิจารณาให้อย่างรอยคอบเพราะถ้าลบแล้วจะยกเลิกหรือนำกลับมา

ไม่ได้

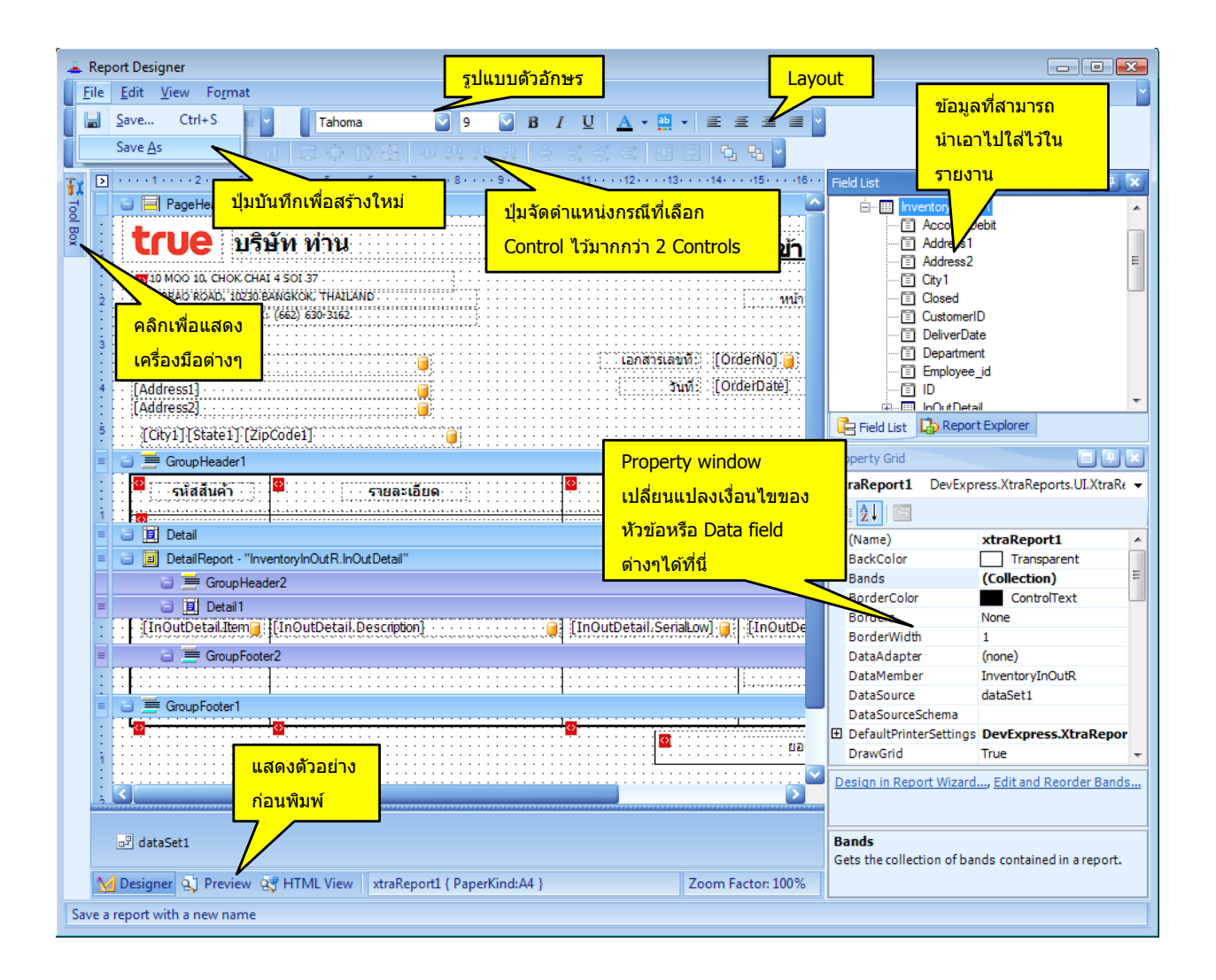

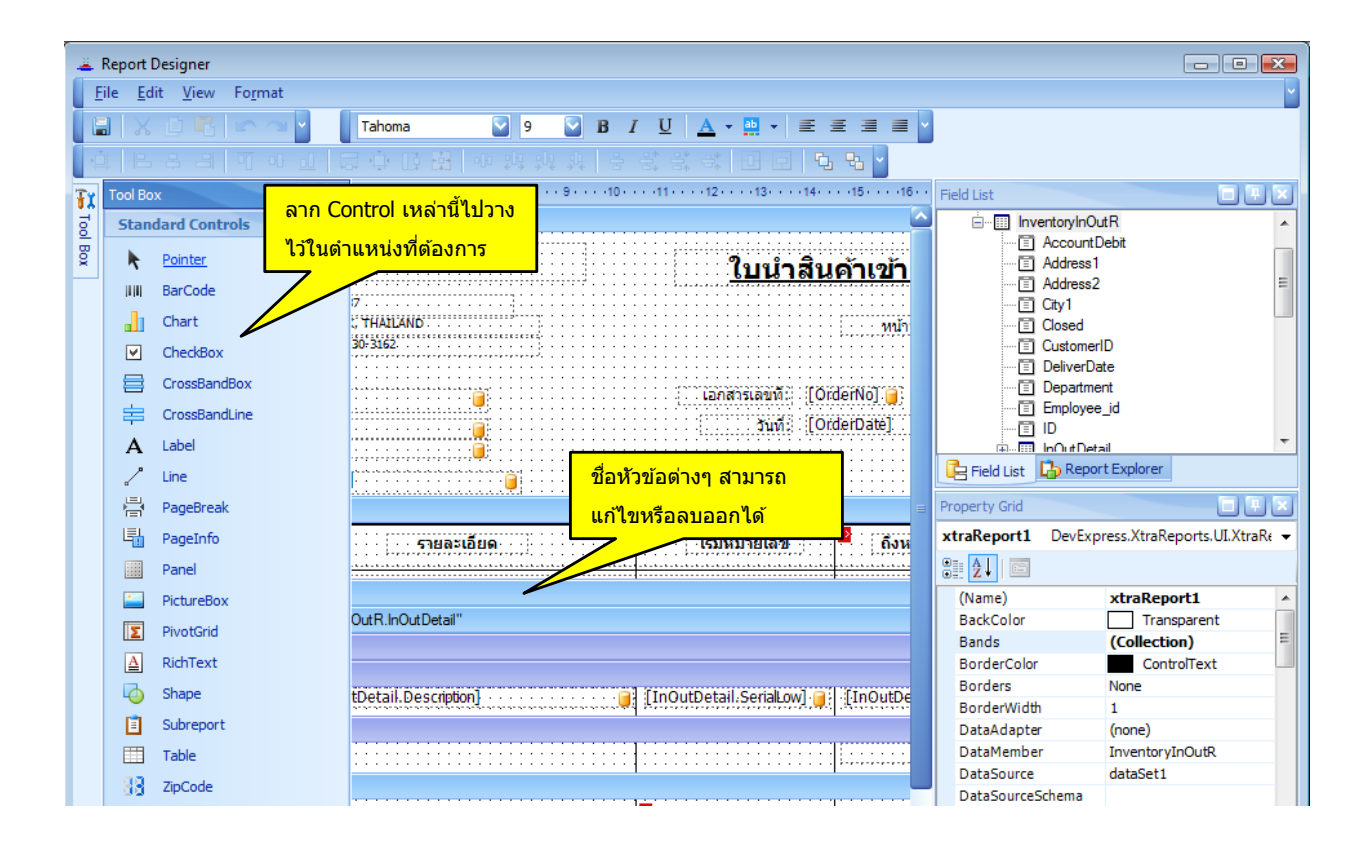

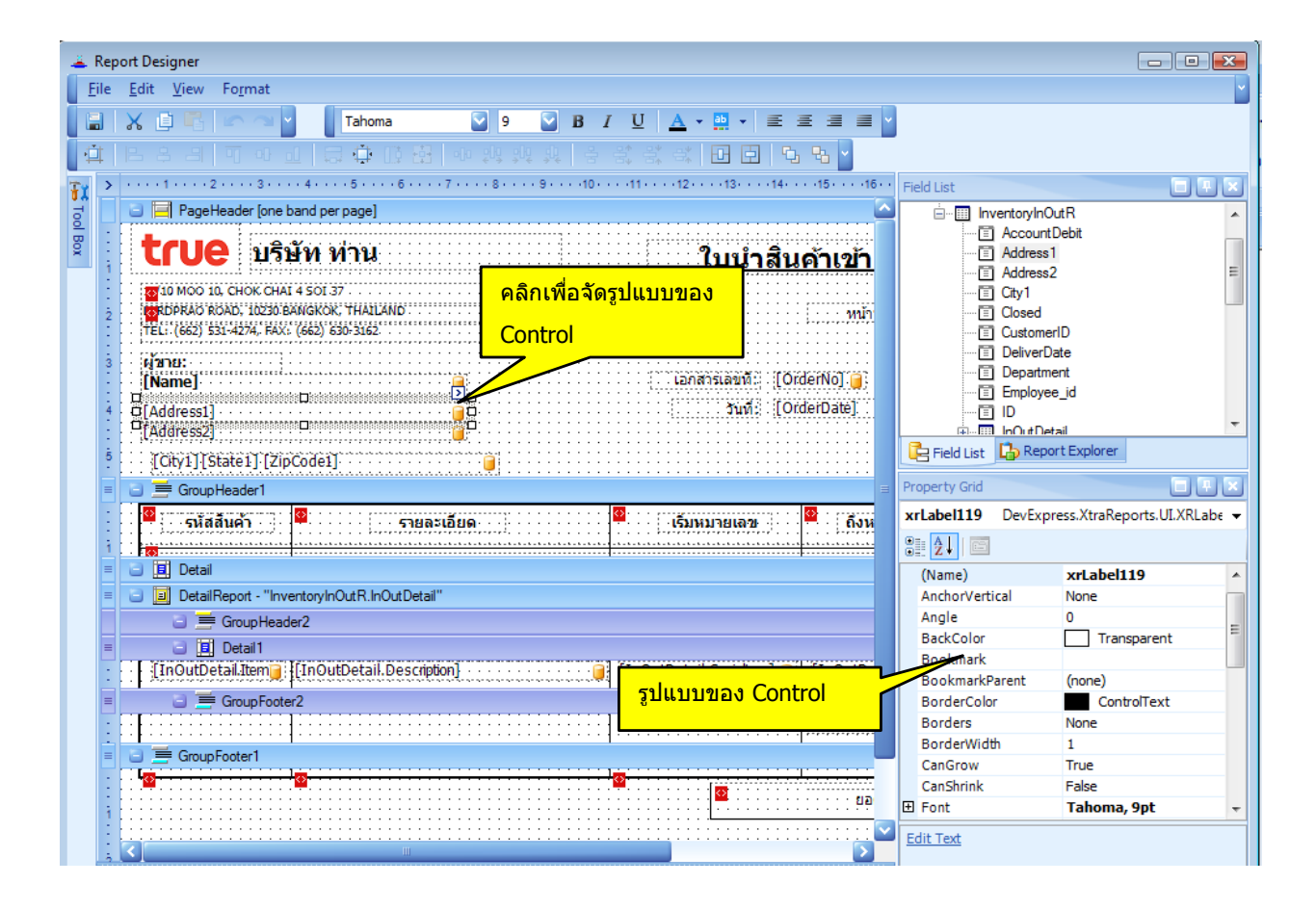

*AccStar* ชว่ ยใหค้ ณุ ท าธุรกจิง่ายขนึ้ 99

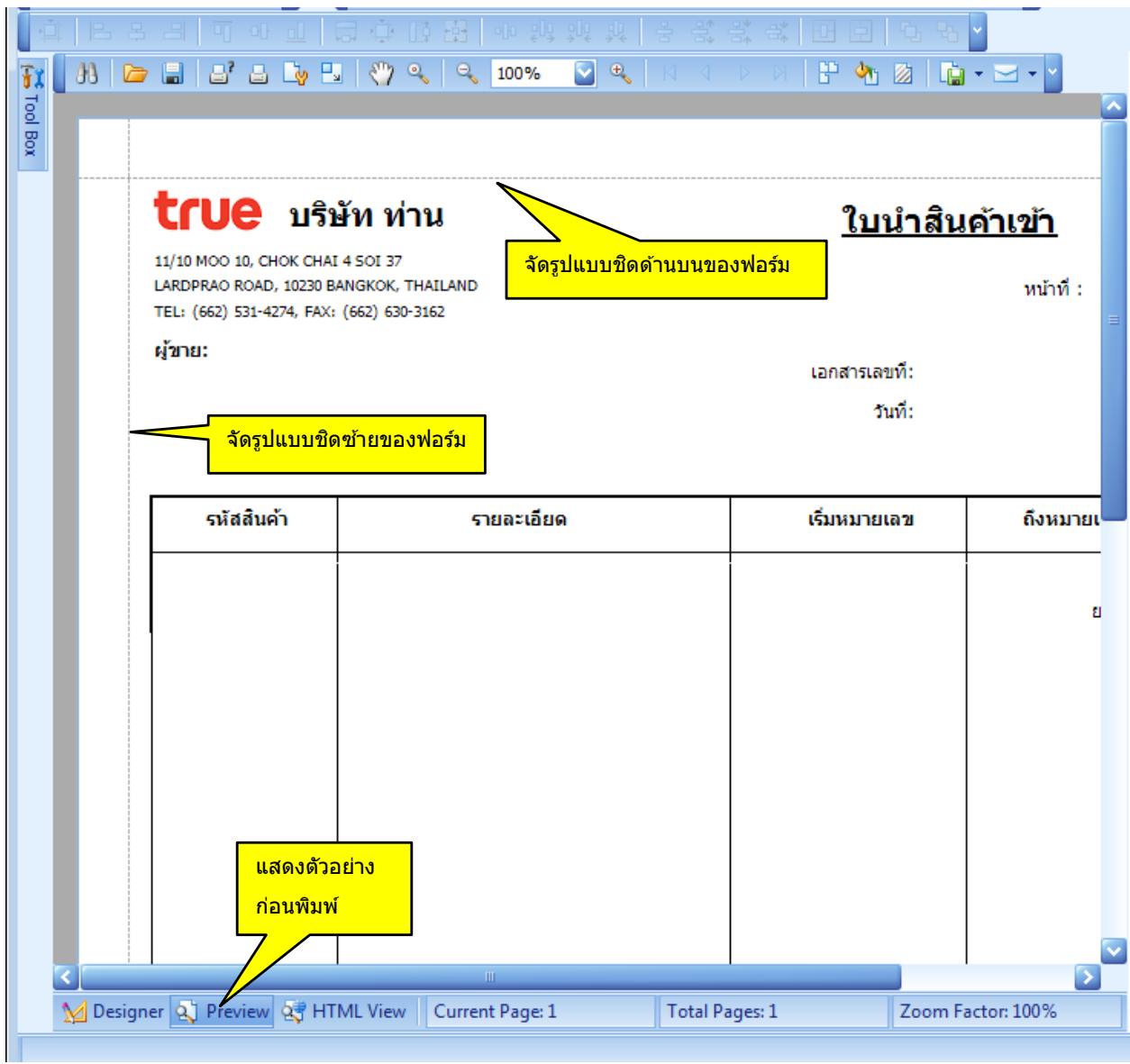

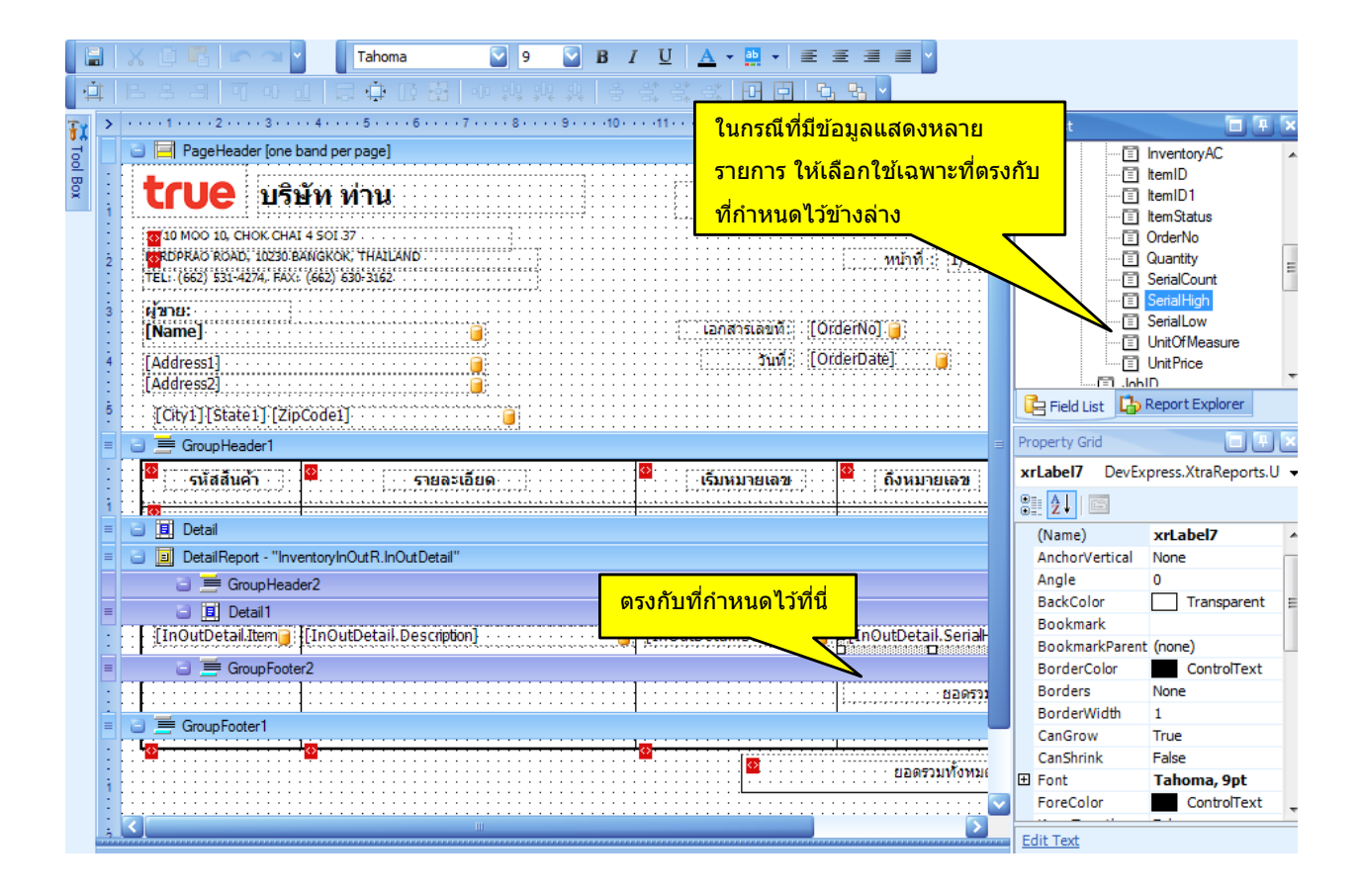

# **การน ารปู มาใสใ่ นแบบฟอรม์**

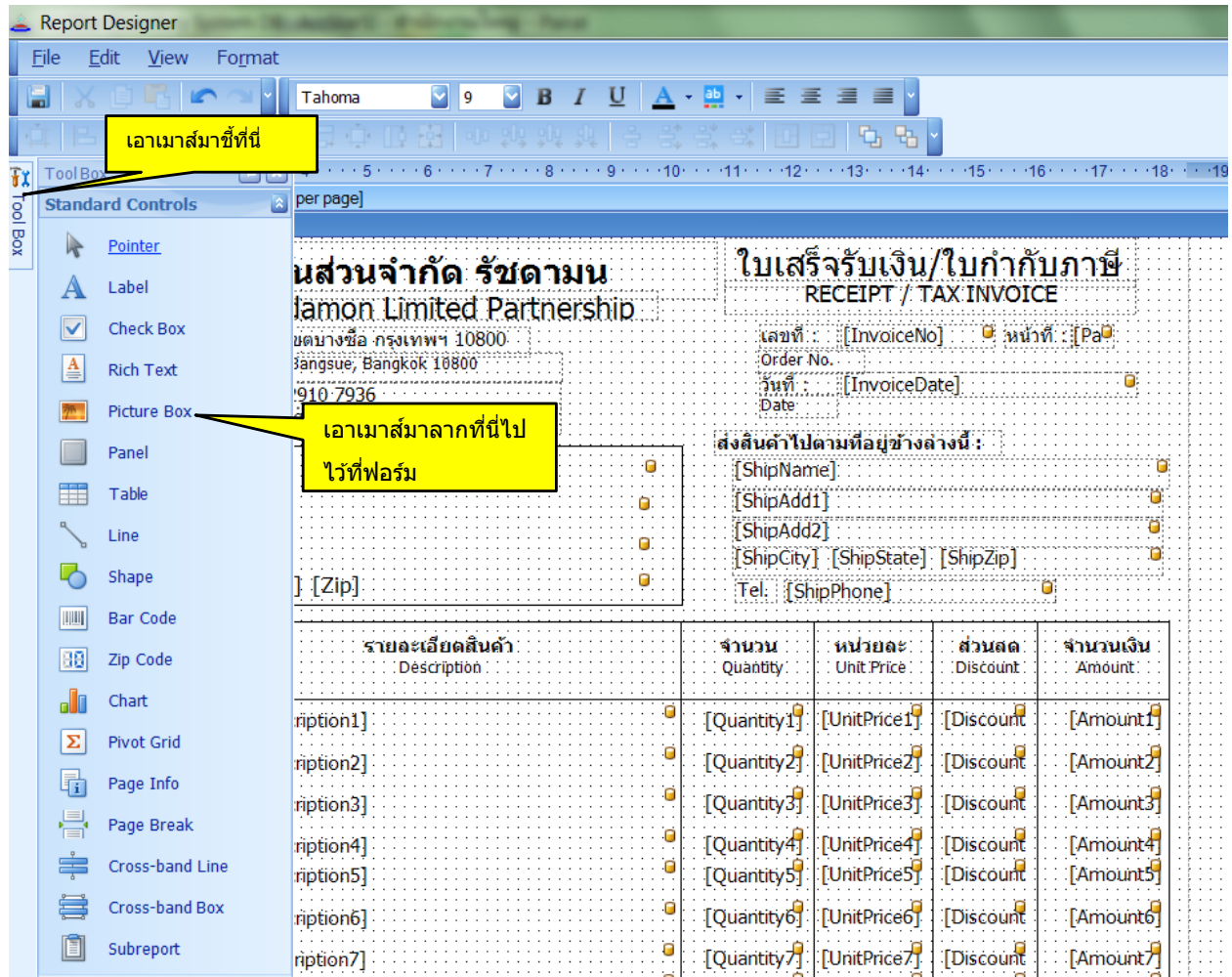

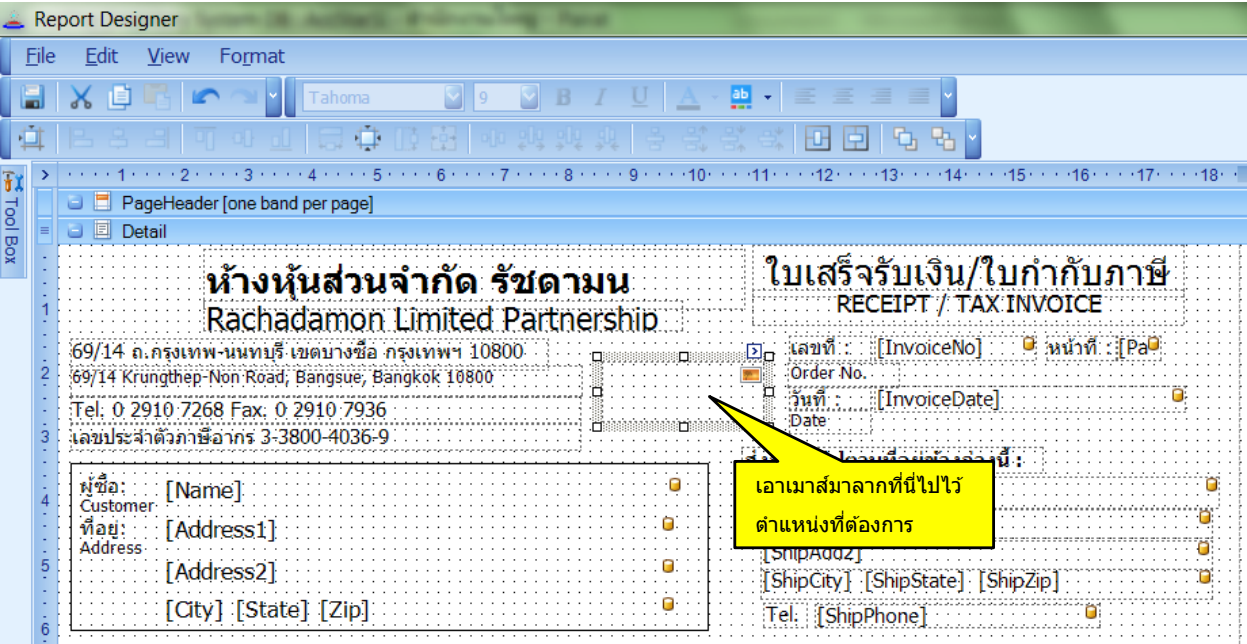

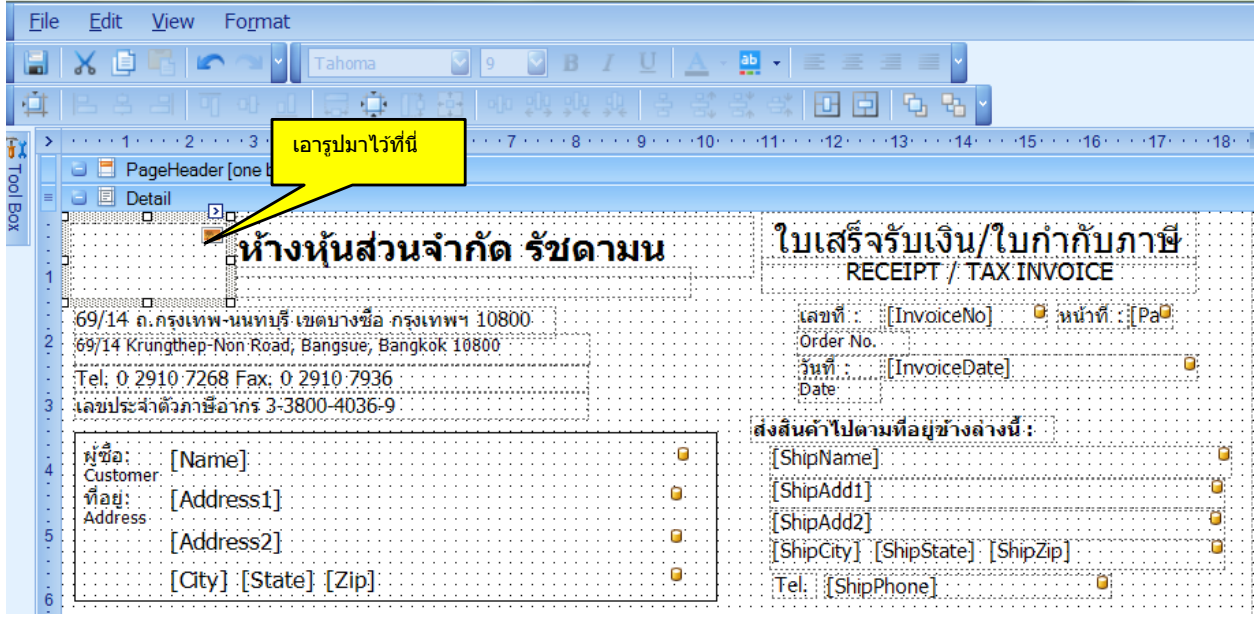

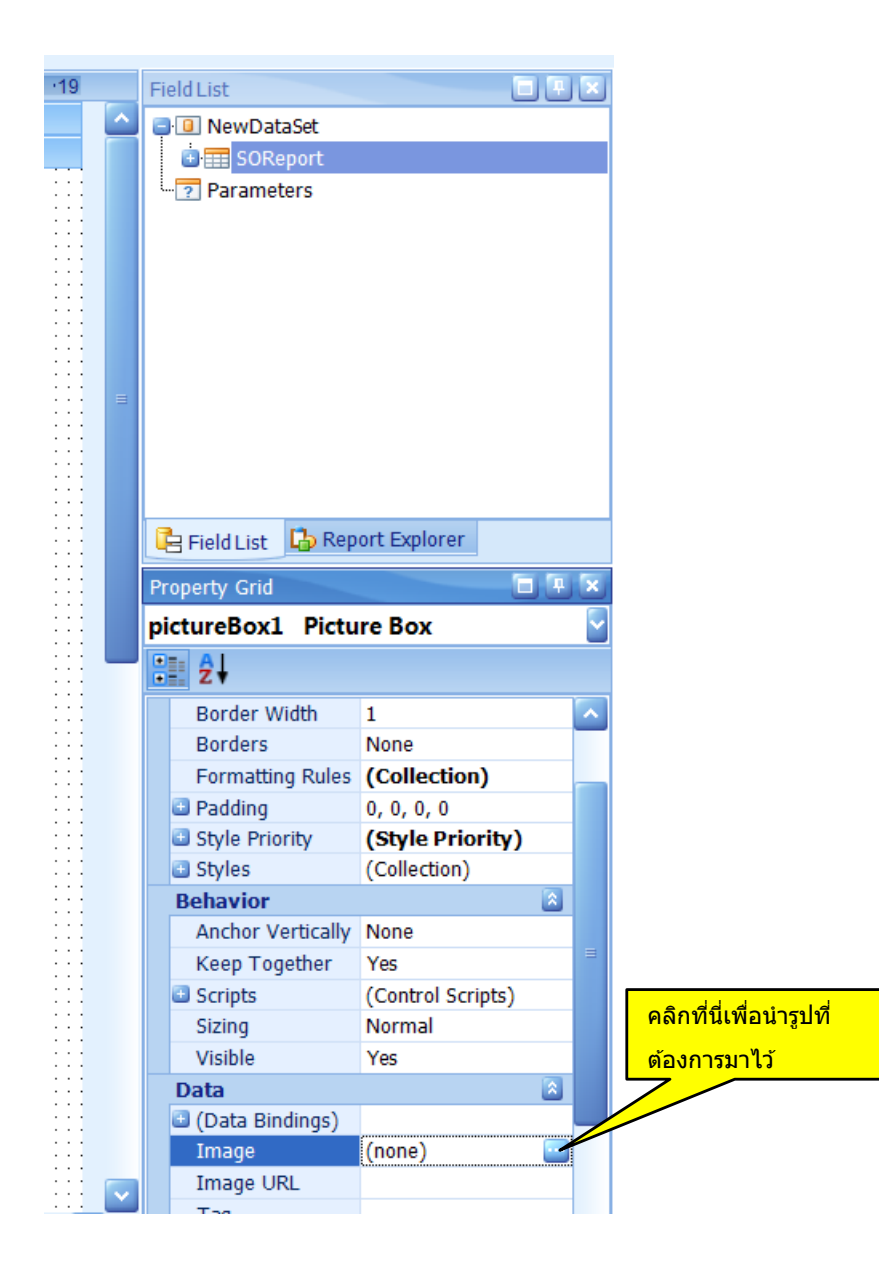

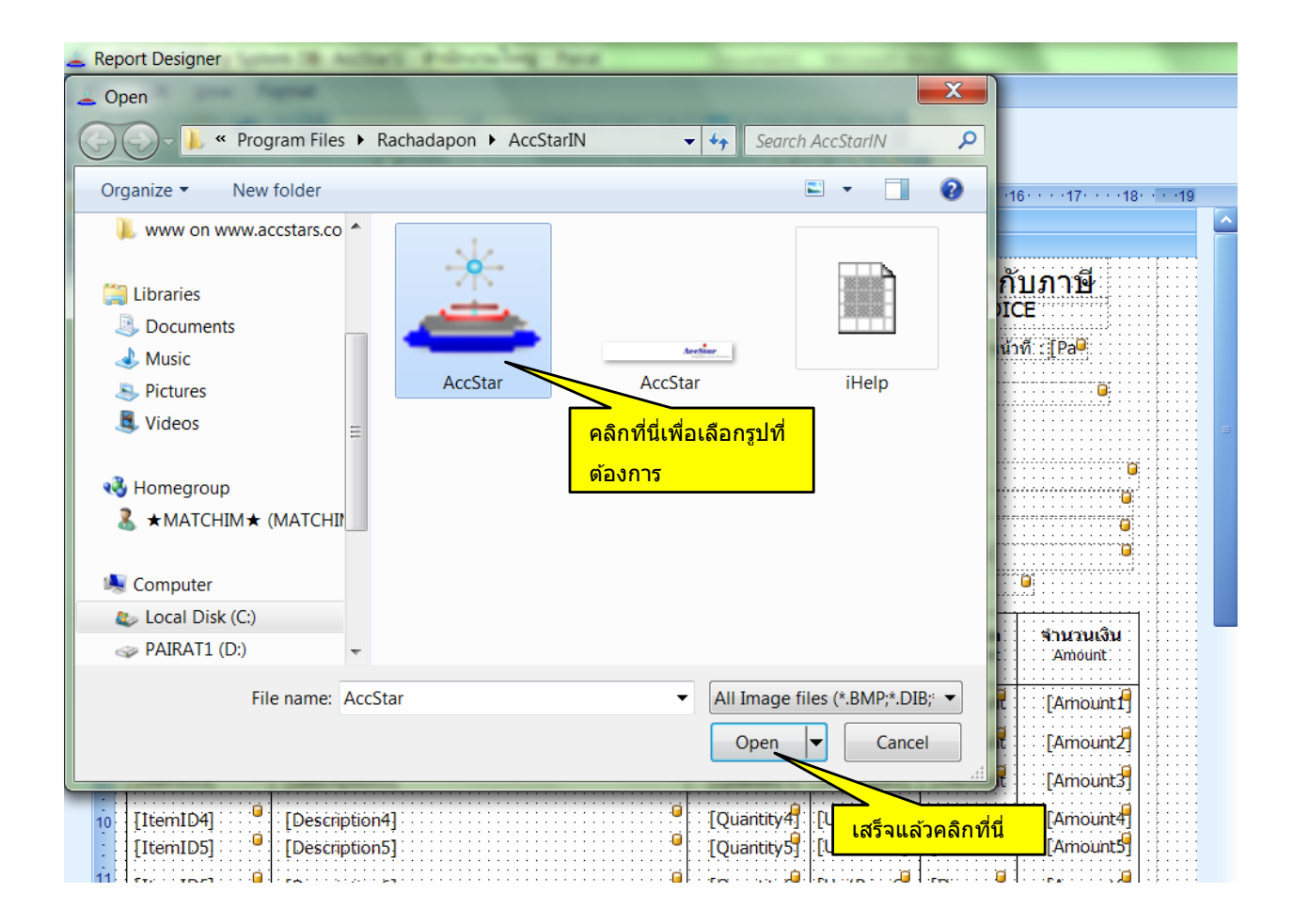

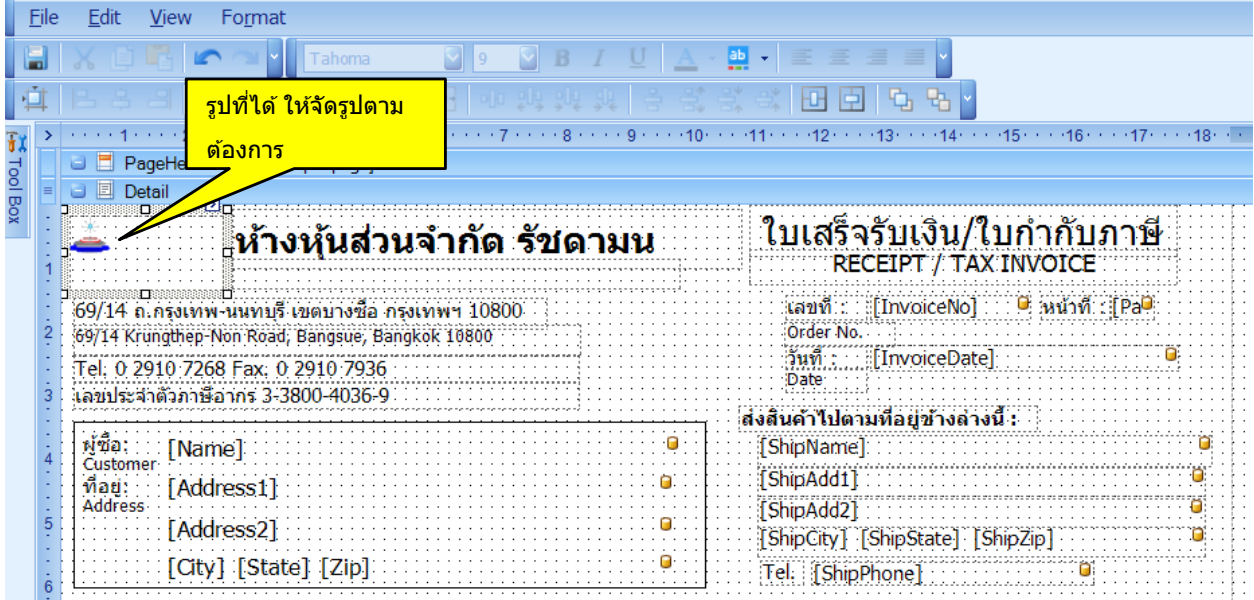

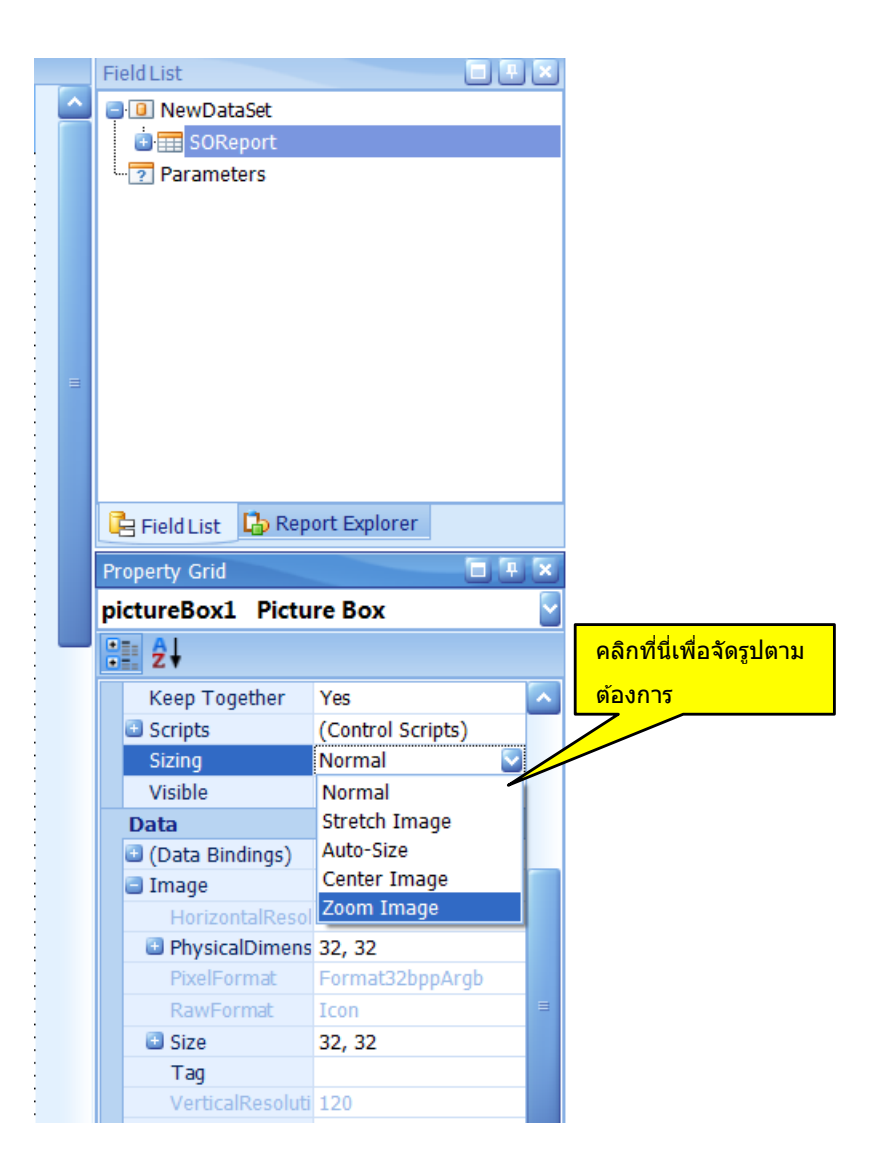

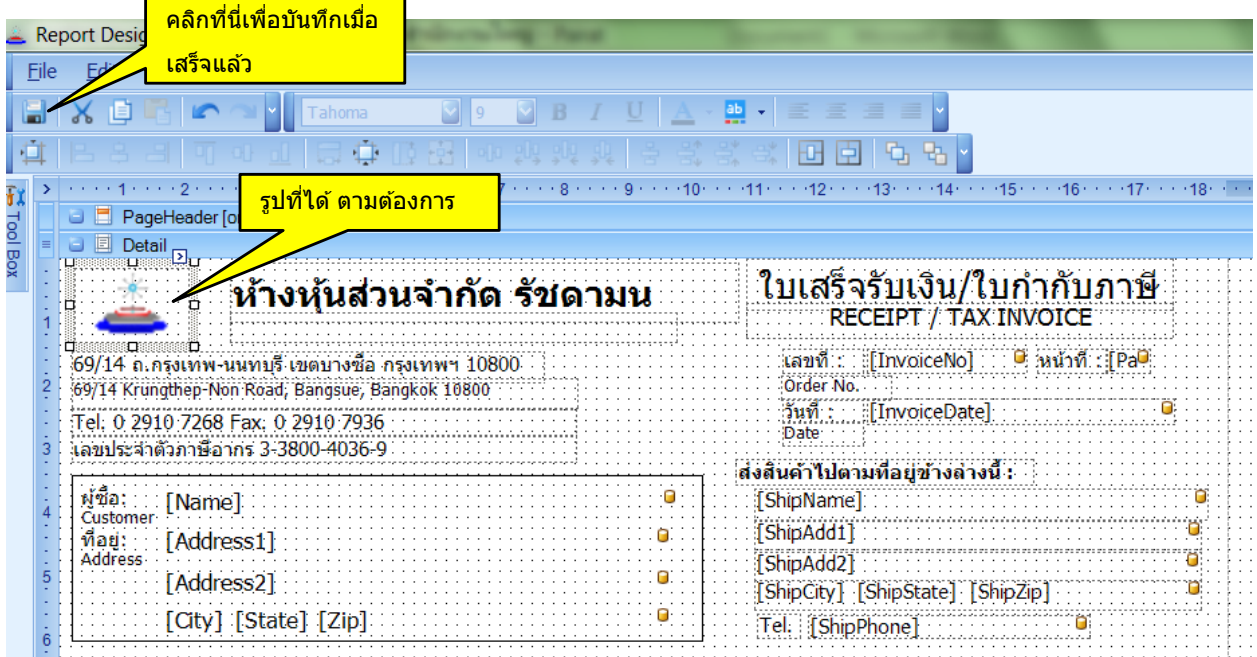
### **รายงานส าหรบัการบรหิ าร**

รายงานเพื่อการบริหารเป็นรายงานที่ยึดหยุ่นสามารถปรับเปลี่ยนได้ทั้ง จำนวนข้อมูล เงื่อนไขการ ้เลือกข้อมูล รูปแบบอักษร ขนาดของคอลัมน์ สามารถเลือกที่จะพิมพ์รายละเอียดได้ (กรณีที่มีรายละเอียด) สิ่งที่พิมพ์จะเหมือนกับสิ่งที่ปรากฏบนจอภาพ

รายงานนี้จะช่วยให้ท่านนำข้อมูลที่มีอยู่มาใช้ในการบริหารได้เป็นอย่างดี ท่านสามารถ Export ข้อมูล ไปเพอื่ น าไปใชง้านตอ่ ได ้ คลิกเพื่อเรียกข ้อมูลใหม่ใน

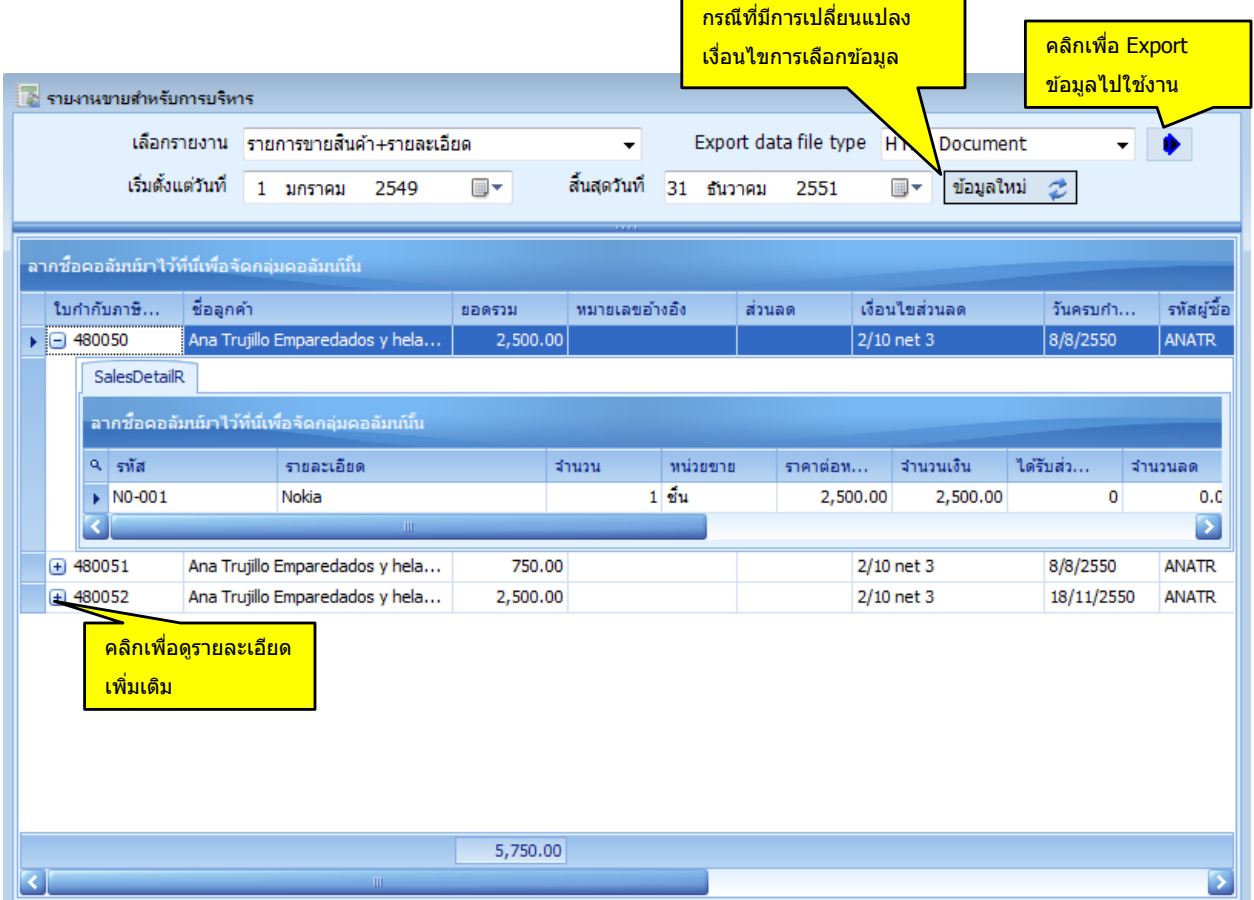

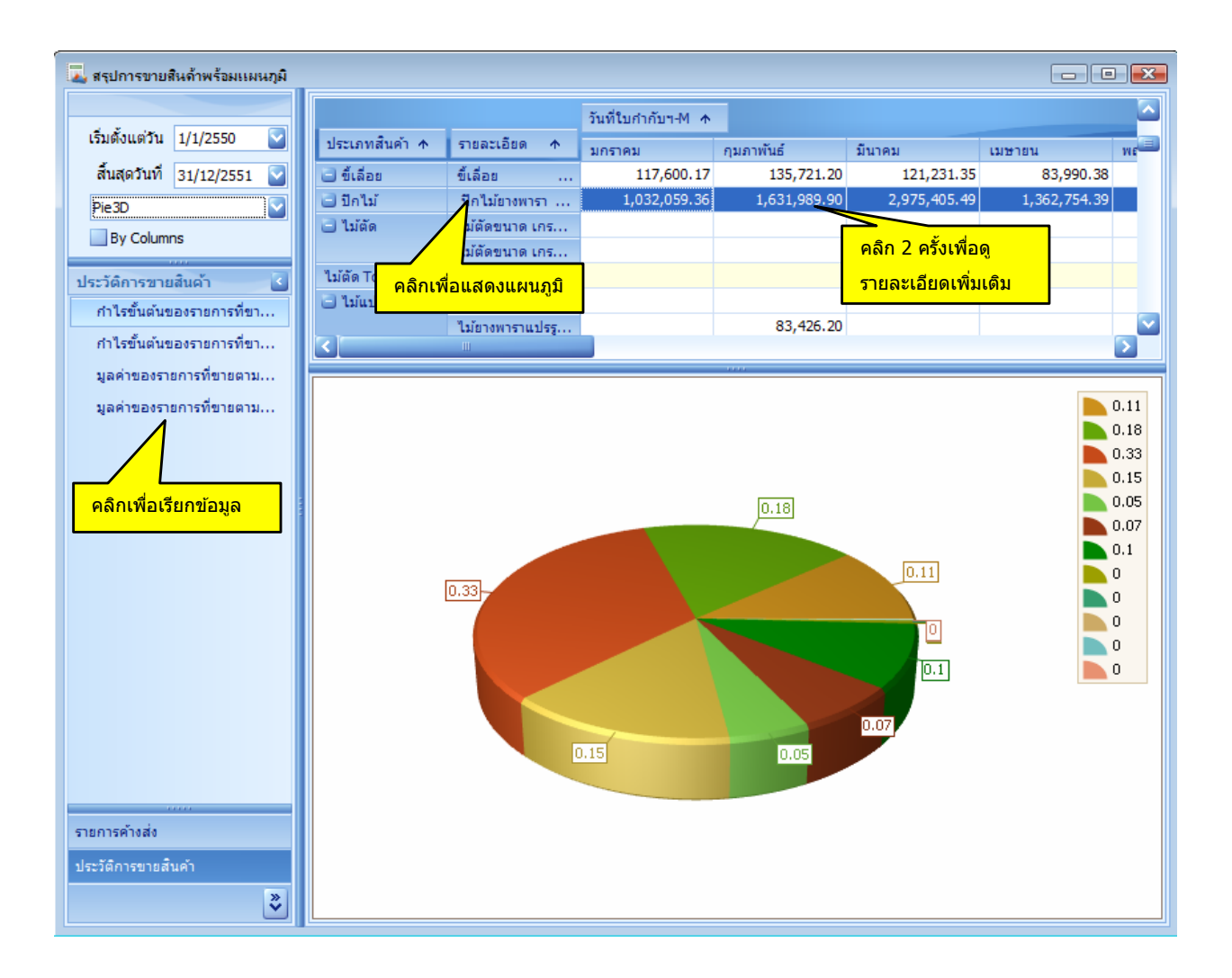

#### **ข้อแนะนำ**

- By Column หมายถึงนำข้อมูลตามคอลัมน์มาแสดงในแผนภูมิ
- ให ้ท่านคลิกตรงหัวข ้อเพื่อแสดงข ้อมูลในแผนภูมิทั้งคอลัมน์หรือบรรทัด

## **การจัดการระบบทั่วไป**

### **ก าหนดฐานข้อมูลบริษัท**

- บนหน้าต่าง "**ฐานข้อมลสำหรับบริษัท**″ ท่านจะเห็นชื่อฐานข้อมลปัจจบันที่ใช้อย่
- คลิกปุ่ม ″**ตกลงทำต่อไป**″ เพื่อที่จะกำหนดฐานข้อมูลสำหรับบริษัท
- บนหน้าต่าง dialog box, เลือกฐานข้อมูลที่ท่านต้องการใช้เป็นฐานข้อมูลสำหรับบริษัท ท่านต้อง สร้างหรือมีรานข้อมลก่อนแล้วจึงจะใช้ได้
- เมื่อเลือกเสร็จแล้วให้ท่านออกจากโปรแกรมแล้วกลับเข้ามาใหม่เพื่อให้ฐานข้อมูลเป็นตัวใหม่

#### **สรา้งฐานขอ้ มลู ใหมส่ าหรบับรษิ ทั**

- บนหน้าต่าง "**สร้างแฟ้มใหม่สำหรับบริษัท**″ ท่านจะเห็นชื่อฐานข้อมูลปัจจุบันที่ใช้อยู่
- คลิกปุ่ม ``ใช้แฟ้มแม่แบบ″ หรือ ″แฟ้มที่ใช้อยู่ปัจจุบัน″ เพื่อที่จะใช้ข้อมูลดังกล่าวเป็นแบบ
- คลิกป่ม "ตกลงทำต่อไป″ เพื่อที่จะกำหนดรานข้อมลสำหรับบริษัท
- บนหน้าต่าง dialog box, ตั้งชื่อฐานข้อมูลที่ท่านต้องการใช้เป็นฐานข้อมูลสำหรับบริษัท เมื่อท่าน ท าเสร็จแล้วฐานข ้อมูลปัจจุบันจะเปลี่ยนเป็นฐานข ้อมูลที่ท่านได้สร้างขึ้น
- เมื่อเสร็จแล้วให้ท่านออกจากโปรแกรมแล้วกลับเข้ามาใหม่เพื่อให้ฐานข้อมลเป็นตัวใหม่

#### **ส ารองขอ้ มลู**

- คลิกป่ม "ตกลงทำต่อไป″ เพื่อที่จะกำหนดรานข้อมลสำหรับบริษัท
- บนหน้าต่าง ``สำรองข้อมูล″ ท่านจะเห็นชื่อฐานข้อมูลปัจจุบันที่ใช้อยู่
- คลิกปุ่ม "ตกลงทำต่อไป″ เพื่อที่จะสำรองข้อมูล
- บนหน้าต่าง dialog box*,* ตั้งชื่อรานข้อมลสำรอง **AccStar** จะกำหนดชื่อให้โดยใช้วันที่เป็น ตัวก าหนดอย่างไรก็ตามท่านเปลี่ยนแปลงได้

*หมายเหตุ:* แฟ้มสำรองข้อมูลเป็นแฟ้มแบบ Zip คุณสามารถ Unzip ได้โดยโปรแกรมทั่วๆไป

#### **น าขอ้ มลู กลบัมาใช้**

● บนหน้าต่าง ``นำข้อมูลกลับมาใช้″ ท่านจะเห็นชื่อฐานข้อมูลปัจจุบันที่ใช้อยู่

- คลิกปุ่ม "ตกลงทำต่อไป″ เพื่อที่จะนำข้อมูลกลับมาใช้
- $\bullet$  บนหน้าต่าง dialog box, เลือกฐานข้อมูลที่จะนำข้อมูลกลับมาใช้

### **กระชบัฐานขอ้ มลู**

ี่ สำหรับฐานข้อมูล Microsoft Access เท่านั้น เพื่อที่จะกระชับฐานข้อมูล ขณะที่โปรแกรมกระชับ ู้ฐานข้อมูลนี้โปรแกรมก็จะจัดเรียงข้อมูลใหม่ในฐานข้อมูลด้วย คุณควรทำการกระชับฐานข้อมูลเป็นประจำ ี เพราะจะทำให้การทำงานเร็วขึ้นและฐานข้อมูลก็จะเล็กลงไม่เปลืองเนื้อที่ในคอมพิวเตอร์ของคุณ

## **เปลี่ยนแปลงรหัสผ่าน**

ี่ ฟังชั่นนี้ใช้สำหรับเปลี่ยนแปลงรหัสผ่านของผู้ใช้ที่กำลังใช้งานอยู่

#### **จัดการระบบ**

# **เปลี่ยนรหัสต่างๆ**

ี่ ฟังชั่นนี้ใช้สำหรับ เปลี่ยนแปลง รหัสลูกค้า และรหัสสินค้า สำหรับหมายเลขที่ใช้อยู่ให้เป็นหมายเลข ่ ใหม่โดยที่จะไปแทนที่ทั้งหมดที่มีอยู่ ท่านจะต้องปิดหน้าต่างที่เปิดอยู่ทั้งหมดก่อนเริ่มทำการเปลี่ยนแปลง

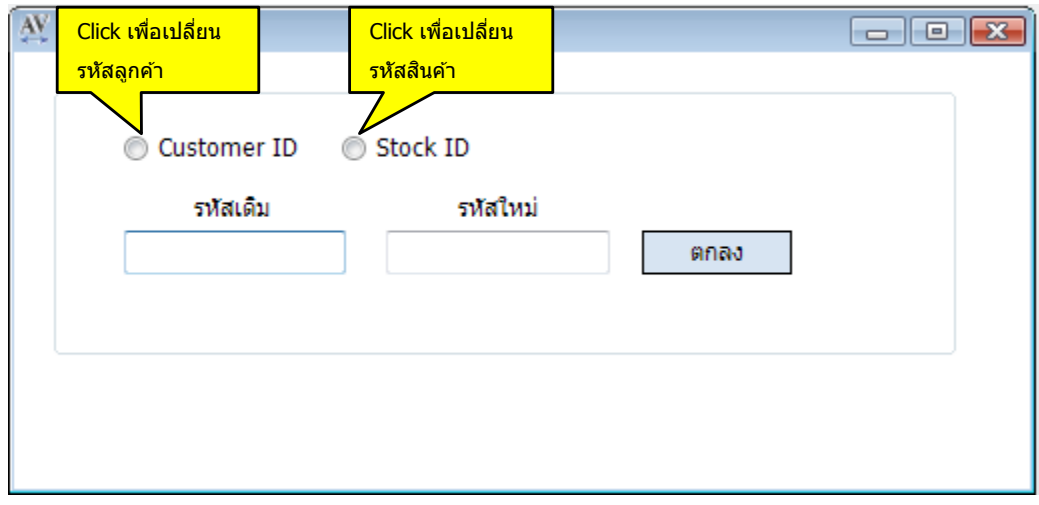

#### **ป้ อนข้อมูล:**

- 1. ป้อนรหัสเดิมที่ถูกต*้*อง
- 2. ป้อนรหัสใหม่
- 3. คลิกปุ่ มตกลง
- ่ 4. เช็คความถูกต้องแล้วกดปุ่มยืนยัน